# **СЕТЕВОЙ ВИДЕОРЕГИСТРАТОР Руководство пользователя**

Версия 8.1.52.5

#### Заявление

Гарантировано авторским правом© 2019. Все права защищены.

Ни одна компания или отдельное лицо не имеет право выделять, воспроизводить часть или весь текст настоящего руководства или распространять его в любом виде без письменного согласия компании.

Текст руководства может периодически меняться из-за обновления продуктов или по другим причинам. Если иное не предусмотрено, то настоящее руководство используется в качестве инструкции. Все заявления, информация и предложения, которые представлены в настоящем руководстве, не являются прямой или подразумеваемой гарантией.

Фотографии, графики, таблицы и картинки представлены в настоящем руководстве исключительно для объяснения и наглядности и могут отличаться от конкретных продуктов. Все зависит от конкретного сетевого видеорегистратора.

#### **Правила техники безопасности**

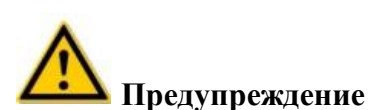

- Не размещайте и не устанавливайте оборудование там, где на него могут попадать прямые солнечные лучи, или рядом с нагревательными устройствами.
- Не устанавливайте оборудование во влажных местах или в местах, где есть пыль или сажа.
- Устанавливайте оборудование в горизонтальном положении, или установите его в устойчивом положении так, чтобы оно не упало.
- Не допускайте попадания жидкости на оборудование, не ставьте на него ничего, что содержит жидкость (например, чашки) и не допускайте утечки жидкости.
- Устанавливайте оборудование в хорошо проветриваемом помещении, не закрывайте вентиляционные отверстия оборудования.
- Номинальное напряжение на входе/выходе должно соответствовать указанным параметрам.
- Не разбирайте устройство самостоятельно.
- Транспортируйте, используйте и храните оборудование только с соблюдением указанных показателей влажности (10%-90%) и температуры (-10°С-+55°С).
- Во время чистки устройства, выключите шнур питания из розетки и отключите его от всех источников питания.
- Попадание пыли на плату внутри сетевого видеорегистратора может привести к короткому замыканию после попадания влаги. Регулярно чистите плату, клеммы, шасси и вентилятор шасси мягкой щеткой. Если грязь тяжело убрать, вытрите ее, используя нейтральное чистящее средство, разведенное водой.
- Не используйте для чистки устройства летучие растворители, такие как спирт, бензол или растворитель. Не используйте сильнодействующие или абразивные чистящие средства. Это может привести к повреждению покрытия поверхности.
- Для обеспечения качества и соблюдения требований к жестким дискам для сетевоговидеорегистратора, покупайте только те жесткие диски, которые рекомендованы производителем оборудования, и у официальных поставщиков.
- Убедитесь, что нет чрезмерной механической нагрузки.
- Убедитесь, что аудио и видео кабели проложены правильно. Радиус изгиба кабеля должен превышать диаметр кабеля минимум в 5 раз.
- Убедитесь, что сигнальный кабель надежно закреплен, а контакт хороший.
- Убедитесь, что сетевойвидеорегистратор заземлена надлежащим образом.

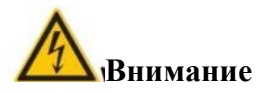

- Используйте батарею по назначению и надлежащим образом, в противном случае аккумулятор может загореться или взорваться, что может привести к появлению ожогов!
- При замене используйте аккумулятор тоже типа.
- Используйте рекомендованный комплект проводов (шнуров питания) с соблюдением указанных технических характеристик.
- Если, на свой риск, вы подключаете камеру к сети Интернет, включая, среди прочего, к устройствам, которые могут подвергнуться кибер-атакам, хакерским атакам, заражению вирусом, и т.д., компания не несет ответственность за неисправность камеры, утечку информации и другие последствия, но компания окажет своевременную техническую поддержку.

#### **Примечания**

- После получения продукта вскройте упаковку, достаньте из нее оборудование иубедитесь, что в упаковке есть видеорегистратор и принадлежности в соответствии с упаковочным листом.
- Если содержимое коробки имеет малейшие повреждения или каких-то деталей не хватает, немедленно свяжитесь с дилером.

#### **Содержание**

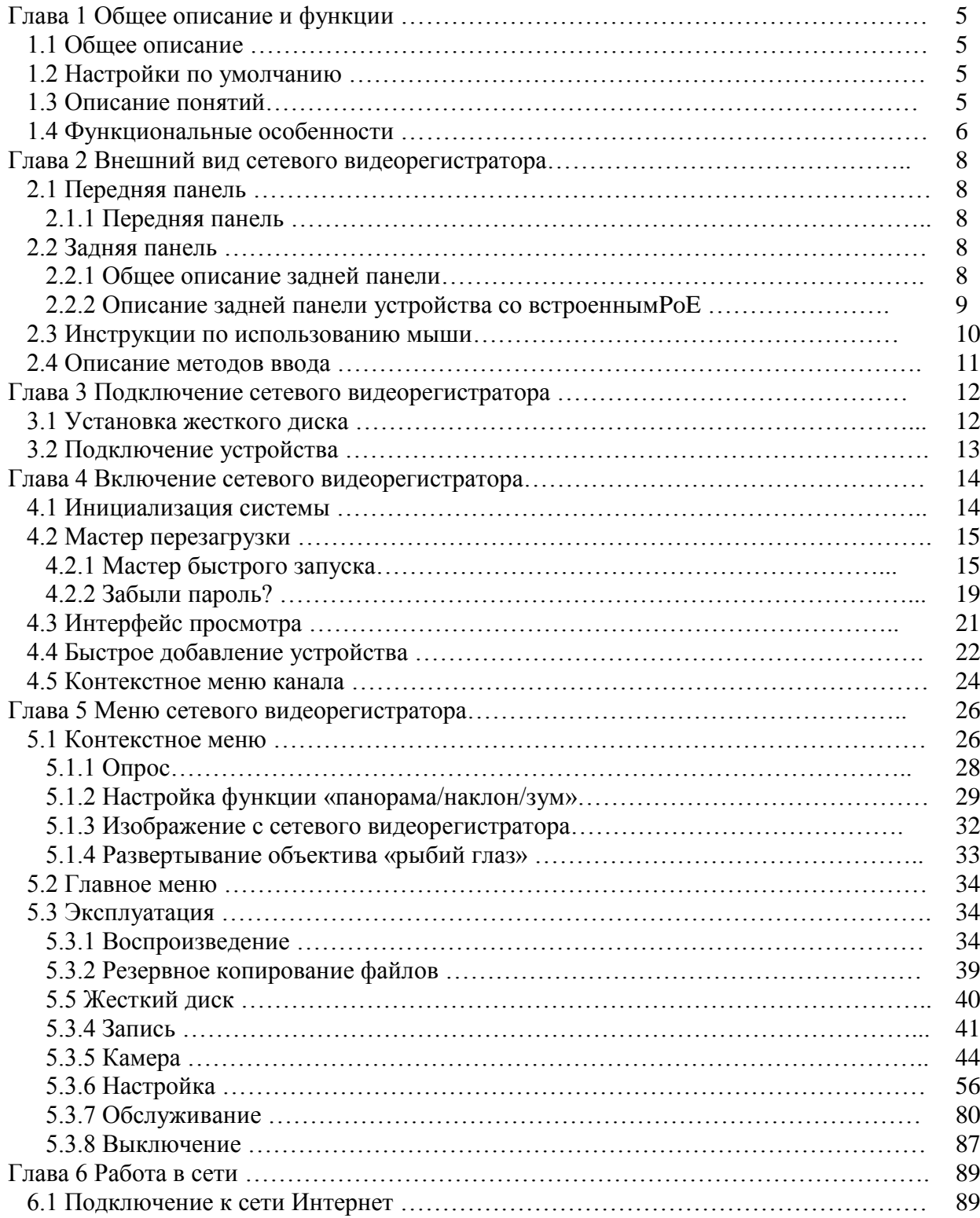

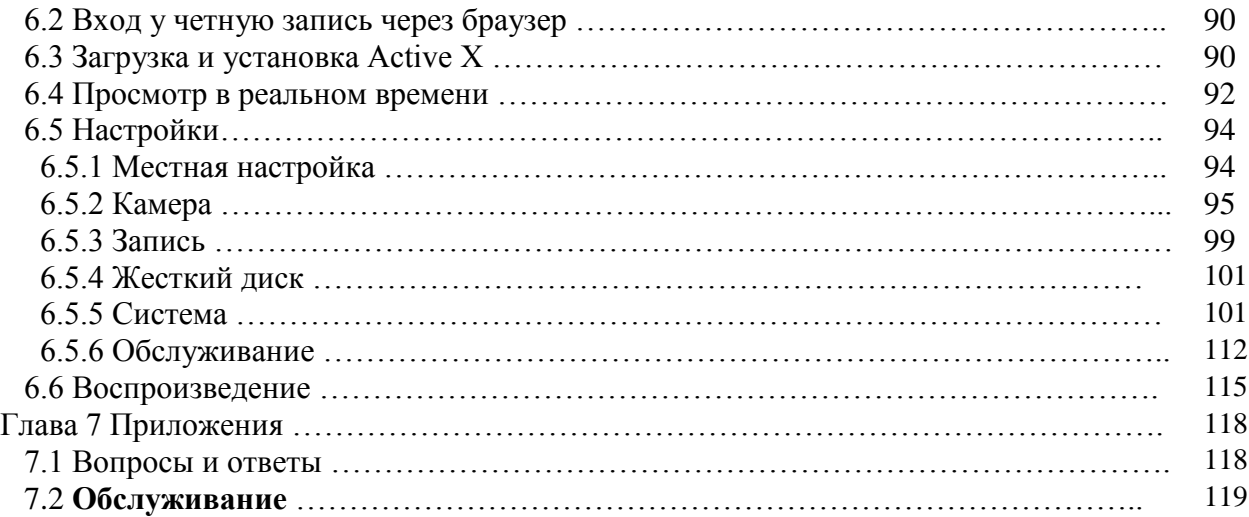

#### **Глава 1 Общее описание и функции**

#### **1.1 Общее описание**

Настоящее устройство является высокопроизводительным сетевым видеорегистратором с функцией локального просмотра, мультиэкранногопросмотра и местного хранения записанных файлов в реальном времени. Им можно легко управлять и контролировать при помощи мыши или удаленно. Доступно два способа хранения данных – хранение на устройстве и со стороны клиента. Пользоваться интерфейсом слежения через сеть можно в любой точке мира. Вместе с другим телекоммуникационным оборудование, таким как сетевые камеры, сетевые видеосерверы, профессиональное программное обеспечение для видеослежения, этот видеорегистратор может использоваться для создания мощной системы безопасности. Для того, чтобы развернуть сеть, создать координационный пункт и определить точки слежения достаточно подключить сетевой кабель; не нужно прокладывать видео-, аудиокабели, и т.д. При использовании этого видеорегистратора легко обеспечить связь между центром и точками слежения, не нужно тратить много средств на прокладку кабелей и обслуживание.

#### **1.2 Настройки по умолчанию**

- По умолчанию, для входа в учетную запись администратора используется имя пользователяadmin и пароль 12345.
- По умолчание, IPv4-адрессетевого видеорегистратора и PoEсетевого видеорегистратора 192.168.1.88.
- IPv4-адрес сетевого видеорегистратора с WiFi 172.20.17.88 или 172.136.123.88.

#### **1.3 Описание понятий**

Для облегчения описания в настоящем руководстве используются следующие понятия:

- Чаще всего, «устройство» в настоящем руководстве означает сетевой видеорегистратор.
- В настоящем руководстве под IP-устройством чаще всего понимается IP-камера, купольная IP-камера или цифровая видеосистема.
- В настоящем руководстве «канал» означает IP-канал цифрового видеорегистратора.
- Для возвращения на предыдущуюстраницу нажмите «Х» или "Cancel" (Отменить).
- Для восстановления текущих настроек по умолчанию выберете "AllInterfacesDefault" (Все интерфейсы по умолчанию).
- Для сохранения текущих настроек на всех страницах выберете "Apply" (Применить) и "Save" (сохранить).

#### **1.4 Функциональные особенности**

- сетевая камера поддерживает формат сжатия видео H.264 и разрешение 4K/6M/5M/4M/3M/2M/1080P/720P/D1.
- Некоторые модели поддерживают формат сжатия Н.265 и разрешение 4К/6М/5М/4М/3М/2М/1080Р/720Р/D1.
- формат сжатия звуковых данных G.711Uи G711a.
- интерфейс пользователя с операционной средой Windows, встроенный в операционную систему Linux3.0.
- Поддерживает функции просмотра, записи, воспроизведения, резервного копирования.
- Поддержка 3 потоков.
- интерфейсUSB2.0 или USB3.0, поддержка резервного копирования, обновление программного обеспечения и управление мышью.
- Устройство поддерживает только FAT32 и NTFSформатированиеUфлеш-накопителя.
- Поддерживает упрощенный китайский, традиционный китайский,английский, польский, чешский, русский, тайский языки, иврит, фарси, болгарский, арабский, немецкий, французский, португальский, турецкий, испанский, итальянский, венгерский, румынский, корейский, голландский и греческий языки.
- Некоторые сетевые видеорегистраторы поддерживают функцию переключения на «рыбий глаз», просмотр на дисплее с двумя экранами и функцию PoE.
- Для выполнения следующих функций в сетевом видеорегистраторе используется только один USB-интерфейс: импорт настроек, экспорт настроек, резервное копирование, обновление IP-камеры, обновление в ручном режиме, первый выбор соответствующих функций. Например, выберете "Configimport" (Импорт настроек), на экране появится сообщение "PleaseinserttheUSBdisk" (Вставьте USB-флеш-накопитель) и начнется обратный отсчет (60 секунд). До окончания обратного отсчета необходимо отключить мышь и вместо нее вставить USBфлеш-накопитель. После того как сетевой видеорегистратор распознает USB-флеш-накопитель, устройство автоматически переключится на следующее действие.

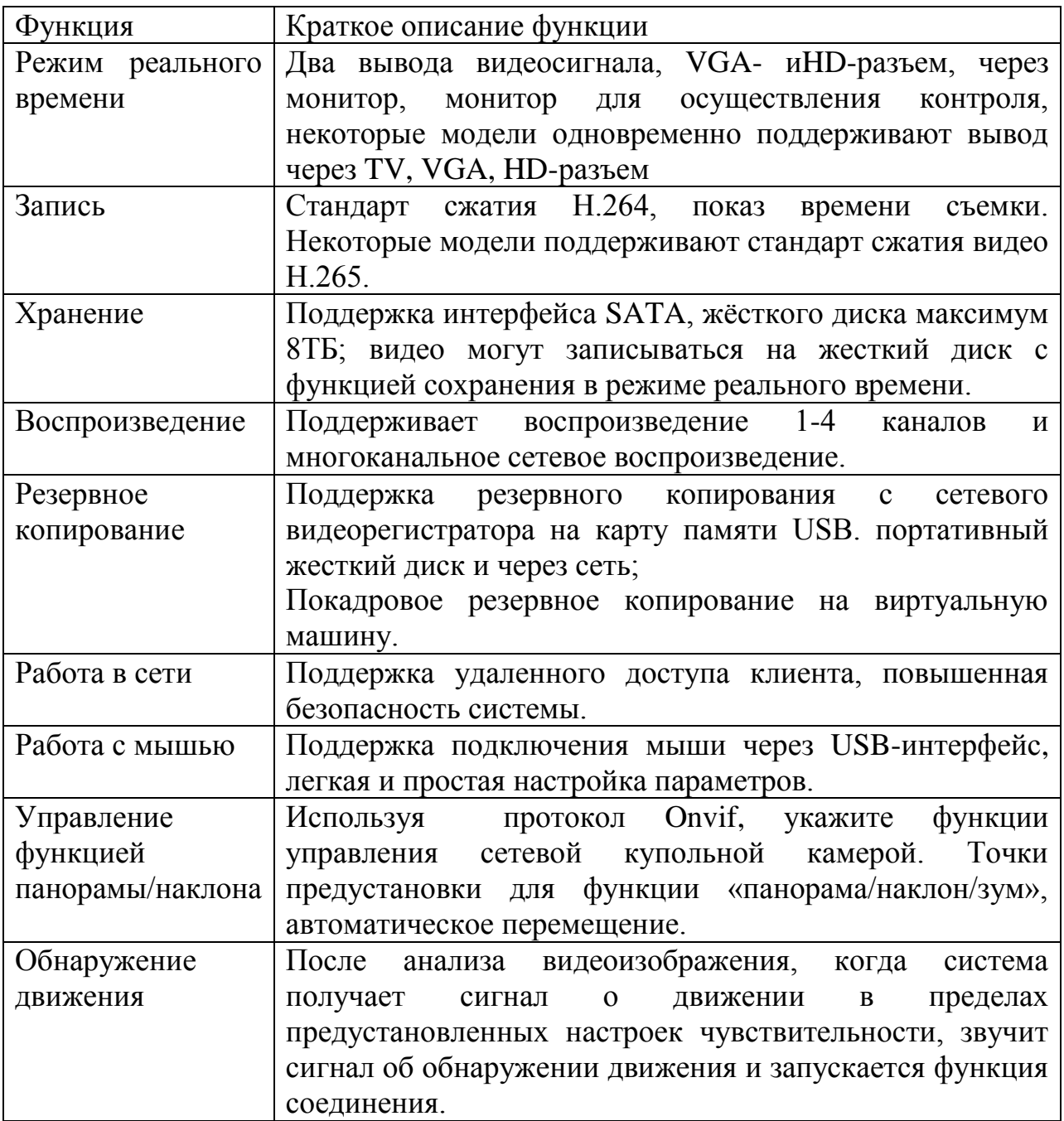

#### **Глава 2 Внешний вид сетевого видеорегистратора**

### **2.1 Передняя панель**

#### **2.1.1 Передняя панель**

(представлено исключительно с информационной целью, может меняться в зависимости от объекта)

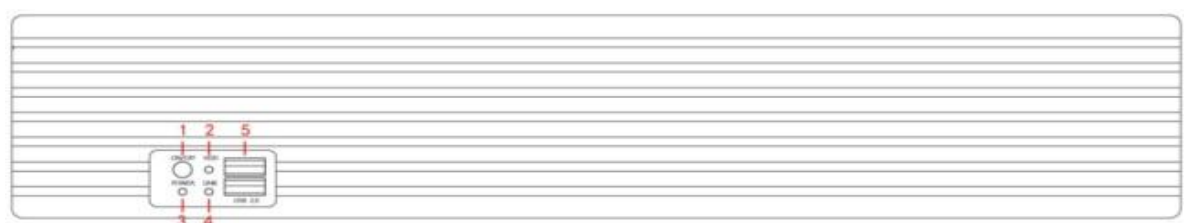

#### Рисунок 2-1

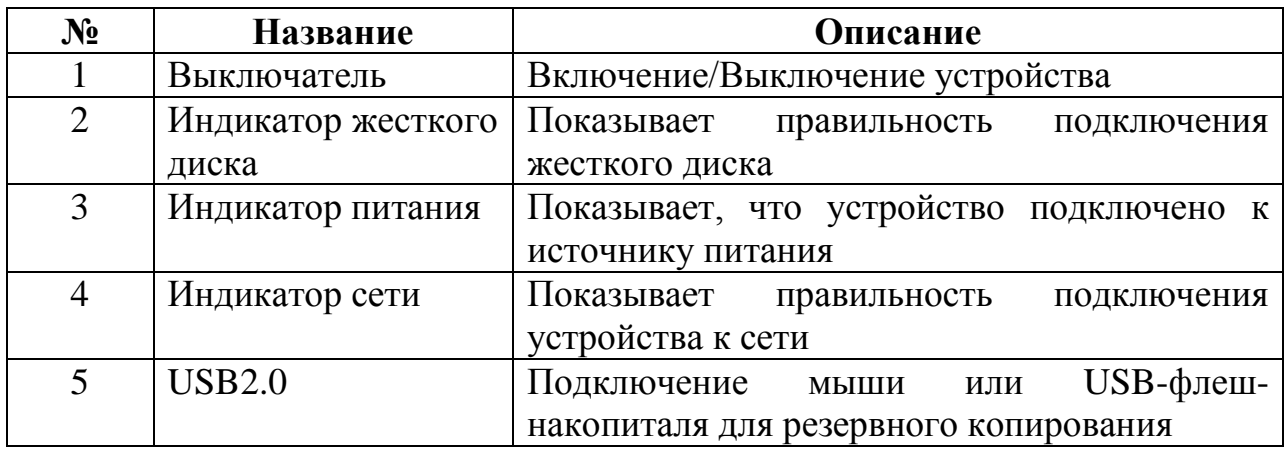

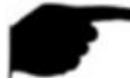

### **Примечание**

 Рисунок панели не отображает размер и пропорции камеры. Эти параметры зависят от конкретного продукта.

#### **2.2 Задняя панель**

#### **2.2.1 Общее описание задней панели**

Схематическое изображение задней панели оборудования:

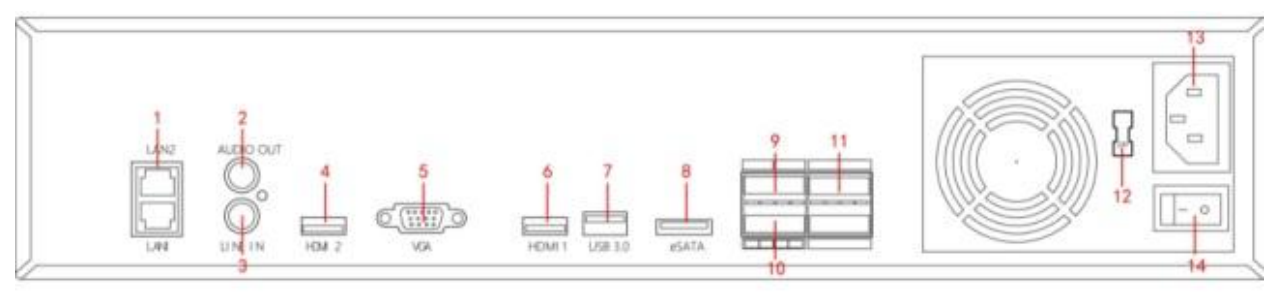

Рисунок 2-2

В таблице ниже представлено описание каждого разъѐма, показанного на Рисунке 2-2:

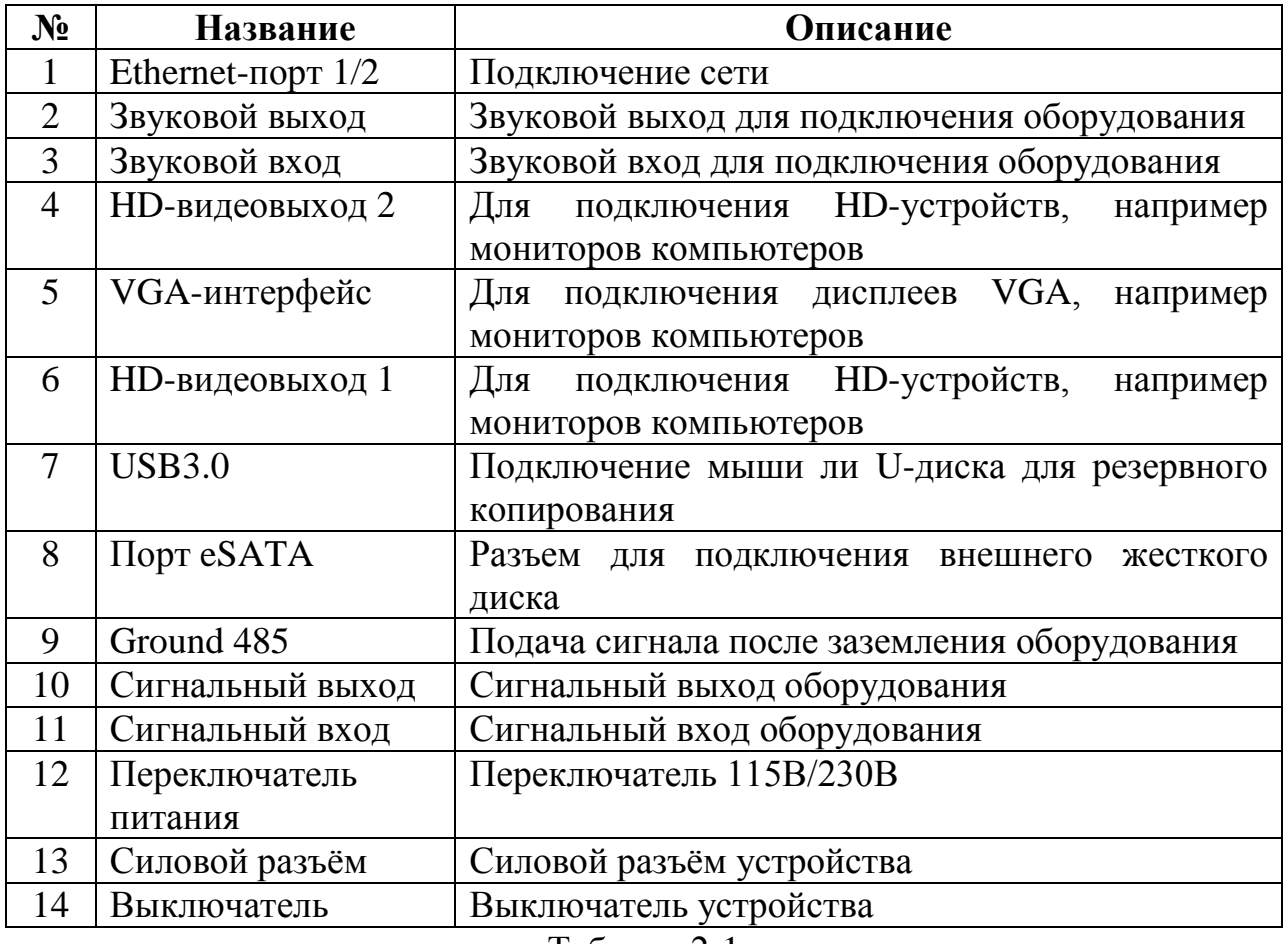

Таблица 2-1

#### **2.2.2 Описание задней панели устройства со встроеннымPoE**

Схематическое изображение задней панели устройства со встроеннымPoE:

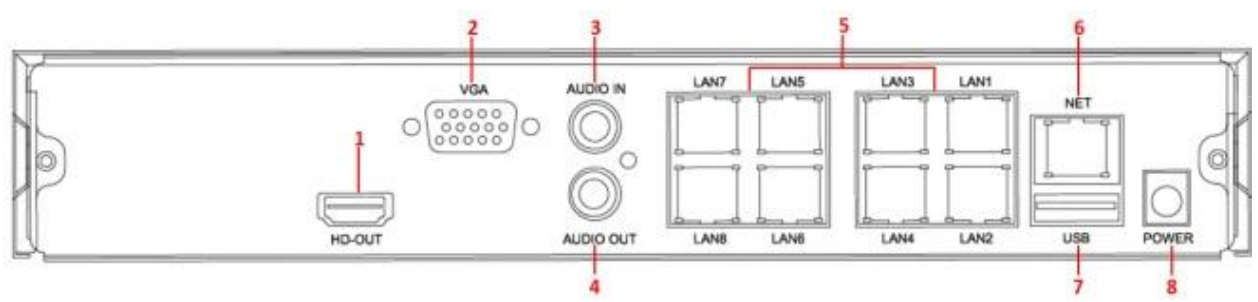

Рисунок 2-3

В таблице ниже представлено описание каждого разъѐма, показанного на Рисунке 2-3:

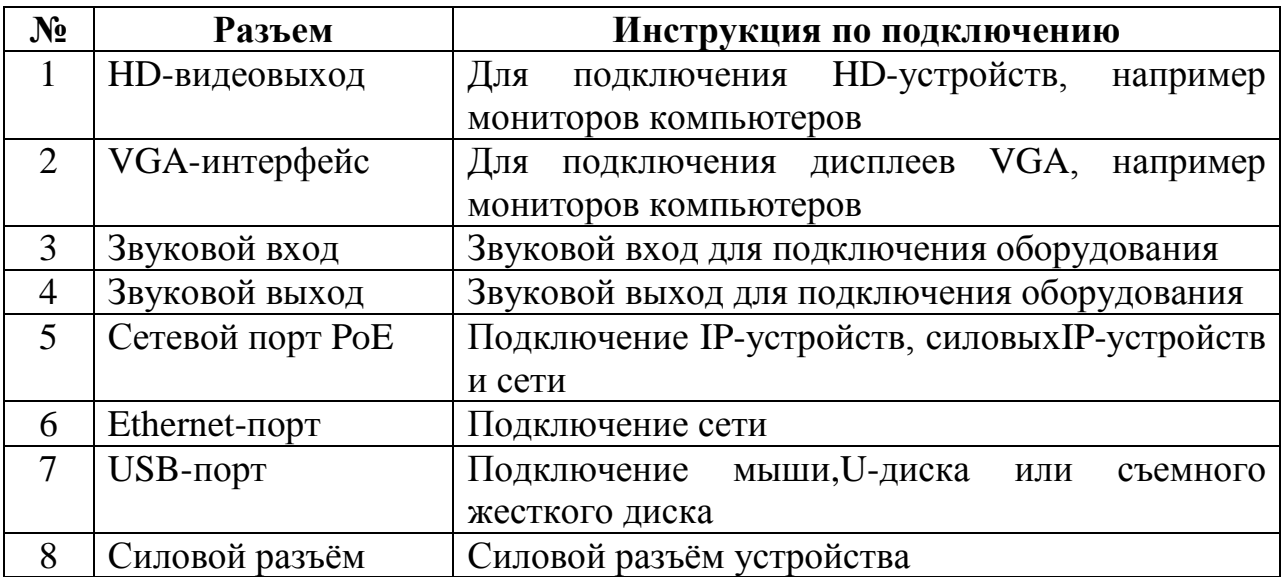

## **Примечание**

 Рисунок панели не отображает размер и пропорции камеры. Эти параметры зависят от конкретного продукта.

#### **2.3 Инструкции по использованию мыши**

Инструкции по использованию мыши

Управление сетевым видеорегистратором при помощи левой/правой кнопки и колеса прокрутки

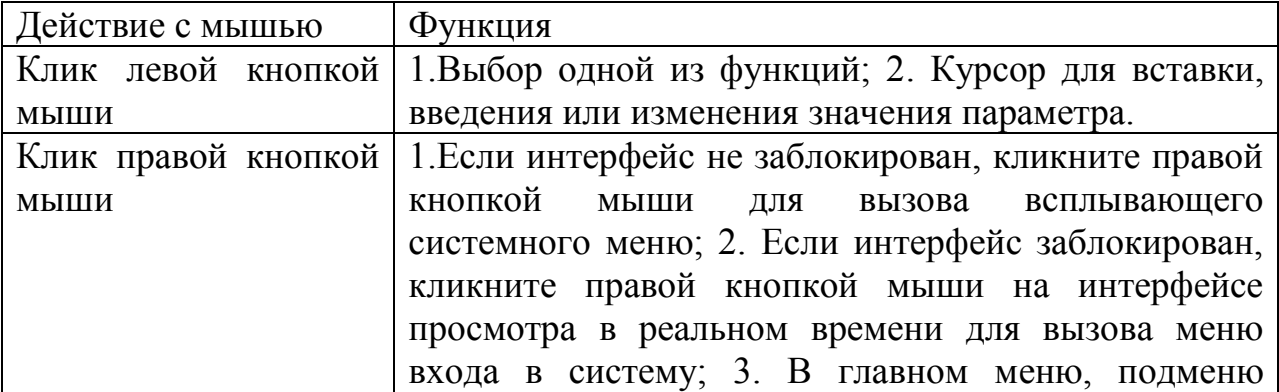

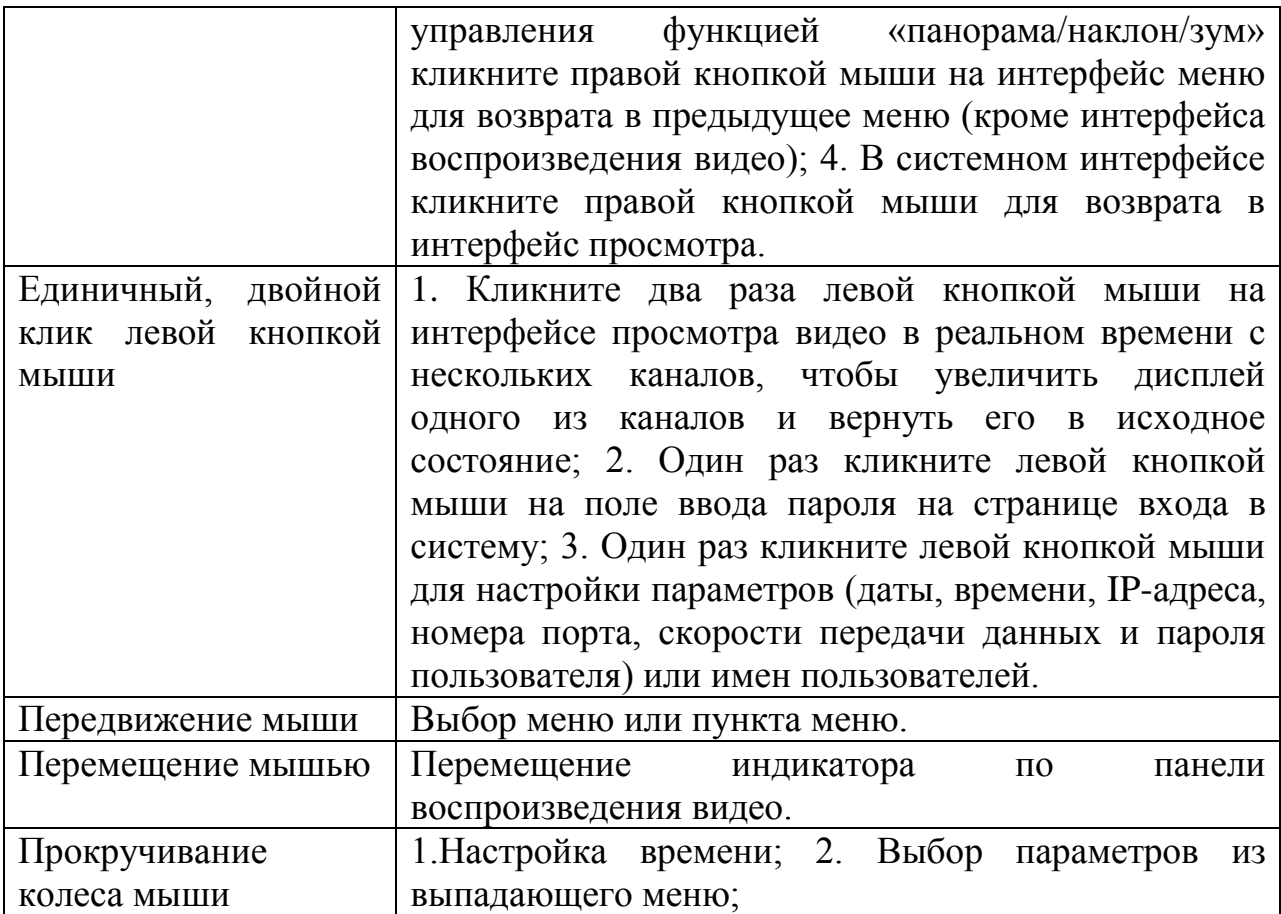

#### **2.4 Описание методов ввода**

Для ввода данных используются большие и маленькие буквы латинского

алфавита. Кликните на кнопку Слева для выбора регистра и символ' Слев для удаления неверных данных.

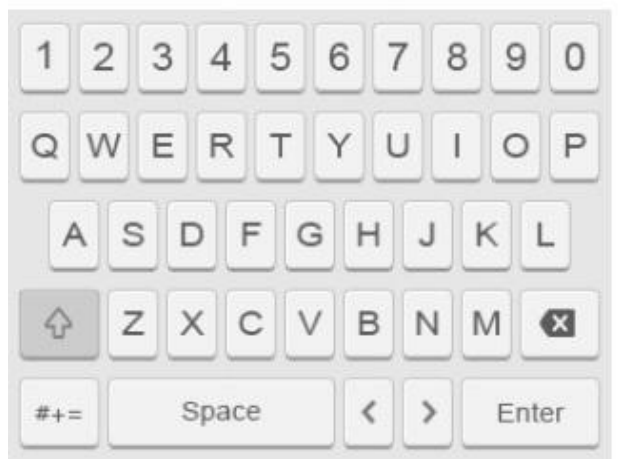

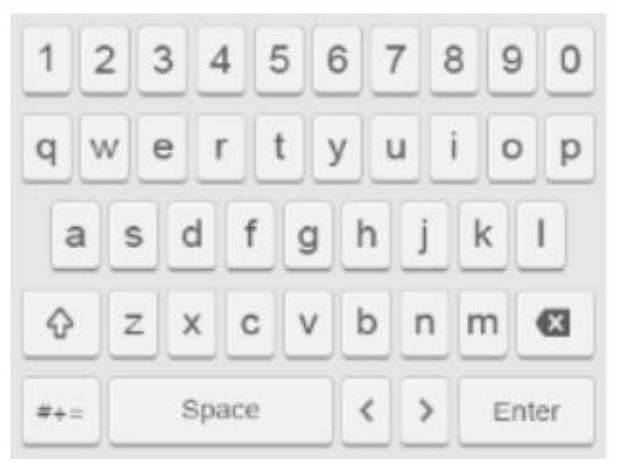

Ввод данных большими буквами латинского алфавита

Ввод данных маленькими буквами латинского алфавита

#### **Глава 3 Подключение сетевого видеорегистратора 3.1 Установка жесткого диска**

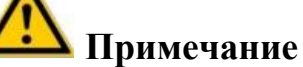

- Перед установкой убедитесь, что источник питания отключен.
- Используйте только жесткий диск, который рекомендован производителем сетевого видеорегистратора.

#### **Инструменты для установки**

Отвертка Phillips.

#### **Установка жесткого диска**

Жесткий диск устанавливается так, как показано на Рисунке 3-1.

- 1. Отверните крепежный винт на крышке, откройте крышку.
- 2. Подключите один конец кабеля передачи данных жесткого диска и кабель питания к материнской плате, а другой конец – к жестокому диску. Поместите жесткий диск так, чтобы четыре отверстия для установочных винтов в нижней его части совпали с установочными отверстиями в нижней части шасси.
- 3. Придерживая жесткий диск руками, переверните шасси и закрепите жесткий диск вином в указанном положении.
- 4. После завершения установки жесткого диска, переверните шасси и закрепите крышку винтом.

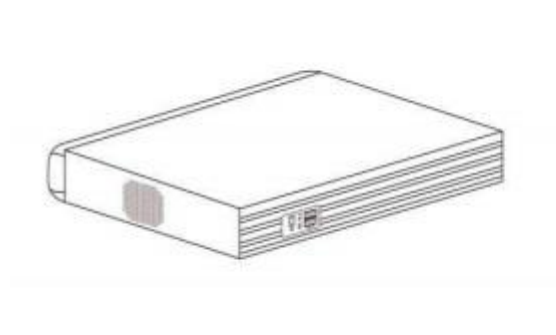

➀

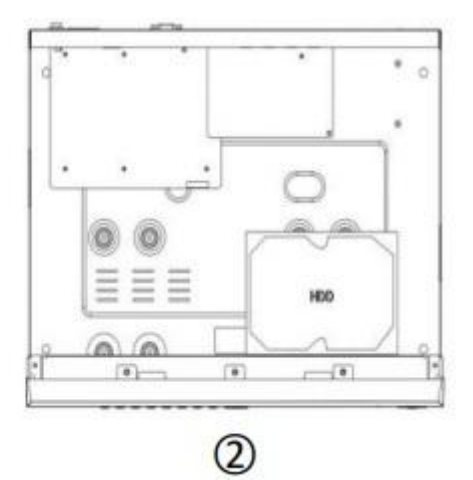

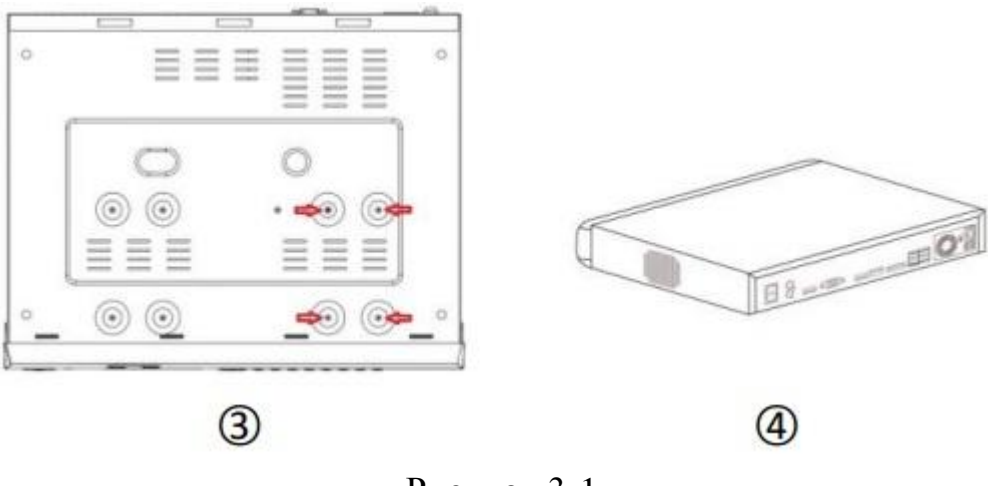

Рисунок 3-1

#### **3.2 Подключение устройства**

Для передачи сигнала с сетевого видеорегистратора на дисплей используйте VGA- илиHD-кабель. В случае управляемойPTZ-камеры, подключитеRS485 А-кабель и RS485 В-кабель к соответствующему RS485-интерфейсу на сетевом видеорегистраторе, как показано на Рисунке 3-2.

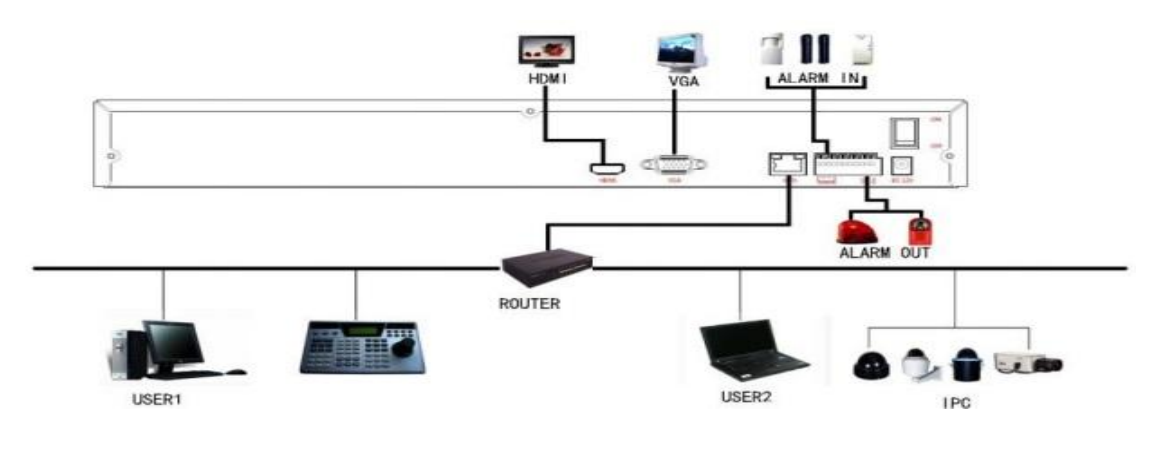

Рисунок 3-2

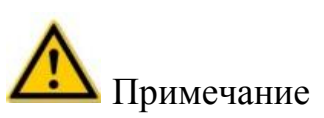

 Устройства со встроенными сетевыми портами PoE поддерживают функцию автоматической настройки IP-камеры. Если IP-устройства подключаются через сетевой порт PoE, убедитесь, что устройство поддерживает этот стандарт.

#### **Глава 4 Включение сетевоговидеорегистратора**

#### **4.1 Инициализация системы**

Действия для включения сетевоговидеорегистратора:

- 1. Подключите устройство к монитору, а затем подключите мышь и шнур питания.
- 2. Для запуска устройства включите выключатель, расположенный на задней панели устройства. Появится экран инициализации системы, показанный на Рисунке 4-1.

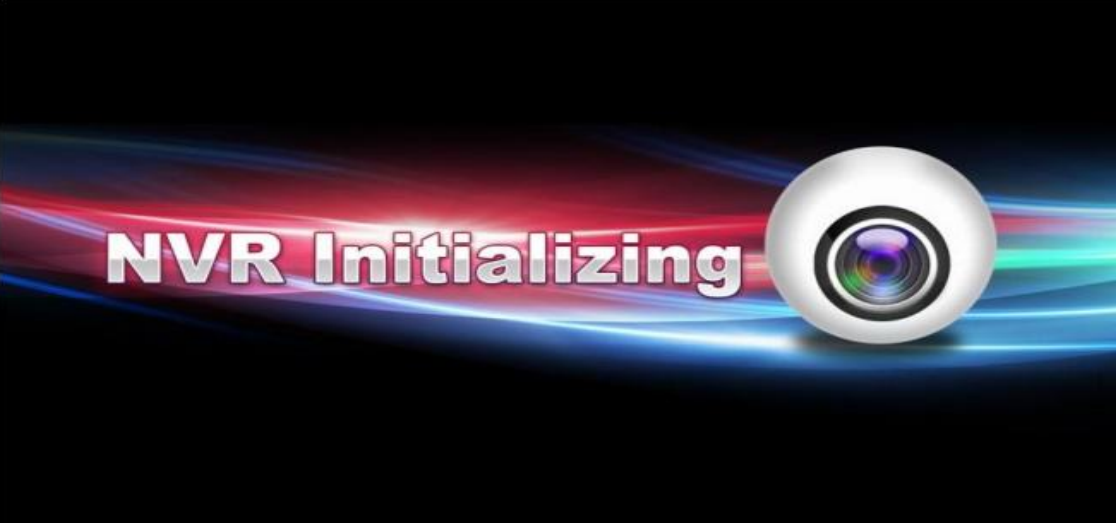

Рисунок 4-1

### **Примечание**

- Убедитесь, что напряжение в сети, к которой подключается сетевой видеорегистратор, соответствует указанным для него требованиям и что он заземлен надежным образом.
- Если параметры подачи питания на сетевой видеорегистратор не соответствуют требованиям, это может привести к сбоям в работе или даже повреждению сетевого видеорегистратора. Рекомендуется использовать стабилизированные источники питания.
- Рисунки, представленные в настоящем руководстве, могут не совпадать с интерфейсом меню, который вы увидите на мониторе, поэтому рисунки приведены исключительно для справки.
- После включения устройства его можно легко настроить, используя мастер перезагрузки, потому что перезагрузка является нормальным действием при работе устройства.

#### **4.2 Мастер перезагрузки 4.2.1 Мастер быстрогозапуска**

Быстрая настройка сетевого видеорегистратора, как показано на Рисунке 4-2:

1. После включения устройства, войдите в меню "BootWizard" (Мастер перезагрузки) и выберете "NextStep" (Следующий шаг).

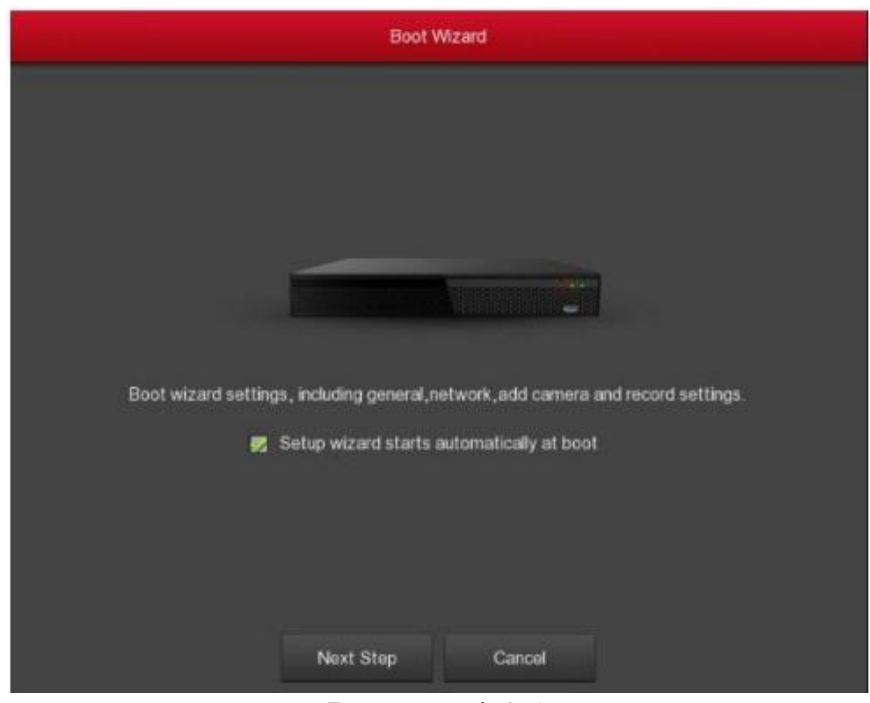

Рисунок 4-2 1

2. Затем выберете имя пользователя, введите пароль пользователя, выберете язык системы и "Login" (Вход в систему) для входа в систему (имя пользователя по умолчанию - admin, пароль – 12345).

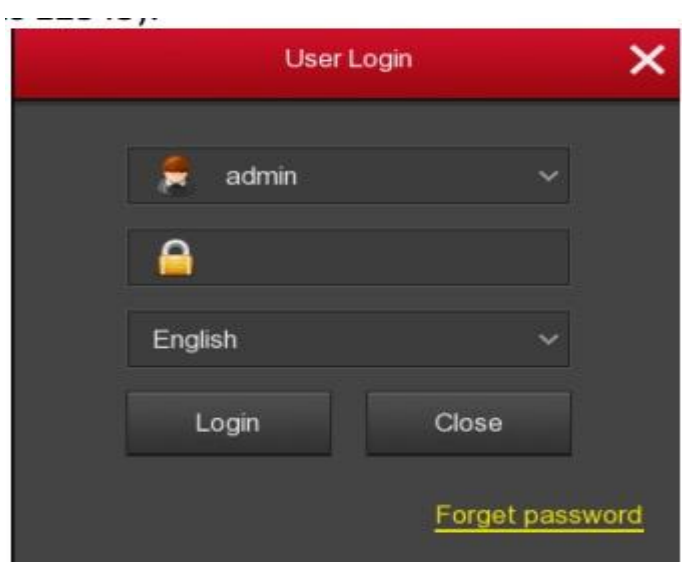

Рисунок 4-2 2

3. Если пароль для входа в систему слишком простой, немедленно появится сообщение о безопасности пароля. Нажмите на "Modify" (Изменить).

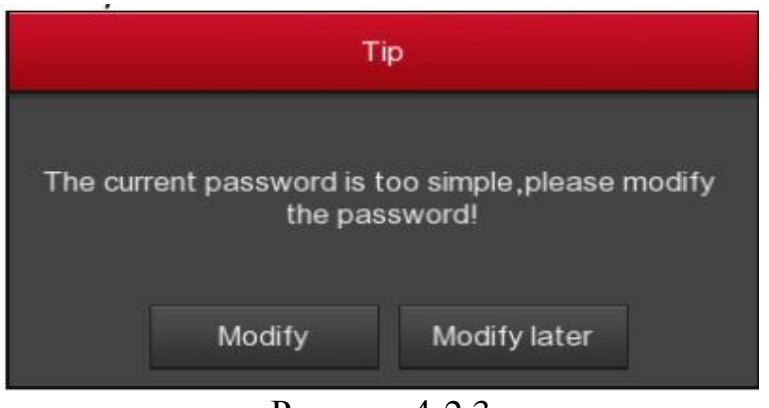

Рисунок 4-2 3

4. Выберете поле "Newpassword" (Новый пароль), введите новый пароль и подтвердите его, выберете контрольный вопрос, введите соответствующий ответ, нажмите "Save" (Сохранить); вставьте в устройство USB-флеш-накопитель и нажмите"Exportkey" (Экспорт ключа).

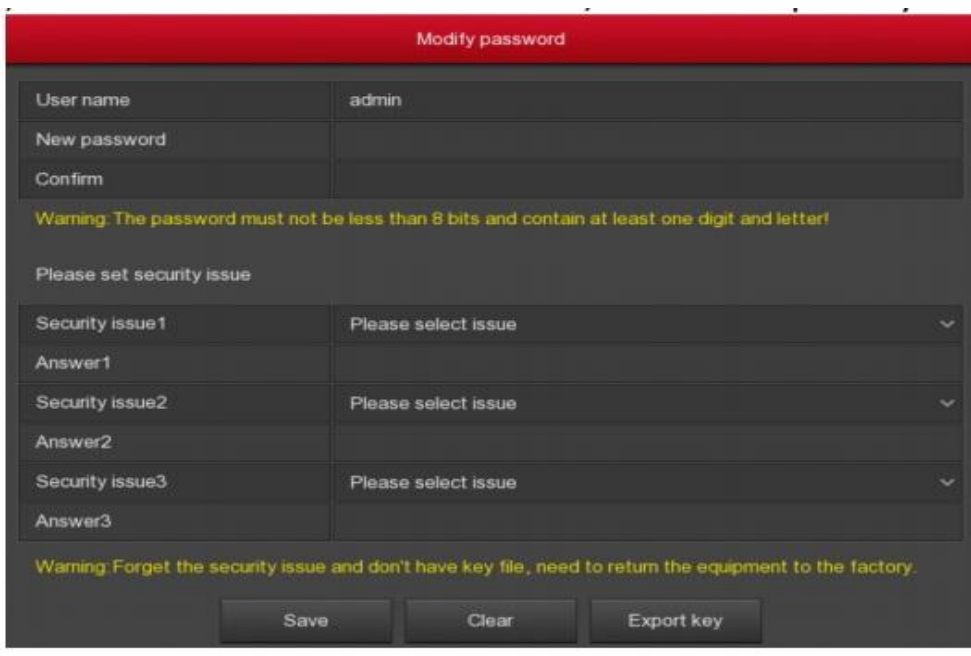

Рисунок 4-2 4

5. Перейдите в интерфейс "General" (Общие настройки), укажите настройки устройства и дату, и нажмите "NextStep" (Дальше). Больше информации указано в разделе 5.3.6.1 «Общие настройки».

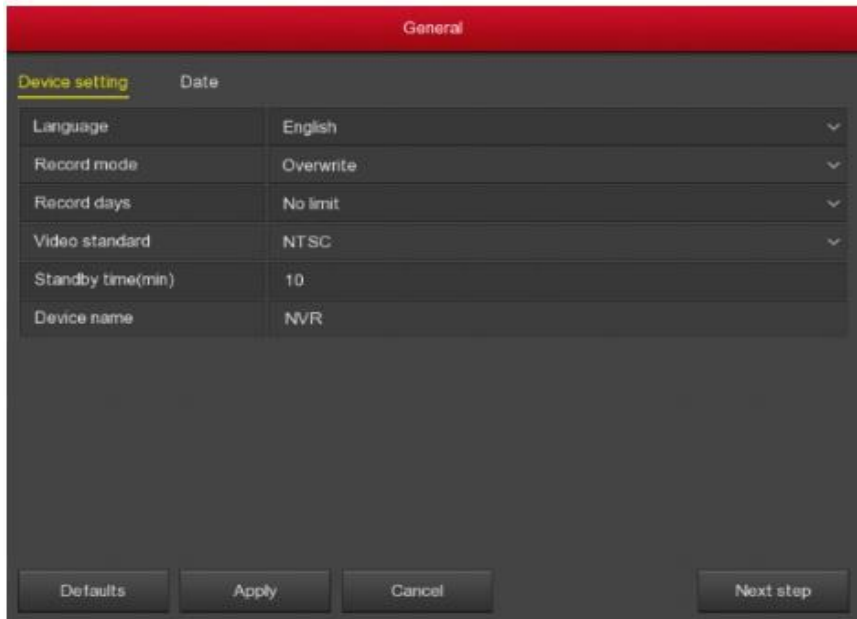

Рисунок 4-2 5

6. Перейдите в интерфейс "Network" (Сеть), настройте сетевые настройки устройства. Нажмите "NextStep" (Дальше). Больше информации смотрите в разделе 6.3.6.2 «Сеть».

| Network                   |                                      |   |  |  |  |  |  |  |  |  |
|---------------------------|--------------------------------------|---|--|--|--|--|--|--|--|--|
| Fault tolerance<br>$\sim$ | 上の向き                                 | w |  |  |  |  |  |  |  |  |
| <b>IP Address</b>         | $192 \div 168 \div 1 \div 34$        |   |  |  |  |  |  |  |  |  |
| Enable DHCP               | ■                                    |   |  |  |  |  |  |  |  |  |
| Network Mask              | $255 - 255 - 255 - 0$                |   |  |  |  |  |  |  |  |  |
| Gageway                   | $192 - 168 - 1 - 1$                  |   |  |  |  |  |  |  |  |  |
| Primary DNS               | $192 - 168 - 1 - 1$                  |   |  |  |  |  |  |  |  |  |
| Secondary DNS             | $-8 - 8 - 8$<br>8                    |   |  |  |  |  |  |  |  |  |
| Device MAC                | 0B:0B:0B:0B:0B:2C                    |   |  |  |  |  |  |  |  |  |
| <b>TCP Port</b>           | 5000                                 |   |  |  |  |  |  |  |  |  |
| <b>HTTP Port</b>          | BO                                   |   |  |  |  |  |  |  |  |  |
| <b>RTSP Port</b>          | 554                                  |   |  |  |  |  |  |  |  |  |
| Private port              | 6000                                 |   |  |  |  |  |  |  |  |  |
| Network rate              | 100Mb/s                              |   |  |  |  |  |  |  |  |  |
| Refresh<br>Default        | Cancel<br>Previous Step<br>Next Step |   |  |  |  |  |  |  |  |  |

Рисунок 4-2 6

7. Перейдите в интерфейс"AddCamera" (Добавить камеру), в котором можно искать и добавлять камеры, и нажмите "NextStep" (Дальше). Больше информации смотрите в разделе 5.3.5.1 «Добавить камеру».

|    | Add Camera    |      |          |          |      |               |         |           |          |                             |                                          |  |
|----|---------------|------|----------|----------|------|---------------|---------|-----------|----------|-----------------------------|------------------------------------------|--|
|    | Device Binded |      |          |          |      |               |         |           |          | Bandwidth ide:              | 56/60 Mb                                 |  |
| ۰  | CH            | Edit | Del      | Cont     | Unit | IP.           |         | Port      | Protocol | Firmware version            | Connection status                        |  |
|    | ż             | ╭    | ۲        | $\Theta$ | ۰    | 192,168.1.50  |         | <b>BO</b> | Private  | 3516CV300_IMX323_W_7.1.35.3 | Connected                                |  |
| w  | 6             | ∕    | ×        | ø        | ٠    | 192.168.1.51  |         | 80        | Private  | 3516CV300_IMX290_W_7.1.35.3 | Connected                                |  |
| a. |               |      |          |          |      |               |         |           |          |                             |                                          |  |
|    | Add           |      | Auto add |          |      | <b>Update</b> | Deletin |           | Cancel   |                             | <b>Next Step</b><br><b>Previous Stup</b> |  |

Рисунок 4-2 7

8. Перейдите к интерфейсу "Recordsetup"(Настройка записи), в котором можно задать план съемки, выбрать ручное составление графика записи, нажмите "Complete" (Завершить), а для завершения настроек перейдите вмастер перезагрузки. Больше информации указано в разделе 5.3.4.1 График.

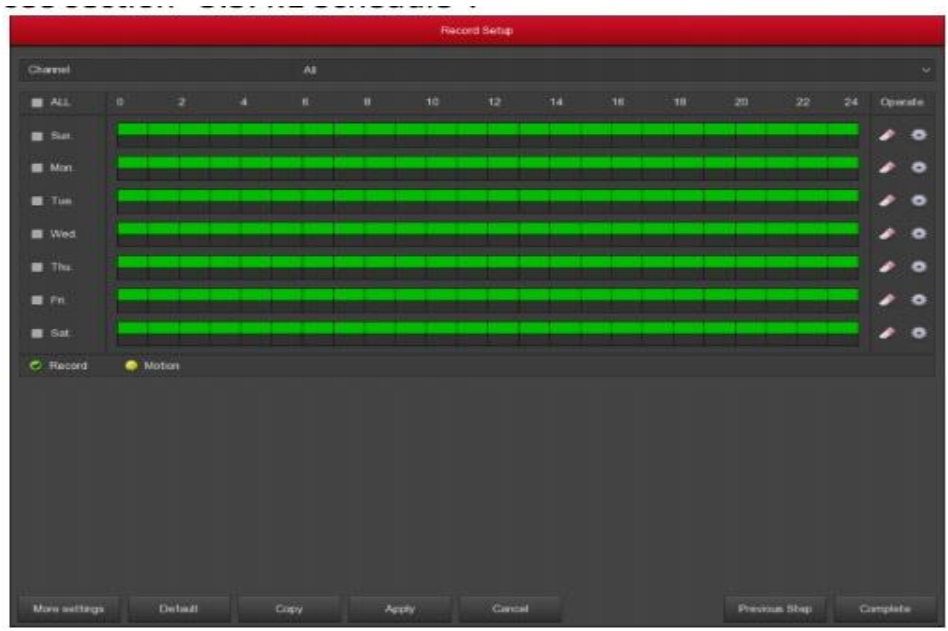

Рисунок 4-2 8

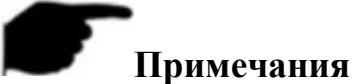

- На экране мастера запуска выберете Cancel (Отменить) для выхода из мастера запуска.
- Если пароль слишком простой, то после входа в систему появится интерфейс для повышения безопасности пароля. Чтобы продолжить использовать имеющийся пароль, нажмите "Modifylater" (Изменить позже).
- Перед настройкой сетевых параметров убедитесь, что сетевой видеорегистратор подключен к сети надлежащим образом.
- По умолчанию в системе задан режим круглосуточной съемки для всех каналов.
- При первой настройке мастера перезагрузки, выберете "Menu(Меню)  $\rightarrow$  Configuration(Настройки)  $\rightarrow$ General (Общие настройки)" и уберите отметку для "Enablewizardatstartup" (Включать мастер при запуске), и после следующей перезагрузки интерфейс мастера перезагрузки больше не появится.

#### **4.2.2 Забыли пароль?**

Есливызабылипароль, кликнитена "Forgetpassword" (Забыли пароль?) на странице входа в систему, чтобы войти в интерфейс проверки безопасности и сбросить пароль (как показано на Рисунке 4-3). Парольможносброситьчерезменю "Answerthequestion" (Ответить на вопрос) или "Importkey" (Импортировать ключ).

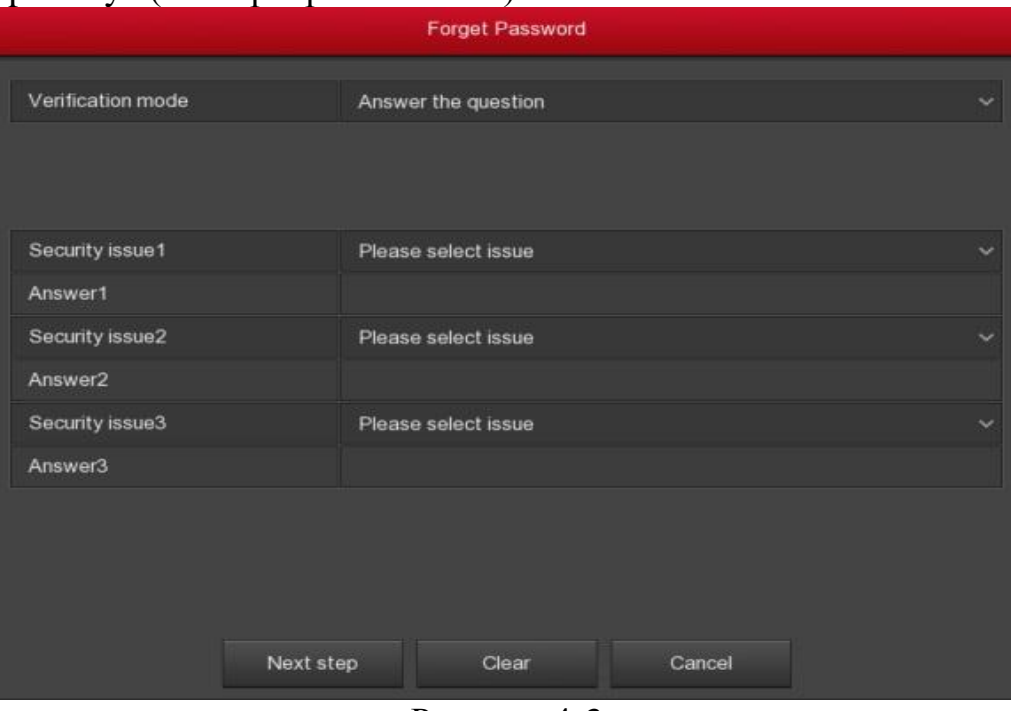

Рисунок 4-3

 **Answerthequestion (Ответ на вопрос):** Во время настройки пароля выберете три контрольных вопроса и введите ответ на соответствующий вопрос на странице настройки нового пароля, как показано на Рисунке 4-4.

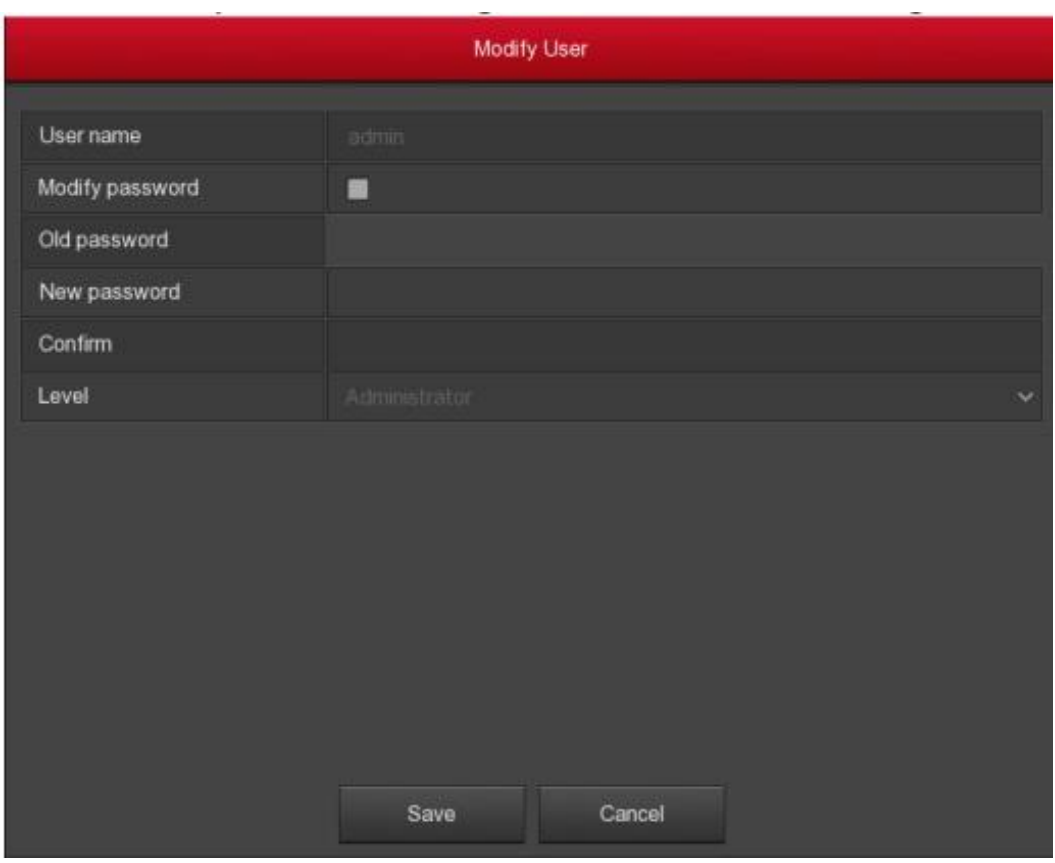

Рисунок 4-4

 **Importkey (Импорт ключа):** В качестве метода аутентификации выберете ImportKey (Импорт ключа), как показано на Рисунке 4-5.

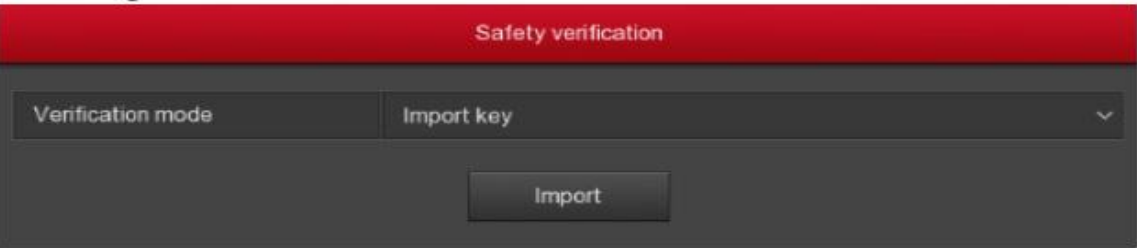

#### Рисунок 4-5

- 1. Подключите к устройству USB-флеш-накопитель (файл ключей экспортируется при сохранении настроек пароля) и для импорта файла ключей на устройство нажмите на Import(Импорт).
- 2. В интерфейсе изменения данных пользователя выберете "ChangePassword" (Изменить пароль), введите новый пароль, подтвердите пароль и кликните на "Save" (Сохранить), как показано на Рисунке 4-6.

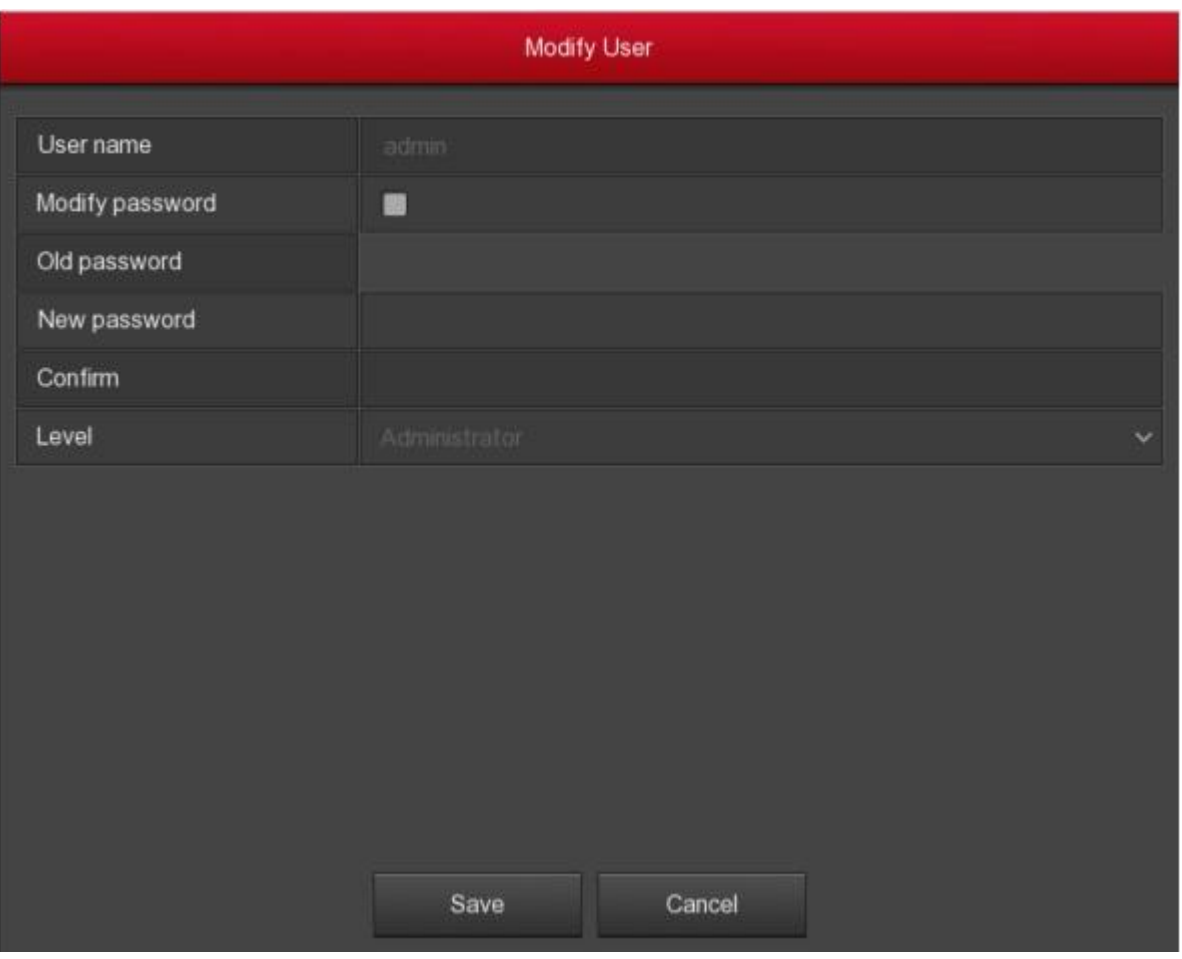

Рисунок 4-6

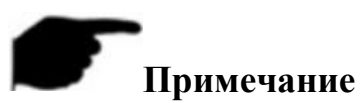

- При выборе "SecurityIssues"(Контрольных вопросов) помните, что для перехода к следующему экрану ModifyUser(Изменение пользователя) необходимо указать именно те вопросы и ответы, которые вы использовали при настройке пароля.
- При выбореImportKey (Импорт ключа) помните, что файл ключей на USB-флеш-накопителе должен быть именно тем файлом ключей, который был экспортирован при настройке пароля.

#### **4.3 Интерфейс просмотра**

После перезагрузки системы, по умолчанию появится интерфейс просмотра, показанный на Рисунке 4-7.

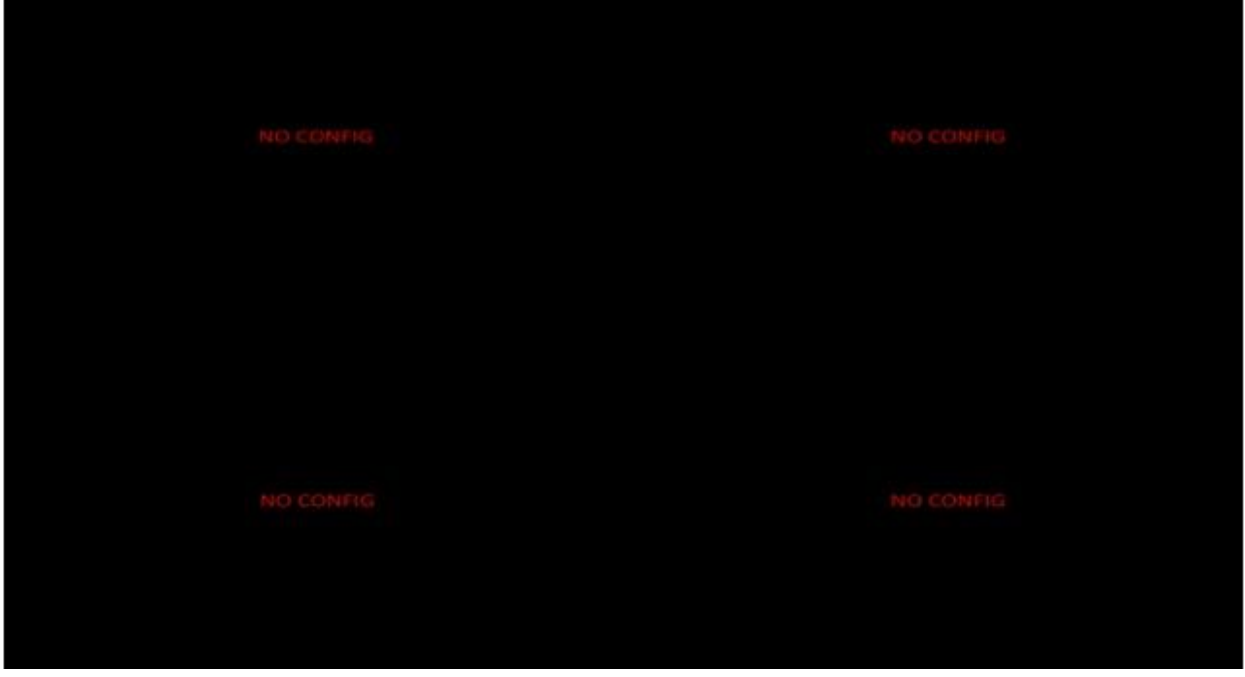

Рисунок 4-7

После включение устройства в нормальном режиме, по умолчанию на экране появляется многоэкранный дисплей просмотра. Количество экранов на дисплее зависит от количества каналов на разных устройствах. В интерфейсе просмотра можно установить соответствующую дату и время. В нижнем левом углу устройства отображается статус записи для каждого видеоканала или иконка аварийной ситуации.

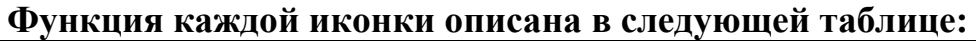

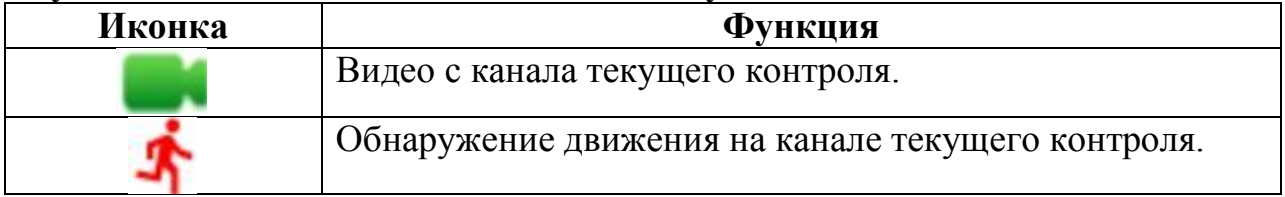

#### **4.4 Быстрое добавление устройства**

#### **Быстрое добавление устройства показано на Рисунке 4-8:**

1. При работе с каналами неподключенной IP-камеры, в меню просмотра нажмите в любом месте на интерфейсе канала, в нижнем левом углу экрана канала появится иконка «+».

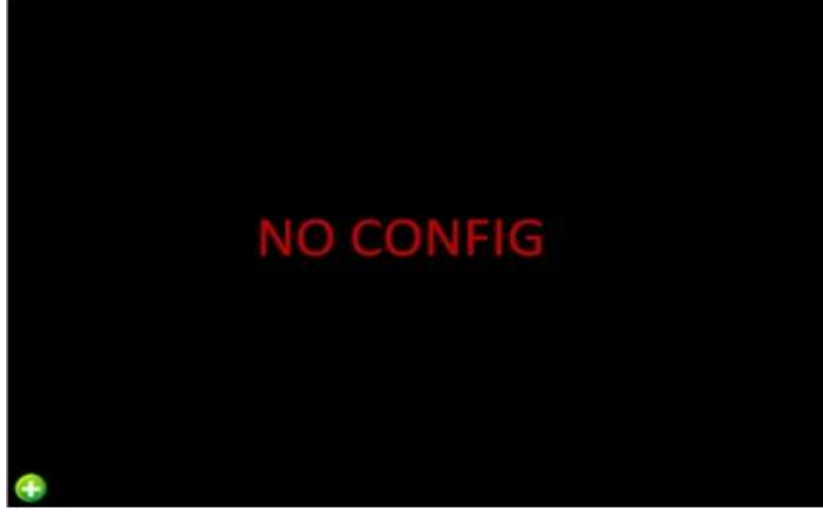

Рисунок 4-8 1

2. Выберете устройство, которое хотите добавить, и нажмите "Add" (Добавить).

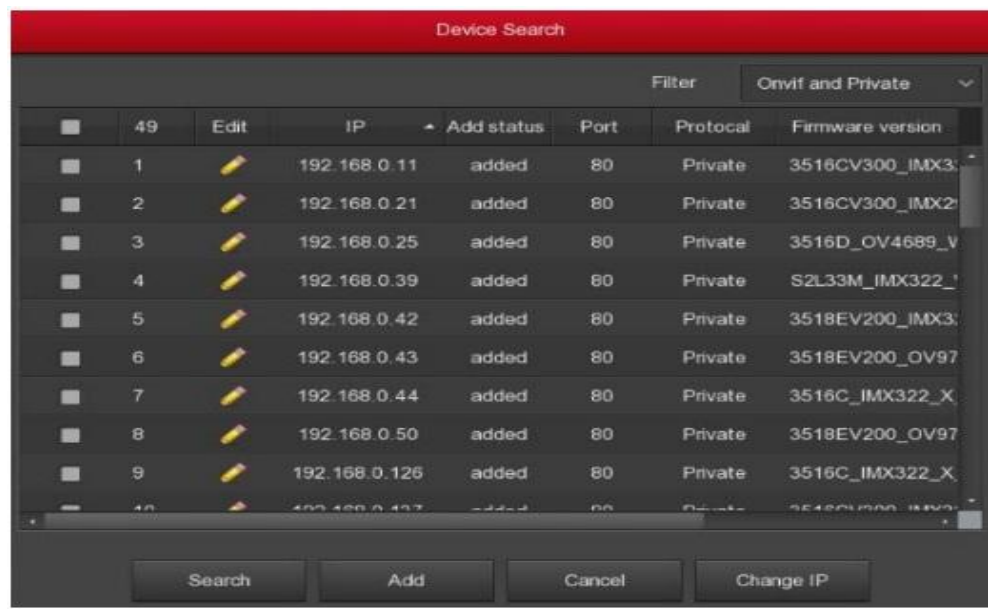

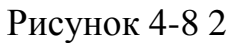

- **Search (Поиск):** В поле "DisplayFilter" (Фильтр просмотра) выберете поиск всех активных IP-устройств среди тех, которые подключены к локальной сети по соответствующему протоколу.
- **Add (Добавить):** Добавить выбранное устройство.
- **ManualAdd (Добавление вручную):** Больше информации о том, как добавить устройства в ручную, указано в разделе 5.3.5.1.
- **Filter(Фильтр):**Фильтры, по которым осуществляется поиск.

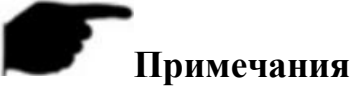

- Фильтрация результатов поиска и добавление устройства: В интерфейсе AddDevice(Добавить устройство) выберете соответствующий протокол в колонке "Filter" (Фильтр) → "Search"  $($ Поиск $) \rightarrow$  выберете устройство  $\rightarrow$  нажмите "Add" (Добавить).
- Добавление вручную: На экране AddDevice(Добавить устройство) выберете "Manualadd" (Добавить вручную)  $\rightarrow$  затемвыберете "Enable" (Включить) → Выберете протокол, поток для просмотра, введите пароль, IP-адрес, порт → нажмите "Save" (Сохранить).

#### **4.5 Контекстное меню канала**

После подключения устройства к каналу, нажмите на канал. Появится контекстное меню, показанное на Рисунке 4-9.

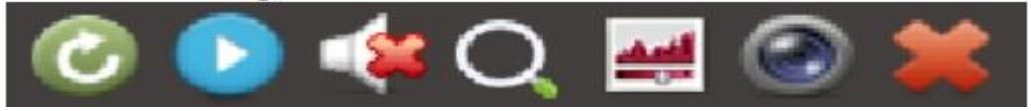

Рисунок 4-9

Функция каждой иконки описана в таблице ниже:

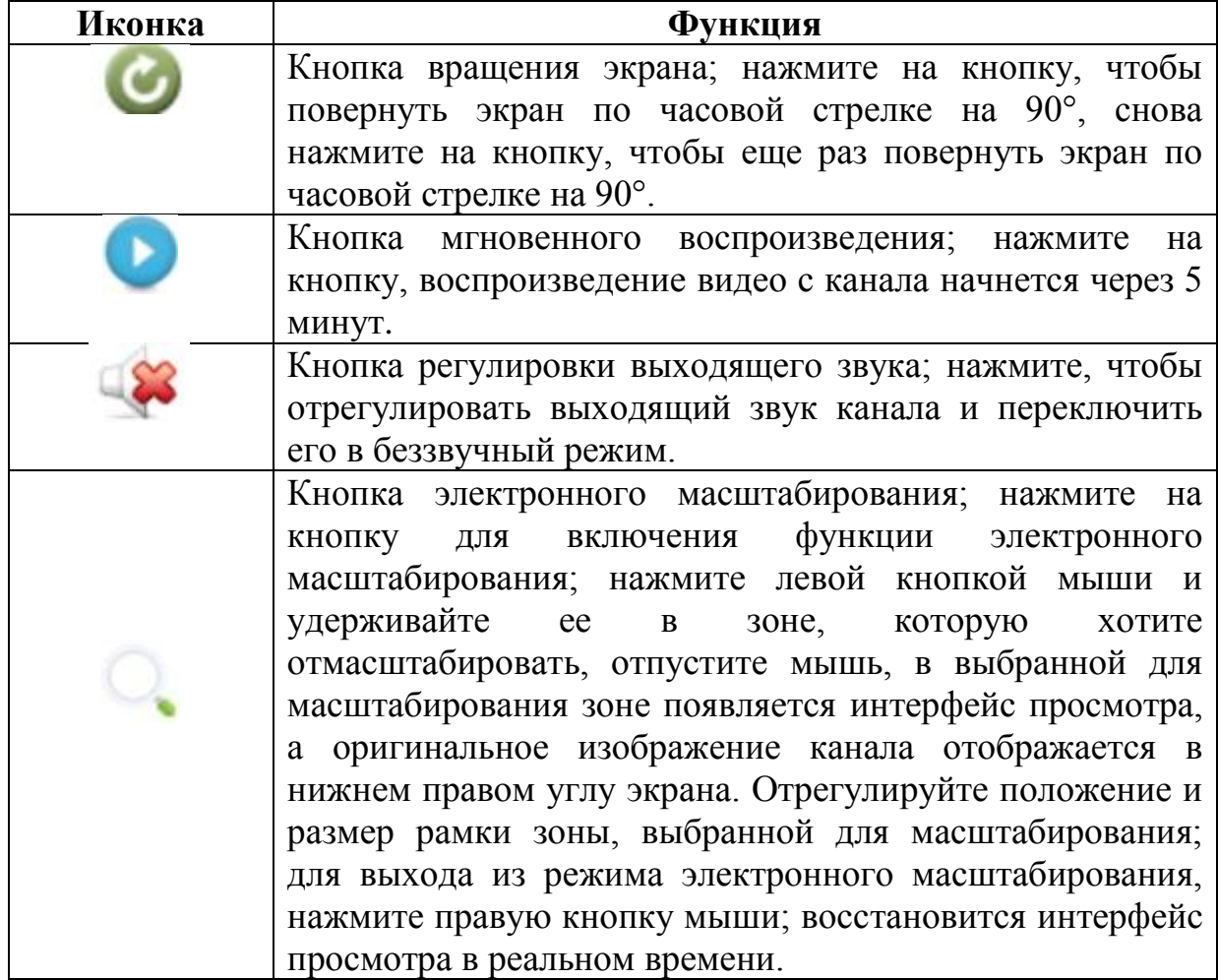

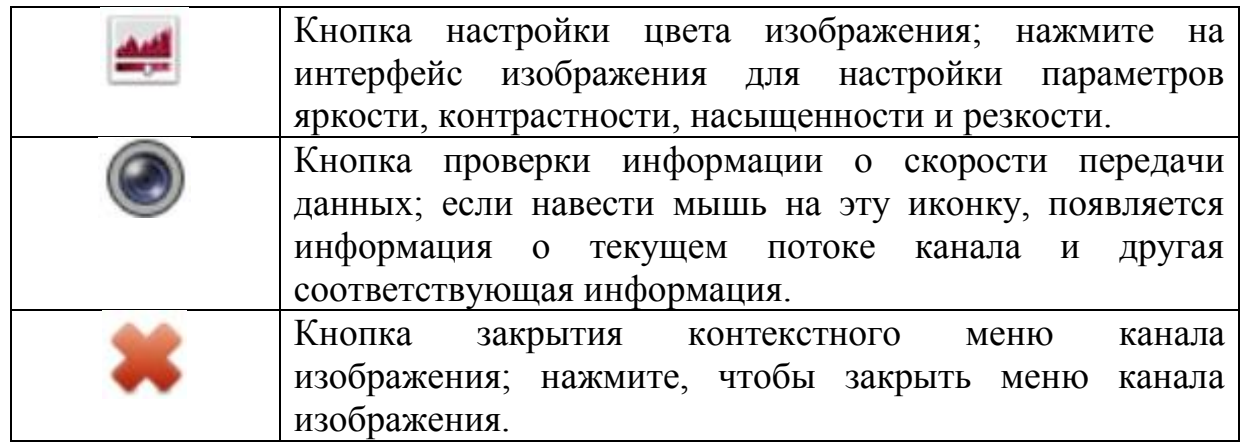

Таблица 4-2

### **Примечание**

- Контекстное меню изображения появится, только если нажать на меню Channel (Канал) после подключения устройства к каналу.
- Некоторые сетевые видеорегистраторы поддерживают функцию электронного масштабирования в режиме просмотрапри переключении в полноэкранный режим, а изображение можно приближать и отдалять при помощи колесика мыши.

# **Глава 5 Меню сетевого видеорегистратора**

#### **5.1 Контекстное меню**

Войдите в систему и кликните правой кнопкой мыши для вызова контекстного меню сетевого видеорегистратора. Как показано на Рисунке 5- 1, через это меню можно войти в главное меню, экран просмотра, включить циклическое воспроизведение, настроить видео; добавить устройство, воспроизвести видео, настроить функцию «панорама/наклон/зум», настроить цвет изображения с сетевого видеорегистратора, и т.д. Настройки интерфейса.

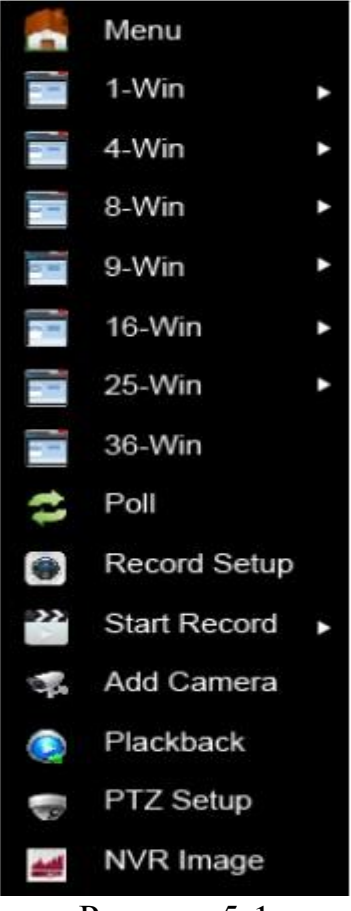

Рисунок 5-1

- **Menu (Меню):** Нажмите и войдите в главное меню
- **1-Win (1 окно):** Отображение номеров всех каналов устройства (СН1, СН2, СН3…СН36), нажмите, чтобы выбрать канал и в интерфейсе просмотра появится экран с видео с канала.
- **4-Win (4 окна):** Разделены на девять групп с номерами каналов, а в каждой группе отображается 4 канала (СН1-СН4, СН5-СН8, СН9- СН12, СН13-СН16, СН17-СН20, СН21-СН24, СН25-СН28, СН29-СН32, СН33-СН36), нажмите на "SelectaGroup" (Выбрать группу) и в интерфейсе просмотра появится группа из 4 экранов с видео с 4 каналов.
- **8-Win (8 окон):** Делится на пять групп, в которых показаны все номера каналов, и каждая группа состоит из 8 каналов (СН1-СН8, СН9-СН16, СН17-СН24, СН25-СН32, СН29-СН36), нажмите и выберете группу, в интерфейсе просмотра появится группа из 8 экранов с видео с 8 каналов.
- **9-Win (9 окон):**Делится на четыре группы, в которых показаны все номера каналов, и каждая группа состоит из 9 каналов (СН1-СН9, СН10-СН18, СН19-СН27, СН28-СН36), нажмите и выберете группу, в интерфейсе просмотра появится группа из 9 экранов с видео с 9 каналов.
- **16-Win (16 окон):**Делится на три группы, в которых показаны все номера каналов, и каждая группа состоит из 16 каналов (СН1-СН16, СН17-СН32, СН21-СН36), нажмите и выберете группу, в интерфейсе просмотра появится группа из 16 экранов с видео с 16 каналов.
- **25-Win (25 окон):**Делится на две группы, в которых показаны все номера каналов, и каждая группа состоит из 25 каналов (СН1-СН25, СН22-СН36), нажмите и выберете группу, в интерфейсе просмотра появится группа из 25 экранов с видео с 25 каналов.
- **36-Win (36 окон):** Для отображения видео со всех каналоввыберете режим просмотра из 36 экранов.
- **Poll(Опрос)**: Выберете интерфейс настройки опроса (Больше информации представлено в разделе 5.1.1).
- **RecordSet (Настройка записи)**: Выберете интерфейс настройки записи (Больше информации указано в разделе 5.3.4)
- **StartRecord(Включить запись):** Нажмите, чтобы открыть меню записи, в котором можно быстро настроить обычный круглосуточный режим записи или запись при обнаружении движения для всех каналов.
- **AddCamera(Добавить камеру):** Нажмите, чтобы войти в меню для добавления камеры (Больше информации указано в разделе 5.3.5.1).
- **Playback (Воспроизведение):** Нажмите для входа в интерфейс воспроизведения (Больше информации указано в разделе 5.3.1).
- **PTZ (Панорама/наклон/зум)**: Сетевой видеорегистратор поддерживает функцию управления «панорамой/наклоном/зумом», благодаря которой пользователи могут удаленно управлять камерой. (Больше информации указано в разделе 5.1.2).
- **NVRImage(Изображение с цифрового видеорегистратора)**: Нажмите на интерфейс настройки цвета изображения. (Больше информации указано в разделе 5.1.3).
- **FisheyeUnfold(Использование объектива «рыбий глаз»):** Войдите в интерфейс включения объектива «рыбий глаз». (Это меню доступно исключительно для устройств с объективом «рыбий глаз».Больше информации указано в разделе 5.1.4).
- **SwitchScreen(Переключение экранов):** Для переключения между основным и дополнительным экраном нажмите ОК.В это время на

экране можно работать мышью (это меню поддерживают только устройства с двумя экранами),

#### **Примечание**

- В настоящее время только некоторые устройства компании поддерживают функцию коррекции эффекта «рыбий глаз».
- Количество экранов многоэкранного дисплея зависит от количества каналов, которые поддерживает устройство. Например, в контекстном меню 9-канального устройства доступно 9 экранов, а 16-канального устройства – 16 экранов…
- 64-канальный сетевой видеорегистратор поддерживает функцию просмотра видео в реальном времени на двух экранах, при этом главными интерфейсами являются интерфейсы HD1 и VGA, а HD2 – это интерфейс дополнительного экрана. На главном экране можно настроить систему для просмотра видео с 64 каналов. Для добавления канала, который уже был добавлен на главный экран, на дополнительный экран необходимо добавить интерфейс устройства. На дополнительный экран можно добавить до 32 каналов с основного экрана. На дополнительном экране можно просматривать видео в реальном времени, настраивать функцию «панорама/поворот/зум», воспроизводить видео.

#### **5.1.1 Опрос**

Настройки опроса показаны на Рисунке 5-2 ниже:

- 1. Нажмите правой кнопкой мыши на интерфейс просмотра и выберете "Poll" (Опрос).
- 2. Включите круговое воспроизведение, установите интервал опроса и режим, нажмите "Save" (Сохранить).

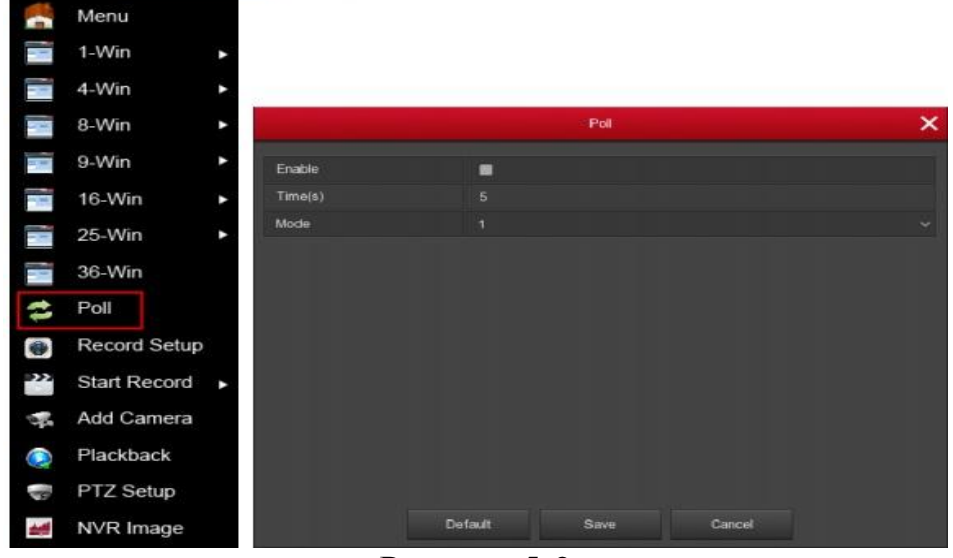

Рисунок 5-2

- **Enable (Включить):** Включение/выключение функции опроса; по умолчанию она выключена.
- **Time(s) (Время):** Интерфейс повторного воспроизведения, по умолчанию 10 секунд.
- **Mode (Режим):** Количество экранов на дисплее; по умолчанию на дисплее отображается один экран.

#### **5.1.2 Настройка функции «панорама/наклон/зум»**

Для входа в интерфейс управления функцией «панорама/наклон/зум» нажмите правой кнопкой мыши на канал просмотра и выберете "PTZ" («панорама/наклон/зум»). Интерфейс настройки функции «панорама/наклон/зум» разделен на интерфейс управления функцией «панорама/наклон/зум» и общий контроль.

#### **Интерфейс управления функцией «панорама/наклон/зум»**

Интерфейс управления функцией «панорама/наклон/зум» используется для настройки направления вращения (включая, вверх, вниз, влево, вправо, вверх влево, вниз влево, вверх вправо и вниз вправо) шарнирного держателя, фокуса, масштабирования, угла съемки, быстрого определения положения и направления движения, и т.д., при настройке используются клавиши со стрелками направления.

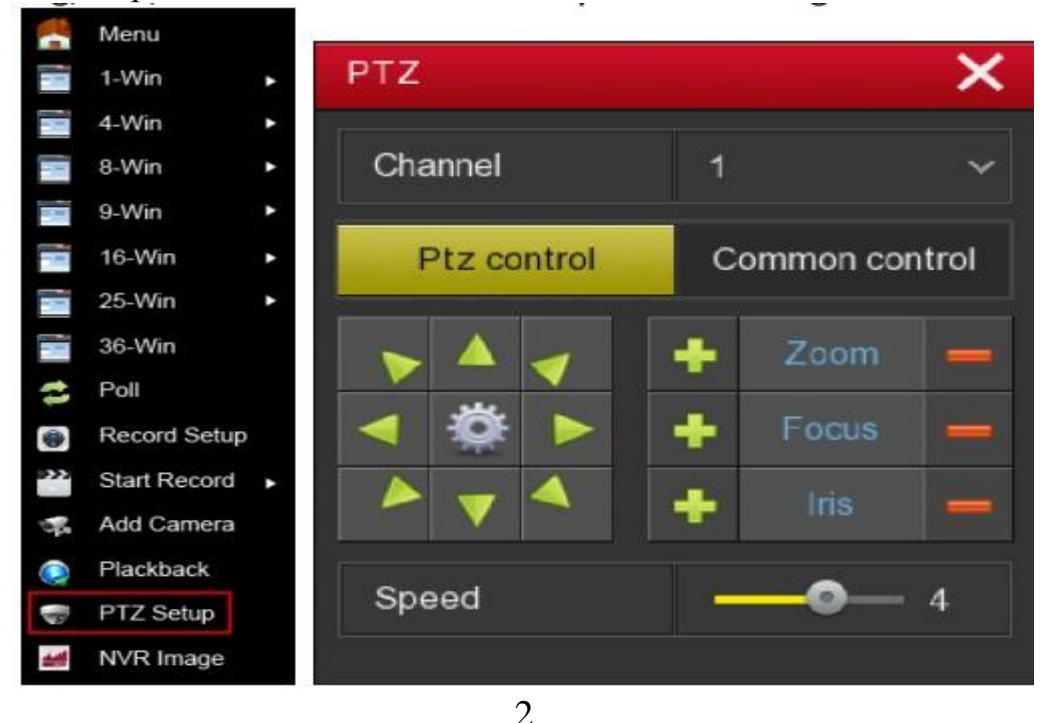

Рисунок 5-3

 **Channel(Канал):** Выберете канал, к которому подключено PTZустройство.

 **Zoom (Зум):** для приближения/отдаления изображения с камеры нажмите  $| + |$ 

- **Focus(Фокус):**Для настройки фокуса камерыиспользуйте **+**
- **Iris (Диафрагма):** Для настройки яркости камеры выберете  $\frac{1}{1}$
- **Speed(Скорость):** Используется для управления скоростью панорамы/поворота, например скорость вращения в случае, когда камере нужно повернуться 7 раз, гораздо выше, чем когда камере нужно повернуться 1 раз.
- **Direction (Направление):** Для настройки направления вращения PTZкамеры используйтекнопки  $\left| \cdot \right|$   $\left| \cdot \right|$   $\left| \cdot \right|$   $\left| \cdot \right|$   $\left| \cdot \right|$
- : Нажмите для входа в интерфейс настройки патрулирования.
- **Интерфейс настройки функции патрулирования**

В интерфейсе управления РТZ-камерой нажмите на иконку для входа в интерфейс настройки направления и скорости движения камеры. Здесь вы можете задать соответствующие предварительные настройки и указать направление и скорость движения, включая время задержки и скорость движения, как показано на Рисунке 5-4 1 2.

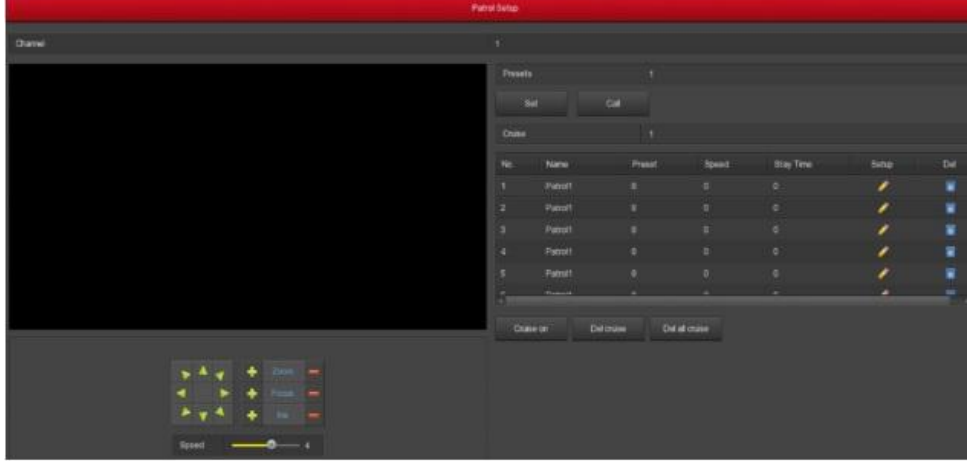

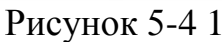

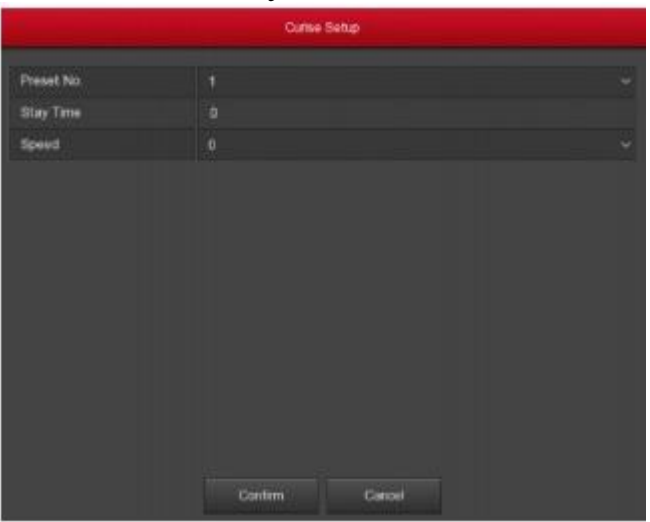

Рисунок 5-4 2

- **Presetsetup(Настройка предустановок):** В интерфейсе настройки функции патрулирования есть кнопки направления, которые используются для настройки точки слежения. Для завершения настроек нажмите кнопку "set" (Установить).
- **Call (Вызов):** Нажмите "Call" (вызов) для переключения PTZ-камеры в выбранное предварительно настроенное положение.
- **Cruisesetting(настройка направления движения):** В интерфейсе PatrolSetup (Настройка функции патрулирования) выберете направление движения и нажмите кнопку . В выпадающем меню настройки направления и времени движения, выберете предустановленный номер, время простоя (секунд) и скорость движения, нажмите кнопку "Confirm" (Подтвердить), вернитесь в интерфейс настройки направления и времени движения и нажмите на него снова. Для сохранения настроек выберете "Cruiseon" (Начало движения); устройство начитает двигаться в заданном режиме. Настройки направления движения подробно описаны в разделе 5.3.5.5.
- **Cruiseon (Включение движения):** Для начала движения необходимо соблюдать заданное направление.
- **Cruiseoff (Выключение движения):** Прекратить движение в заданном направлении.
- ..**Delcruise (Удалить настройки направление движения):**Выберете направление движения, нажмите <sup>о</sup> или "Delcruise" (Удалить настройки направление движения), чтобы завершить удаление направления движения.
- **Delallcruise (Удалить все направления движения):**Нажмите, чтобы удалить все настройки направления движения.
- **StayTime(Время задержки):**PTZ-камера останавливается в предварительно заданном положении.
- **Patrolspeed(Скорость патрулирования):** Скорость движения PTZкамеры.

#### **Общий контроль**

Общий контроль вызова предустановок; включение/выключение движения по маршруту, как показано на Рисунке 5-5:

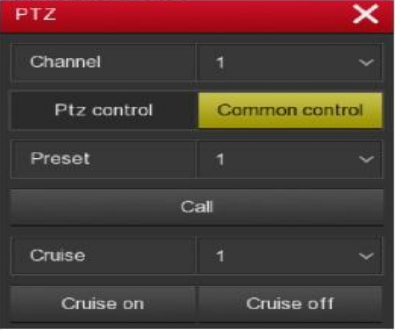

Рисунок 5-5

**Preset(Предустановка):** Выберете точку предустановки.

- **Call (Вызов):** Нажмите на PTZ-камеру, чтобы переключиться в предустановленное положение.
- **Cruise (Направление движения):** Выберете установленный маршрут движения камеры и активируйте/отключите его.
- **Cruiseon (Включение движения):** Начало движения камеры в заданном направлении
- **Cruiseoff (Включение движения):** Прекращение движения в заданном направлении.

### **Примечание**

 Сетевой видеорегистратор поддерживает до 128 точек предустановки, но фактическое количество предустановленных положений ограничено количеством точек предустановки, которые можно задать для камеры. Для разных PTZ-камер доступно разное количество точек предустановки.

#### **5.1.3 Изображение с сетевого видеорегистратора**

Нажмите правой кнопкой мыши в интерфейсе просмотра и выберете "NVRImage" (Изображение с сетевого видеорегистратора) для входа в интерфейс настройки изображения с сетевого видеорегистратора, а затем настройте параметры видеоизображения с IP-камеры, как показано на Рисунке 5-6.

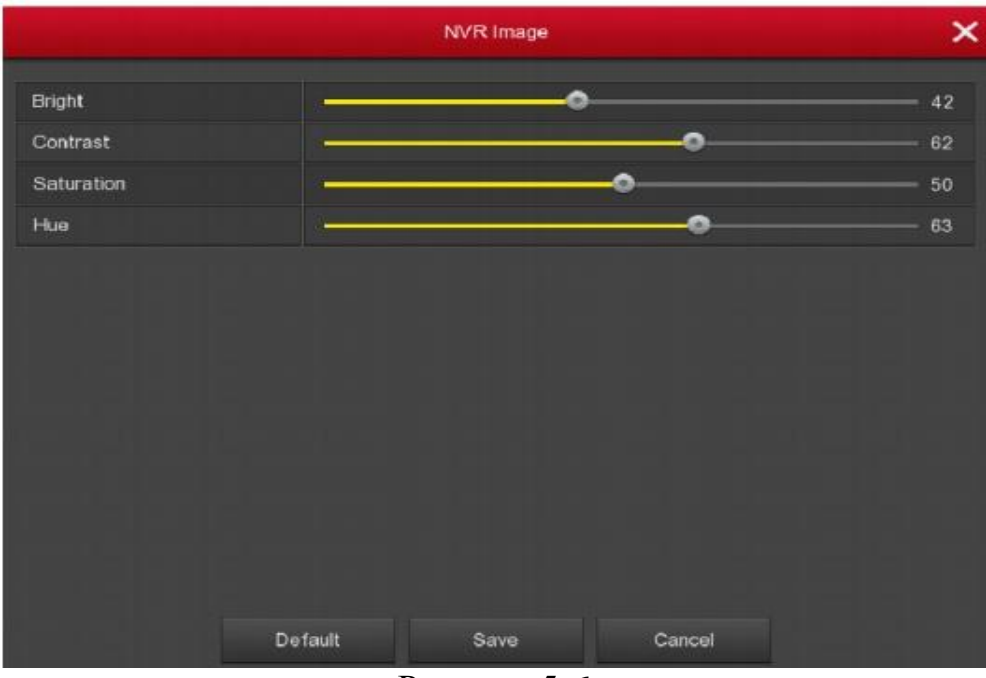

Рисунок 5-6

- **Bright(Яркость):** Настройка яркости изображения на мониторе.
- **Contrast(Контрастность):** Настройка контрастности изображения на мониторе.
- **Saturation (Насыщенность):** Настройка насыщенности изображения на мониторе.

**Hue(Цветность):** Настройка цветности всего изображения на мониторе.

#### **5.1.4 Развертывание объектива «рыбий глаз»**

В интерфейсе предварительного просмотра кликните правой кнопкой мыши на канал съемки в режиме «рыбий глаз» → Выберете FisheyeUnfold (Развертывание объектива «рыбий глаз»), система выдаст интерфейс расширения «рыбий глаз», как показано на Рисунке 5-7. Здесь можно настроить режим установки и развертывания объектива «рыбий глаз». Камеры с объективом «рыбий глаз» можно устанавливать на потолке, на стене или на земле, как показано в Таблице 5-1 ниже.

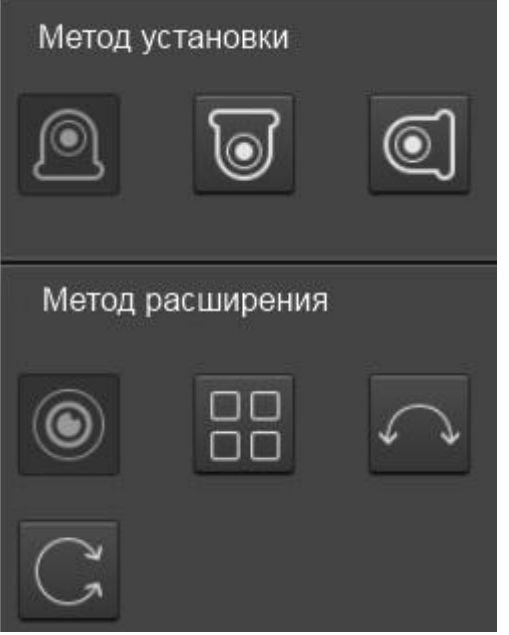

Рисунок 5-7

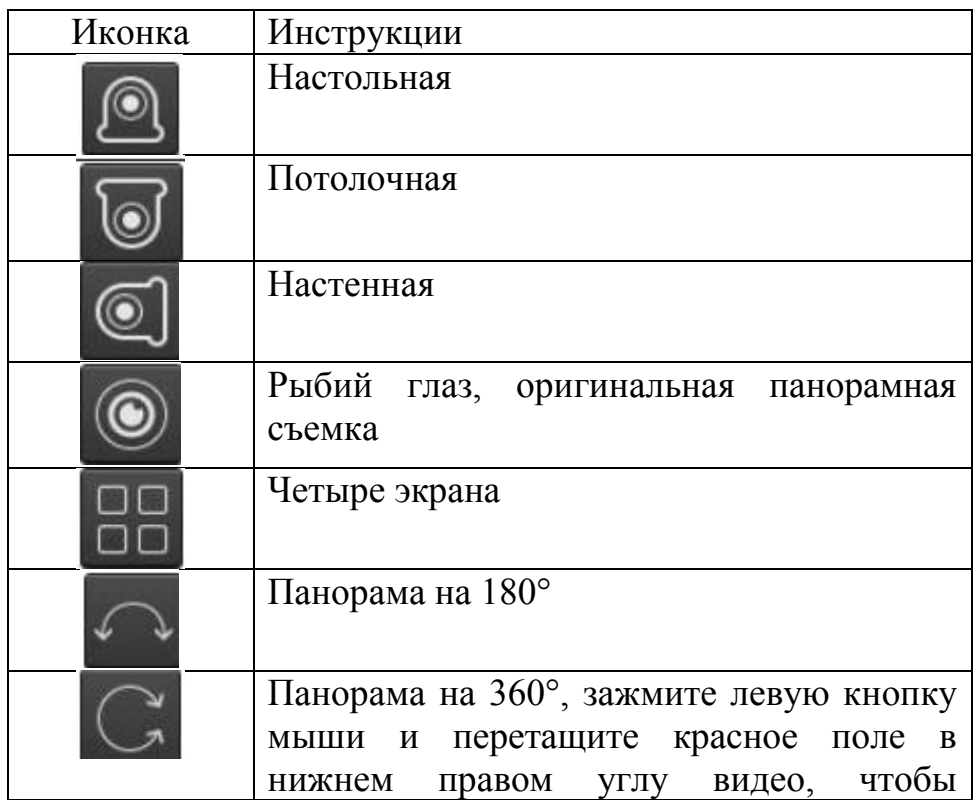

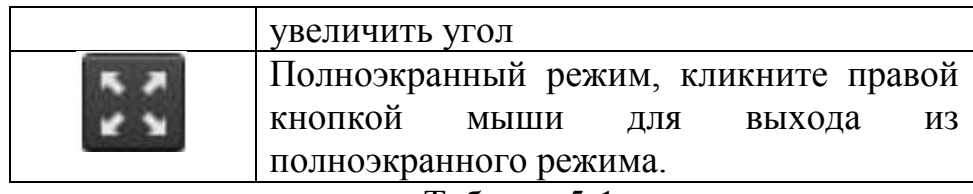

Таблица 5-1

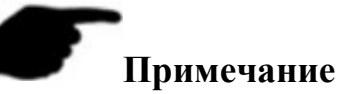

- Только некоторые модели поддерживают функцию съемки в режиме «рыбий глаз». Проверьте доступные функции устройства.
- Если канал не подключен к камере «рыбий глаз через контекстное меню», появится сообщение о том, что канал, который не подключен к камере «рыбий глаз» не поддерживает эту функцию.

#### **5.2 Главное меню**

Главноеменювключаетследующиепункты: Playback (Воспроизведение), Export (Экспорт), HDD (Жесткий диск), Record (Запись), Camera (Камера), Configuration (Настройка), Maintenance(Обсулживание) и Shutdown (Выключение), как показано на Рисунке 5-8. Для открытия следующих элементов меню, выберете соответствующий пункт и нажмите на него левой кнопкой мыши.

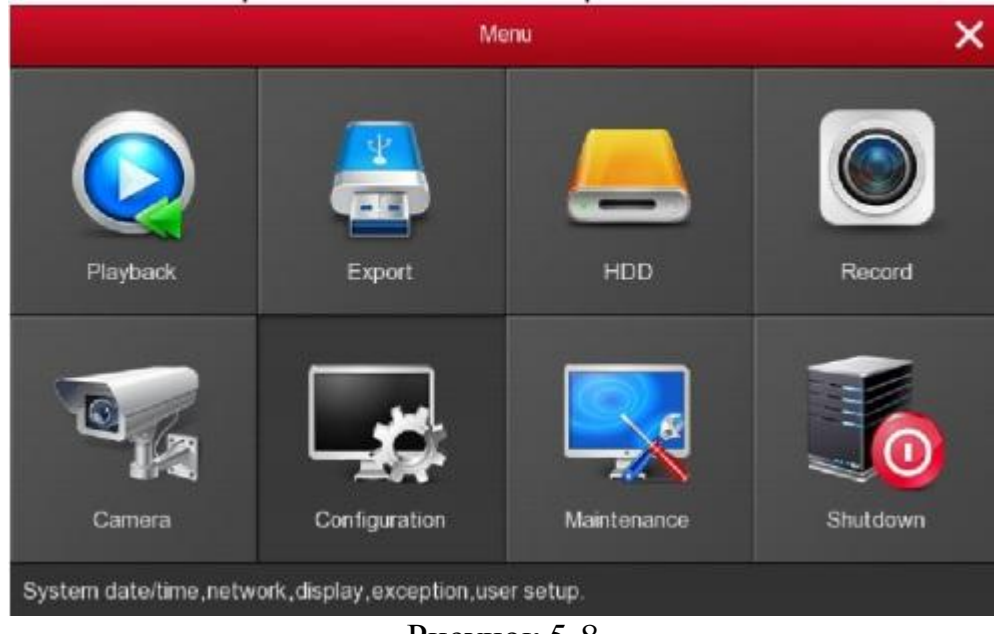

Рисунок 5-8

# **5.3 Эксплуатация**

#### **5.3.1 Воспроизведение**

После входа в главное меню, откройте меню "Playback" (Воспроизведение) или кликните правой кнопкой мыши, чтобы выбрать меню "Playback" (Воспроизведение) в интерфейсе просмотра; переключитесь на интерфейс воспроизведения, показанный на Рисунке 5-9 1 2.

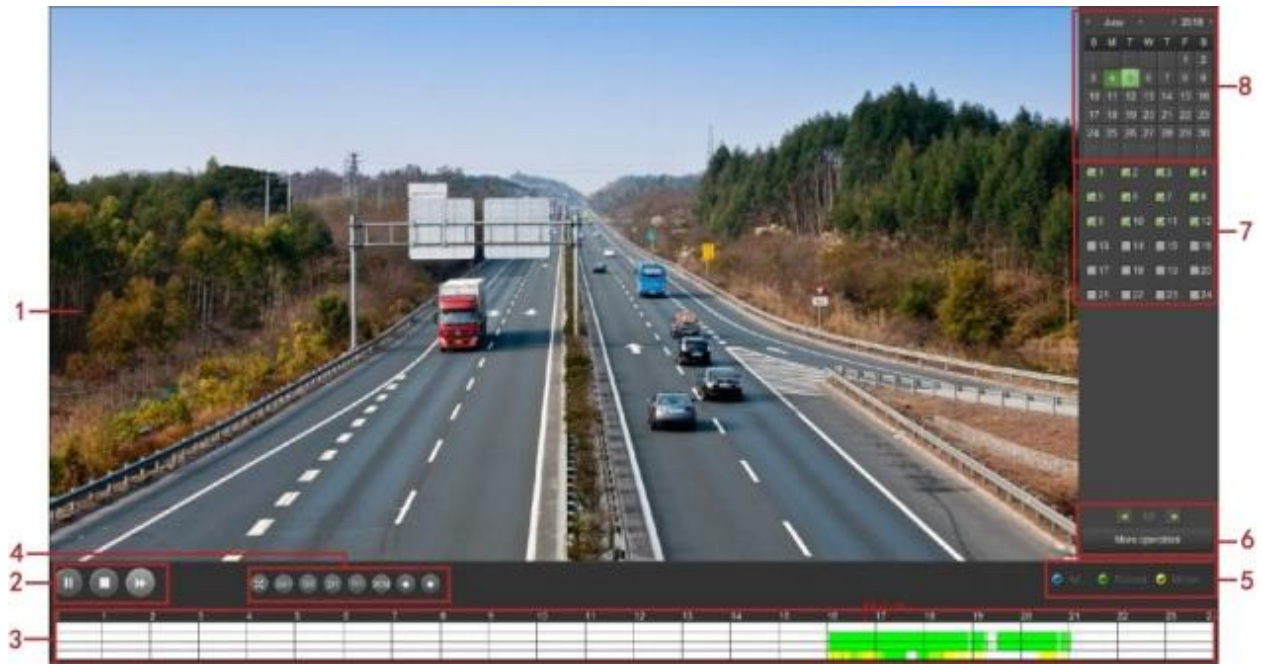

Рисунок 5-9 1

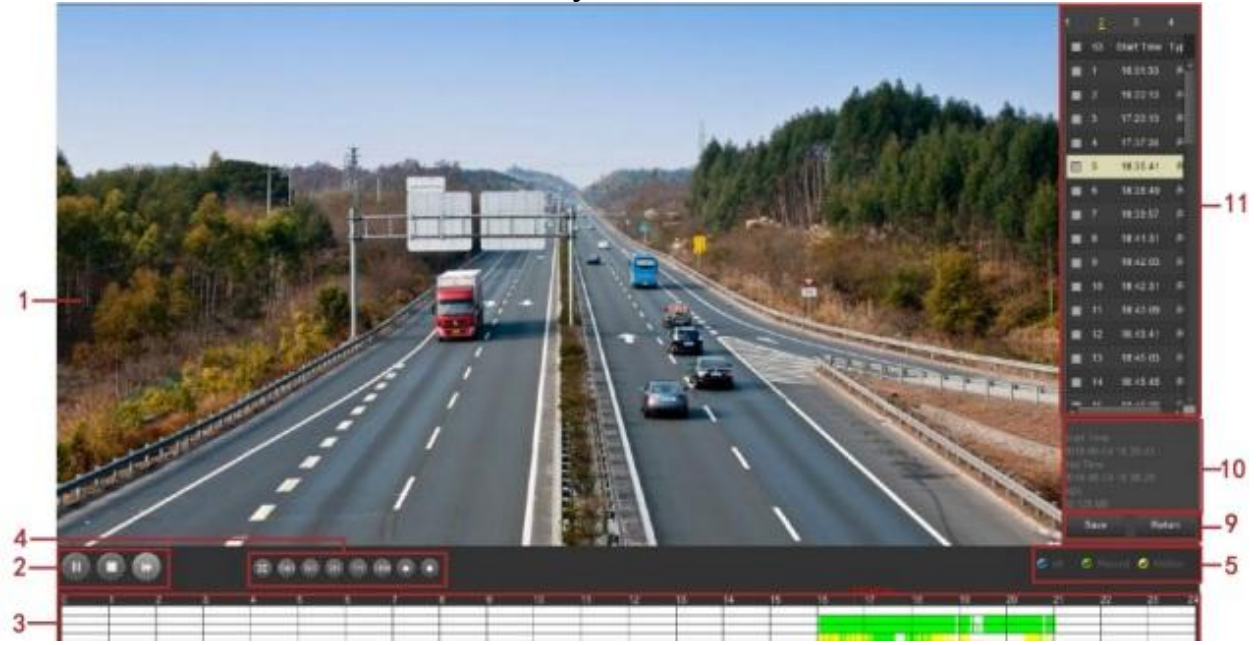

Рисунок 5-9 2

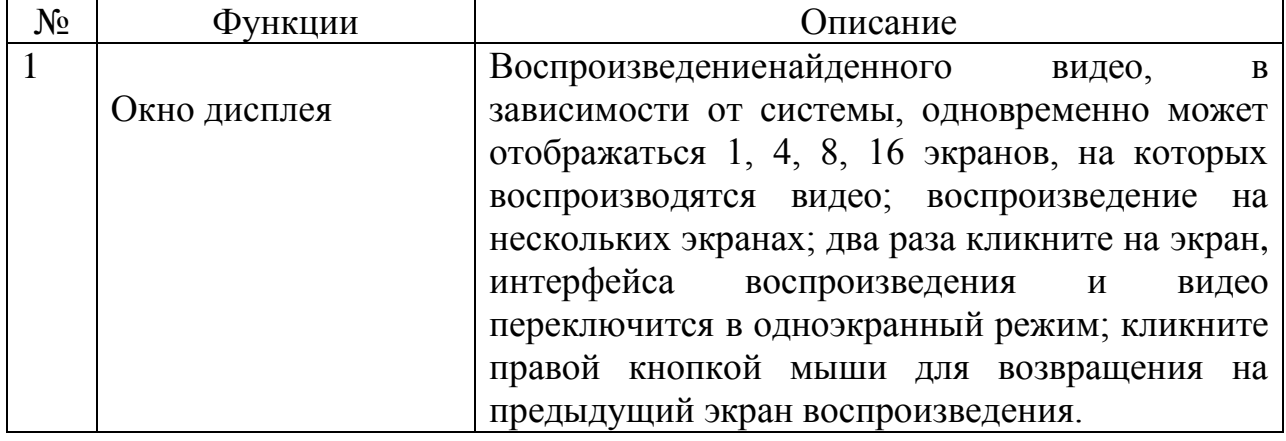
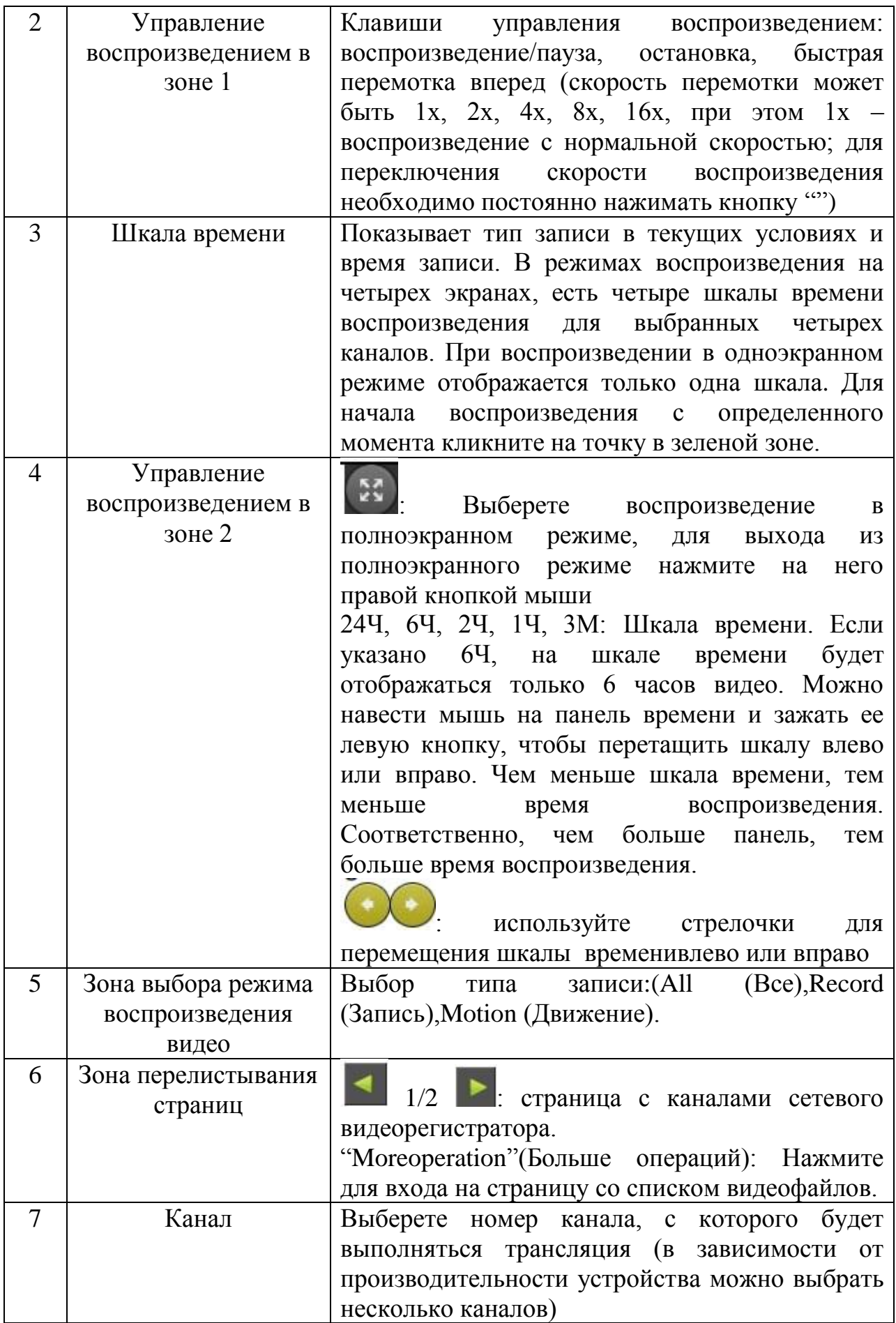

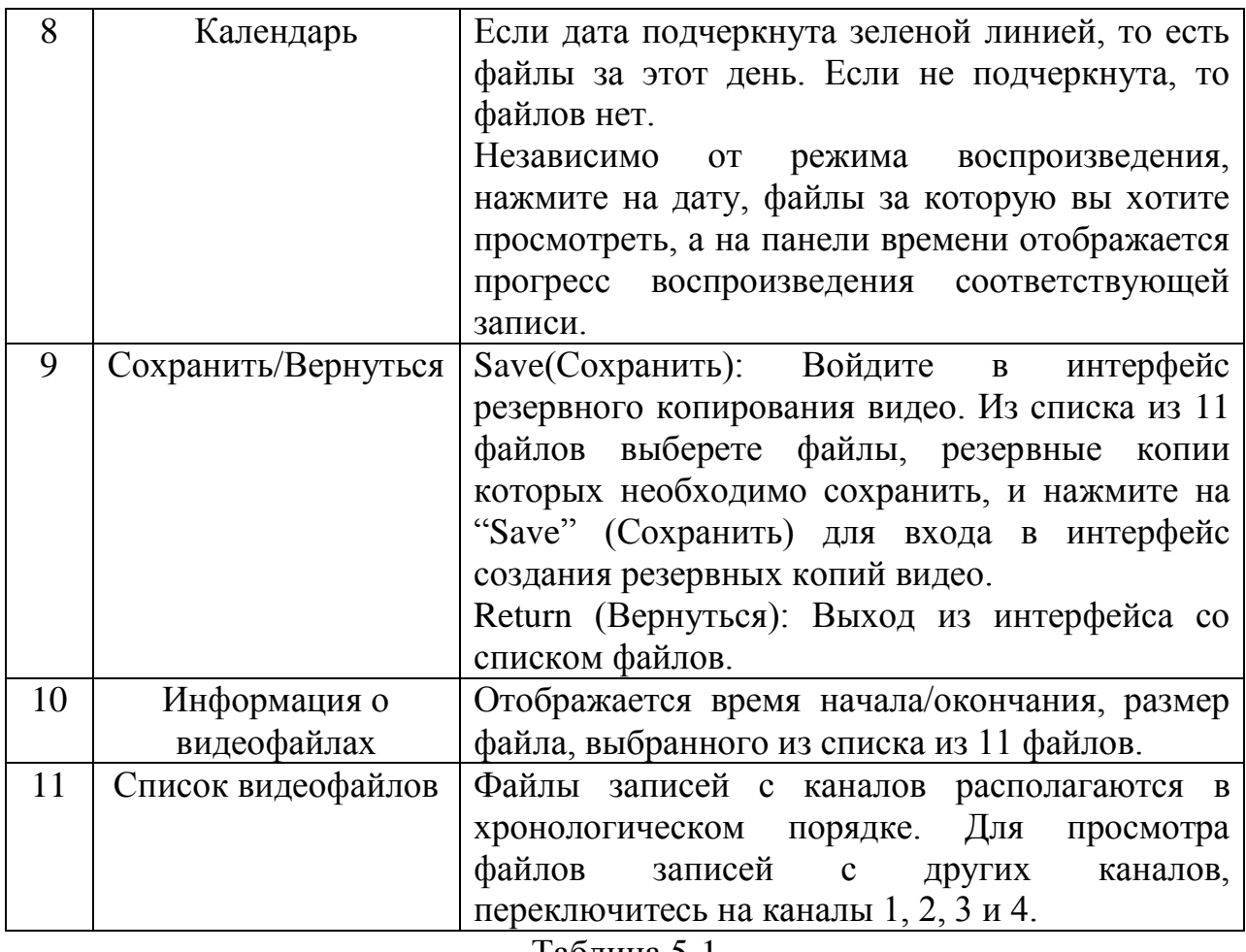

Таблица 5-1

На панели со списком файлов можно увидеть время начала записи видеофайла, тип видео ("R" – запись, "А" – запись движения), выбрать видеофайл, посмотреть время начала/окончания записи видео и его размер, как показано на Рисунке 5-10.

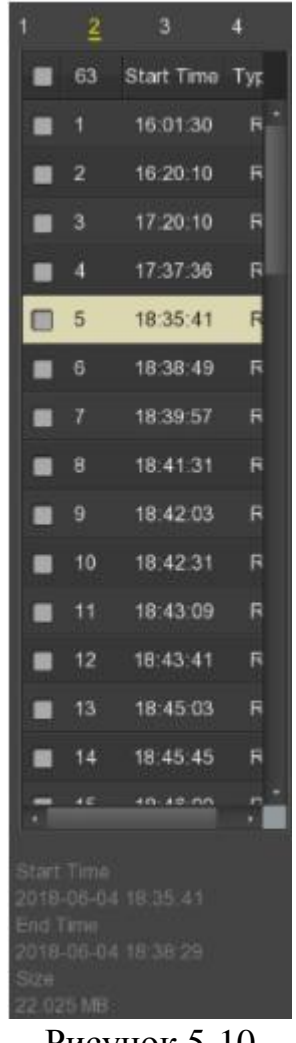

## Рисунок 5-10

В окне списка файлов выберете « » для создания резервной копии файла, нажмите "Save" (Сохранить) для входа в интерфейс создания резервной копии записи, как показано на Рисунке 5-11:

|           |                |          |         |                     | Record backup |                     |             |
|-----------|----------------|----------|---------|---------------------|---------------|---------------------|-------------|
| Remaining |                | 0.000 MB |         | Required            | 0.000 MB      | <b>File Format</b>  | avt         |
|           | 21             | CH       | Type    | <b>Start Time</b>   |               | End Time            | Size        |
|           | п              | ۴        | R       | 2018-07-16 00:00:00 |               | 2018-07-16 00:06:01 | 1009.484 ME |
| ٠         | $\overline{2}$ | 1        | R       | 2018-07-16 00:06:01 |               | 2018-07-16 00:50:41 | 1010.121 ME |
| ▬         | 3              | Ŧ        | R       | 2018-07-16 00:50:41 |               | 2018-07-16 01:35:21 | 1010:385 ME |
| ▄         | л              | ۳        | R       | 2018-07-16 01:35:21 |               | 2018-07-16 02:20:02 | 1010.047 ME |
|           | 5              | 1        | R       | 2018-07-16 02 20:02 |               | 2018-07-16 03:04:36 | 1009.856 ME |
| ID        |                |          |         |                     | Backup Log    |                     |             |
|           |                |          |         |                     |               |                     |             |
|           |                |          |         |                     |               |                     |             |
|           |                |          |         |                     |               |                     |             |
|           |                |          |         |                     |               |                     |             |
|           |                |          | Refresh | Backup              |               | Clear<br>Cancel     |             |

Рисунок 5-11

В интерфейсе резервного копирования видеофайлов, сохраните резервную копию выбранного файла на внешнийU-диск; создайте резервную копию видеофайла в формате avi. Одновременно можно выбрать несколько файлов, резервные копии которых необходимо создать. В меню резервного копирования пользователь может убрать галочку в поле **напротив** файла, чтобы отменить создание его резервной копии.

- **Remaining (Свободно):** Свободный объемвнешнего U-диска.
- **Required(Необходимая):** Общий объем резервного файла.
- **FileFormat(Формат файла):** Формат резервного файла.
- **СН (Канал):** Канал, через который поступило видео.
- **Type(Тип):** Тип видеофайла; можно выбрать запись общего видео или запись при обнаружении движения.
- **Starttime/Endtime(Время начала/окончания):** Диапазон времени видеофайла.
- **Refresh (Обновить):**Обновление данных интерфейса.
- **Backup(Резервное копирование):** Выберете для начала резервного копирования файла.
- **Clear(Удалить):** Удалить все видеофайлы из списка.

## **Примечание**

- В интерфейсе просмотра кликните правой кнопкой мыши и для начала воспроизведения видео войдите в меню "video playback" (воспроизведение видео).
- Правой кнопкой мыши на интерфейсе просмотра, мышью выберете канал, видео с которого будет воспроизводиться по умолчанию, и нажмите "Playback" (Воспроизведение).
- Интерфейс, показанный на Рисунке 5-9 1 2, представлен в качестве примера. Количество каналов, видео с которых можно воспроизводить одновременно, а также доступные функции зависят от модели. Ознакомьтесь с интерфейсом своего устройства.

#### **5.3.2 Резервное копирование файлов**

В главном меню нажмите кнопку "Export" (Экспорт), войдите в интерфейс резервного копирования, где можно сохранить резервную копию файла на внешний USB-флеш-накопитель, как показано на Рисунке 5-12.

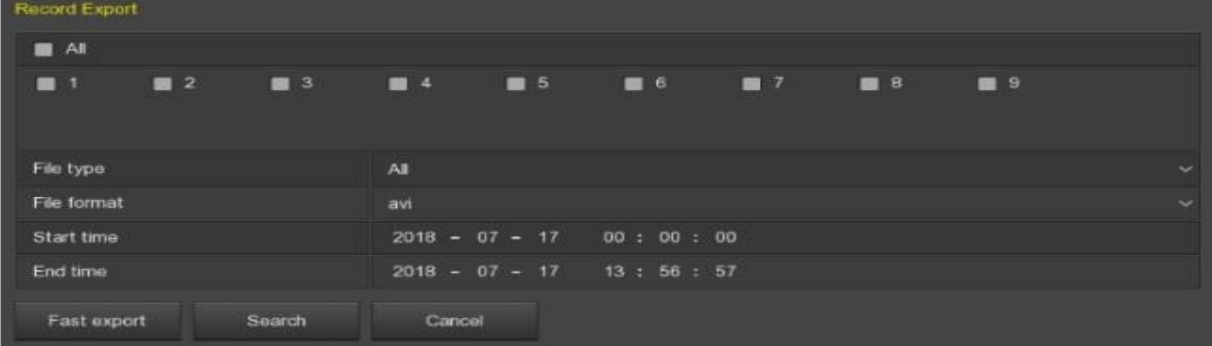

### Рисунок 5-12

Перед началом резервного копирования вставьте USB-флеш-накопитель в USB-разъем сетевого видеорегистратора. Выберете тип файла резервной копии, его формат, интервал времени и нажмите "Start" (Пуск) для начала резервного копирования.

- **FileType(Тип файла):** Тип видеофайлы; можно выбрать все видео, общие видео и видео с обнаружением движения.
- **Channel(Канал):** Видеоканал, через который поступают видео.
- **FileFormat (Формат файла):** Формат видеофайла, резервная копия которого создается.
- **StartTime/EndTime (Время начала/окончания):** Промежуток времени, в течение которого снималось видео.
- **Requiredcapacity(Необходимый объем):** Выбрать полный размер резервной копии файла.
- **Available/Totalcapacity (Доступный/общийобъем):**Объем внешнегоUдиска.
- **Fastexport(Быстрый экспорт):** Здесь можно указать тип записи, канал, формат файла и автоматически ограничить необходимое время до 30 секунд.
- **Search(Поиск):** По типу файла, каналу, формату файла и времени съемки соответствующего видеофайла. Найденные файлы отображаются в соответствующем списке.
- **Clear(Очистить):** Удалить все файлы, добавленные в список видеофайлов.
- **Start (Пуск):** Начало резервного копирования.

#### **5.5 Жесткий диск**

Для входа в интерфейс управления дисками выберете "HDD" (Жесткий диск) на страницеменю. Здесь доступна информация о жестком диске и можно его отформатировать. Страница представлена на Рисунке 5-13:

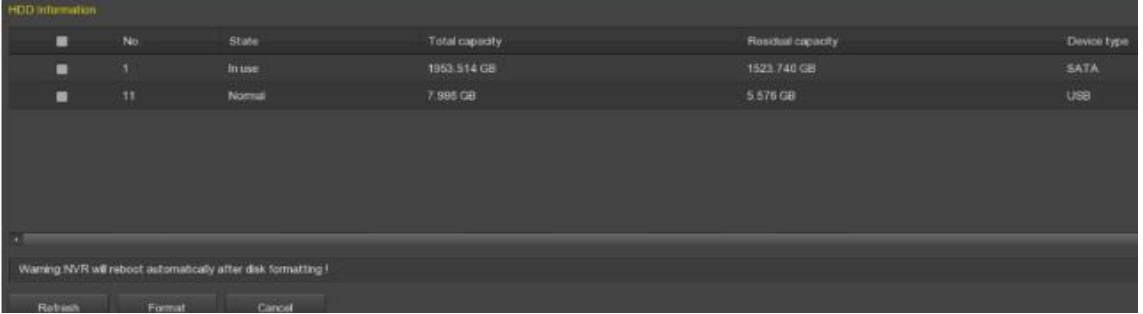

#### **Рисунок 5-13**

- **No(Количество):** Количество жестких дисков, подключенных к системе.
- **State(Статус):** Определение текущего рабочего статуса жесткого диска; использовать можно только диски с пометкой "Inuse" (Используется); для того, чтобы для диска после форматирования

появилась пометка "Inuse" (Используется), необходимо перезагрузить сетевой видеорегистратор.

- **Totalcapacity(Общий объем):** Общий доступный объем жесткого диска; объем одного жесткого диска не может превышать максимальный допустимый объем 8ТБ.
- **ResidualCapacity(доступный объем):** Доступный объем используемого жесткого диска.
- **Device Type (Тип устройства):**SATA
- **Refresh(Обновить):** Нажмите, чтобы обновить информацию в списке дисков.
- **Format(Форматирование):** Форматирование жесткого диска, выберете HDD(жесткий диск)  $\rightarrow$  нажмите кнопку "Format" (Форматирование) → "Confirm" (Подтвердить)

# **Примечание**

- "Notconnectingdisk" (Дискнеподключен) означает, что он не подключен или не найден.
- Если жесткий диск работает нормально, то информация о нем отображается на странице жесткого диска.
- Перед первым подключением жесткого диска к сетевому видеорегистратору, или если отображается сообщение "Notformatted" (Не отформатировано), жесткий диск необходимо отформатировать.
- Жесткий диск со статусом "Inuse" (Используется) форматировать не надо.
- После форматирования жесткого диска необходимо перезагрузить сетевой видеорегистратор.

## **5.3.4 Запись**

## **5.3.4.1 График**

На странице меню выберете "Record(Запись) →Schedule (График)" для входа в интерфейс настройки записи. Система автоматически записывает видео с учетом заданного времени, как показано на Рисунке 5-14:

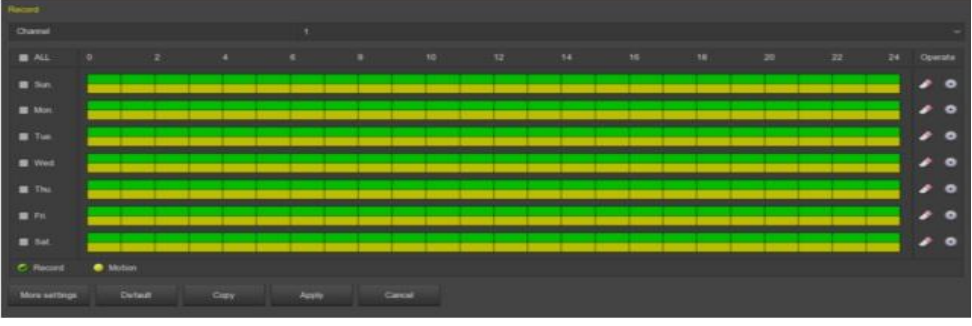

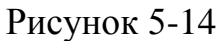

- **Channel(Канал):** Сначала выберете номер канала. Если хотите задать настройки для всех каналов, выберете "all" (все).
- **RecordType(Тип записи):** Поставьте отметку в поле напротив соответствующего типа записи. Можно выбрать Record (Запись) и Motion (Обнаружение движения).
- **Weekday(День недели):** Выберете день недели. Если хотите вести съемку в течение всей недели, выберете "All" (Все) или поставьте отметку в поле напротив каждого дня недели, в который вы хотите проводить съемку.
- **Moresettings(Дополнительные настройки):** Здесь можно настроить параметры времени перед началом записи при обнаружении движения; перед началом записи при обнаружении движения может пройти 0 сек., 5 сек., 10 сек., 20 сек., 25 сек. и 30 сек.
- **:** удалить настройки времени для выбранного типа записи.
- **• Нажмите для входа в график записей.**
- **Copy(Копирование):** После завершения настройки нажмите на кнопку "Copy" (Копирование), чтобы скопировать текущие настройки для другого (их) канала (ов).
- **Создание графика записей**

**Шаг 1:** Выберете канал записи, который необходимо настроить (как показано на Рисунке 5-15 1).

**Шаг 2:** Выберете тип записи. Зеленым показаны обычные записи, а желтым – записи при обнаружении движения (как показано на Рисунке 5-15 2).

**Шаг 3:** Зажмите левую кнопку мыши и двигайте мышь, чтобы отобразить период времени на шкале времени (как показано на Рисунке 5-15 3).

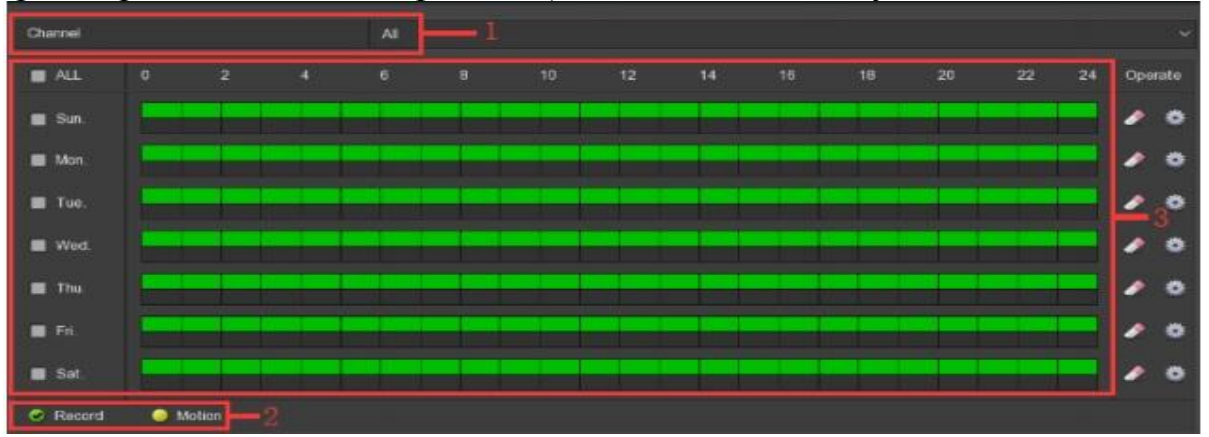

Рисунок 5-15

## **Примечания**

- Для каждого дня доступно 6 периодов времени, и устройство будет начинать запись указанного типа в установленный промежуток времени.
- Для редактирования данных периода времени для всех дней недели выберете "All" (Все).
- Настройки можно применить для нескольких дней недели и для нескольких недель. Параметры можно одновременно менять для всех дней недели, рядом с которыми стоит  $\sqrt{ }$ .

## **Ввод данных для настройки графика записи**

**Шаг 1:** Нажмите на для входа на страницу графика записей, как показано на Рисунке 5-16.

**Шаг 2:** Укажите тип записи для каждого промежутка времени. На каждый день доступно 6 промежутков времени. Выберете "Useto" (Применить), чтобы применить настройки на всю неделю.

**Шаг 3:** Для завершения настроек нажмите "Save" (Сохранить). Система снова переключается на интерфейс"Record" (Запись).

| Schedule 1 | <b>Record</b>   | <b>Motion</b>       | $00 : 00 - 24 : 00$               |                 |
|------------|-----------------|---------------------|-----------------------------------|-----------------|
| Schedule 2 | Record          | Motion<br>-         | $00 : 00 - 00 : 00$               |                 |
| Schedule 3 | Record          | Motion              | $00 : 00 - 00 : 00$               |                 |
| Schedule 4 | Record<br>−     | Motion              | $00 : 00 - 00 : 00$               |                 |
| Schedule 5 | Record          | <b>Motion</b>       | $00 : 00 - 00 : 00$               |                 |
| Schedule 6 | <b>B</b> Record | Motion<br>画         | $00 : 00 - 00 : 00$               |                 |
| Use to:    |                 |                     |                                   |                 |
| <b>ALL</b> |                 |                     |                                   |                 |
| Sun,       | Mon.            | $\blacksquare$ Tue. | <b>Wed</b><br>$\blacksquare$ Thu. | $F_n$ .<br>Sat. |
|            |                 |                     |                                   |                 |
|            |                 |                     |                                   |                 |
|            |                 |                     |                                   |                 |
|            |                 | Save                | Cancel                            |                 |

Рисунок 5-16

## **Примечание**

 Невозможно одновременно включить обычный режим записи и запись при обнаружении движения. При обнаружении движения устройство не может выполнять запись в обычном режиме.

## **5.3.4.2 Параметры**

В зависимости от пропускной способности сети, установите параметры видеопотока, в том числе тип кодирования, разрешение, и т.д.

**Шаг 1:** На странице меню выберете "Record(Запись) → Parameters (Параметры)", после чего откроется страница с параметрами кодирования, показанная на Рисунке 5-17.

**Шаг 2:** В зависимости от пропускной способности сети, необходимо установить такие параметры видеопотока, как разрешение, тип потока, скорость передачи кадров и соответствующие дополнительные потоки канала.

**Шаг 3:** Для сохранения настроек нажмите "Apply" (Применить).

| $\mathbf{r}$ |                  | л.                    |               | 1 1 V               | $\sim$ 1 | $\overline{\phantom{a}}$ |
|--------------|------------------|-----------------------|---------------|---------------------|----------|--------------------------|
| Schedule 1   | <b>Record</b>    | Motion                |               | $00 : 00 - 24 : 00$ |          |                          |
| Schedule 2   | Record<br>▬      | Motion<br>-           | $00 \pm 00 =$ | 00 : 00             |          |                          |
| Schedule 3   | Record<br>-      | Motion<br>. .         |               | $00 : 00 - 00 : 00$ |          |                          |
| Schedule 4   | Record           | Motion                |               | $00 : 00 - 00 : 00$ |          |                          |
| Schedule 5   | Record           | Motion                | $00 : 00 -$   | 00 : 00             |          |                          |
| Schedule 6   | Record<br>$\sim$ | Motion<br><b>PROT</b> | $00 1 00 -$   | 00 : 00             |          |                          |
| Use to:      |                  |                       |               |                     |          |                          |
| <b>M</b> ALL |                  |                       |               |                     |          |                          |
| Sun.         | Mon.<br>▬        | Tue:                  | Wed.          | Thu.<br>▬           | Fn.      | Sat.                     |
|              |                  |                       |               |                     |          |                          |
|              |                  |                       |               |                     |          |                          |
|              |                  |                       |               |                     |          |                          |
|              |                  | Save                  |               | Cancel              |          |                          |
|              |                  |                       |               |                     |          |                          |

Рисунок 5-17

- **Channel (Канал):**Выберете настройки канала.
- **VideoEncoding(Кодировка видео):** В зависимости от параметров устройства система может поддерживать формат сжатия Н.264, Н.264+, Н.265, Н.265+; некоторые устройства поддерживают только формат сжатия Н.264 или Н.264+.
- **Resolution (Разрешение):** Прочитайте и установите параметры разрешения для основного и дополнительного потоков. Система поддерживает разное разрешение. Разрешение можно выбрать в выпадающем меню. Различные виды IP-камер работают с разными разрешениями, с которыми можно ознакомиться на соответствующей странице.
- **StreamType(Тип потока):** Выберете видео и запись при обнаружении движения/обычный режим записи.
- **Bitrate (Kb/S) (Скорость передачи данных, Кб/сек):** Настройка скорости передачи данных влияет на качество изображения, и чем выше скорость передачи данных, тем выше качество изображения.
- **FrameRate(Кадровая частота):** Количество отображаемых кадров в секунду. Чем выше кадровая частота, тем более реалистичным и четким выглядит изображение. Частота кадров зависит от разрешения. Система PAL: 1 кадр/сек – 25 кадров/сек; система NTSC: 1 кадр/сек – 30 кадров/сек.

#### **5.3.5 Камера**

#### **5.3.5.1 Добавить камеру**

#### **Добавить камеру**

После добавления удаленного устройства, видео с этого удаленного устройства можно просматривать непосредственно на сетевом видеорегистраторе, а также выполнять такие действия, как хранение и управление данными. Разные устройства поддерживают разное количество удаленных устройств. Можно добавлять необходимо количество удаленных устройств в зависимости от конкретных условий. Устройство добавляется следующим образом:

**Шаг 1:** На странице меню выберете «Camera(Камера) → AddCamera (Добавить камеру)», или кликните правой кнопкой мыши в интерфейсе просмотра и выберете "AddCamera" (Добавить камеру) для входа на соответствующую страницу, показанную на Рисунке 5-18.

**Шаг 2:** Выберете "Add(Добавить) → выберете устройство, которое необходимо добавить  $\rightarrow$  Add(Добавить)  $\rightarrow$  Cancel (Отменить)", закончите добавление устройства, как показано на Рисунке 5-19.

| <b>Devoa Dindee</b> |               |     |     |         |        |                         |                    |                  |                                     | <b>Tiandwidth ide</b> |
|---------------------|---------------|-----|-----|---------|--------|-------------------------|--------------------|------------------|-------------------------------------|-----------------------|
| ■                   | Channel 14:   | THE | Dat | Cost    | $-1.0$ | P                       | <b>Port</b>        | <b>Pietness</b>  | Firmware various                    | Connection status     |
| ■                   |               | ╭   | ٠   | $\circ$ | ٠      | TRZ 169, F.33           | <b>BD</b>          | Privata          |                                     | Connected             |
| ■                   | $\rightarrow$ | ∕   | ٠   | $\circ$ | ۰      | 162,103,0.13            | <b>ID</b>          | Private          |                                     | Computer              |
| ■                   | в             | ∕   | ٠   | $\circ$ | ۰      | 102.558.0.21            | $\blacksquare$     | Privata          |                                     | Comedant              |
| ■                   | ٠             | ╭   | ٠   | $\circ$ | ٠      | 192, 989.0.25           | WP.                | Proute           |                                     | Connected             |
| ۰                   | ٠             | ,   | ٠   | $\circ$ | ٠      | 192, 188 (139)          | <b>10</b>          | Peyata           |                                     | Connected             |
| ▬                   | ٠             | ,   | ٠   | ø       | ۰      | 152, 308.0.42           | <b>BD</b>          | <b>Physica</b>   |                                     | Connected:            |
| ◼                   | т             | ∕   | ٠   | ø       | ۰      | 192 193 0 43            | RD.                | Proute           |                                     | Connected             |
| ▬                   | ٠             | ╭   | ٠   | ø       | ٠      | <b>TRO. TER.C.44</b>    | <b>AD</b>          | Private          |                                     | Comected              |
| п                   | ٠             | ,   | ٠   | $\circ$ | ٠      | <b>150,588 0.46</b>     | <b>BO</b>          | Phone            |                                     | <b>Commeted</b>       |
| ■                   | 10            | ,   | ٠   | $\circ$ | ٠      | 192.108.0.50            | $\blacksquare$     | Prvate           |                                     | Connected             |
| ▬                   | $+1$          | ∕   | ٠   | $\circ$ | ٠      | <b>192, 168.0, 126</b>  | $\mathbf{E}$       | Physica          |                                     | <b>Unknown error</b>  |
| ■                   | 搜             | ,   | ٠   | e       | ٠      | 102 109 0.137           | $\blacksquare$     | Prysle           |                                     | Connected             |
| ٠                   | 13            | ╭   | ٠   | $\circ$ | ۰      | 192, 108 0.141          | <b>BD</b>          | Pevato           |                                     | Committed             |
| ■                   | 18            | ,   | ٠   | $\circ$ | ٠      | <b>192,108.0.142</b>    | 80                 | Province         |                                     | Connected             |
| ۰                   | 19            | ∕   | ٠   | $\circ$ | ٠      | <b>TRU NOR U. SAT</b>   | <b>AD</b>          | Pryodie          |                                     | Connected.            |
| ■                   | 18            | ∕   | ٠   | $\circ$ | ۰      | <b>TRZ 188 D 150</b>    | $\blacksquare$     | <b>Phone</b>     |                                     | Connectivit           |
| ■                   | 15            | ∕   | ٠   | $\circ$ | ۰      | 192,188.0.168           | <b>ID</b>          | Private          |                                     | Connected             |
|                     |               |     |     |         |        | Laboratory and products |                    |                  |                                     | $-0.644$              |
|                     |               |     |     |         | Ant    | Auto art !              | <b>Manuel Ared</b> | <b>Lipitatio</b> | Dalete<br>Gassil<br>Open H204+H205+ |                       |

Рисунок 5-18

- **BandwidthIdle(Доступная пропускная способность):** В реальном времени отображается доступная пропускная способность сетевого видеорегистратора.
- **Addtovice(Подключить к дополнительному каналу):** Выберете канал добавленного устройства и ""Addtovice" (Подключить к дополнительному каналу) для добавления канала устройства на дополнительный экран воспроизведения.
- **Deletefromvice(Удалить с дополнительного канала):** Выберете канал добавленного устройства и ""Deletefromvice" (Удалить с дополнительного канала), чтобы удалить канал устройства с дополнительного экрана воспроизведения.
- **Add (Добавить):** Нажмите для входа в интерфейс"DeviceSearch" (поиск устройства).

|           |                         |        |                      | <b>Device Search</b> |                |              |                         |
|-----------|-------------------------|--------|----------------------|----------------------|----------------|--------------|-------------------------|
|           |                         |        |                      |                      |                | Filter       | Onvi1 and Private<br>v  |
| ▄         | 49                      | Edit   | IP.                  | - Add status         | Port           | Protocal     | Firmware version        |
|           | п                       |        | 192 168 0.11         | added                | 80             | Private      | 3516CV300_IMX3)         |
| ×         | $\overline{\mathbf{z}}$ |        | 192.168.0.21         | added                | 80             | Private      | 3516CV300_IMX21         |
| ▄         | $\overline{a}$          |        | 192 168 0 25         | added                | 80             | Private      | 3516D OV4689 V          |
| m         | л                       |        | 192 168 0.39         | added                | 80             | Private      | S2L33M IMX322 '         |
| œ         | 5                       |        | 192 168 0 42         | added                | 80             | Private      | 351BEV200 IMX3          |
| <b>CO</b> | $\ddot{\mathbf{e}}$     |        | 192 168 0.43         | added                | 80             | Private      | 3518EV200 OV97          |
| <b>SO</b> | 7                       |        | 192 168 0.44         | added                | 80             | Private      | 3516C IMX322 X          |
| œ         | 8                       |        | 192.168.0.50         | added                | 80             | Private      | 3518EV200 OV97          |
| m         | g                       |        | 192 168 0 126        | added                | 80             | Private      | 3516C_IMX322_X          |
| ۰         | $\overline{1}$          |        | <b>ADD 400.0.857</b> | and about            | n <sub>n</sub> | Photo and in | <b>SEXAMING INFUSIL</b> |
|           |                         | Search | Add                  |                      | Cancel         |              | Change IP               |

Рисунок 5-19

- **Filter (Фильтр):** Фильтр поиска по типу устройства. В интерфейсе добавления устройств сетевой видеорегистратор выполняет автоматический поиск устройств в локальной сети, которые отвечают требованиям протокола Onvif и протокола конфиденциального обмена. Выберете протокол или сегмент сети, чтобы отфильтровать параметры поиска устройства. Для поиска соответствующего устройства в локальной сети нажмите "Search" (Поиск).
- **Search (Поиск):** Нажмите для поиска по IP-адресу. Доступен поиск по IP-адресу, порту и протоколу.
- **Sorting(Сортировка):** Выберете«IP» из списка поиска и система выполнит сортировку устройств по IP-адресам (по порядку). Также доступны другие параметры сортировки.
- **Add (Добавить):** Добавить выбранное устройство в систему.
- **Matchcode(Код поиска):** Применяется к IP-камерам с WiFi, которые входят в комплект быстрого добавления сетевого видеорегистратора с WiFi.

**Шаг 1:** Подключите IP-камеру с WiFi и сетевой видеорегистратор с WiFi и портами для подключения к локальной сети при помощи сетевого кабеля к одному маршрутизатору;

**Шаг 2:** На странице главного меню сетевого видеорегистратора выберете "Camera(Камера) → AddCamera (Добавить камеру)", или кликните правой кнопкой мыши в интерфейсе просмотра и выберете "AddCamera" (Добавить камеру) для входа в интерфейс управления добавлением устройств.

**Шаг 3:** для удаления добавленных устройств нажмите « ». **Шаг 4:** Нажмите "Add" (Добавить) →Matchcode(Код поиска) →Cancel (Отменить), чтобы закончить добавление.

- **ChangeIP (Изменить IP-адрес)**: Поставьте галочку в поле рядом с одним или несколькими IP-адресами, нажмите "BatchtoIP" (Сгруппировать по IP-адресам), введите "IPAddress" (IP-адрес), "SubnetMask" (Маска подсети), "DefaultGateway" (Шлюз по умолчанию), "Port" (Порт) и "UserPassword" (Пароль пользователя), нажмите"ОК" для изменения IP-адресов устройств.
- **Autoadd (Автоматическое добавление):**Изменение настроек сетей, к которым автоматически подключен сетевой видеорегистратор.
- **Manualadd (Добавление вручную):** Нажмите для входа в интерфейс "ChannelSetup" (Настройка канала). Добавлять устройства можно посредством закрытия каналов, переключения каналов, изменения протоколов, переключения потоков просмотра или ввода информации об устройстве вручную, как показано на Рисунке 5-10. Есть два способа ручного добавления IP-адреса и доменного имени. При добавлении IPкамеры через доменное имя поддерживается только протокол ONVIF или протокол конфиденциального обмена.

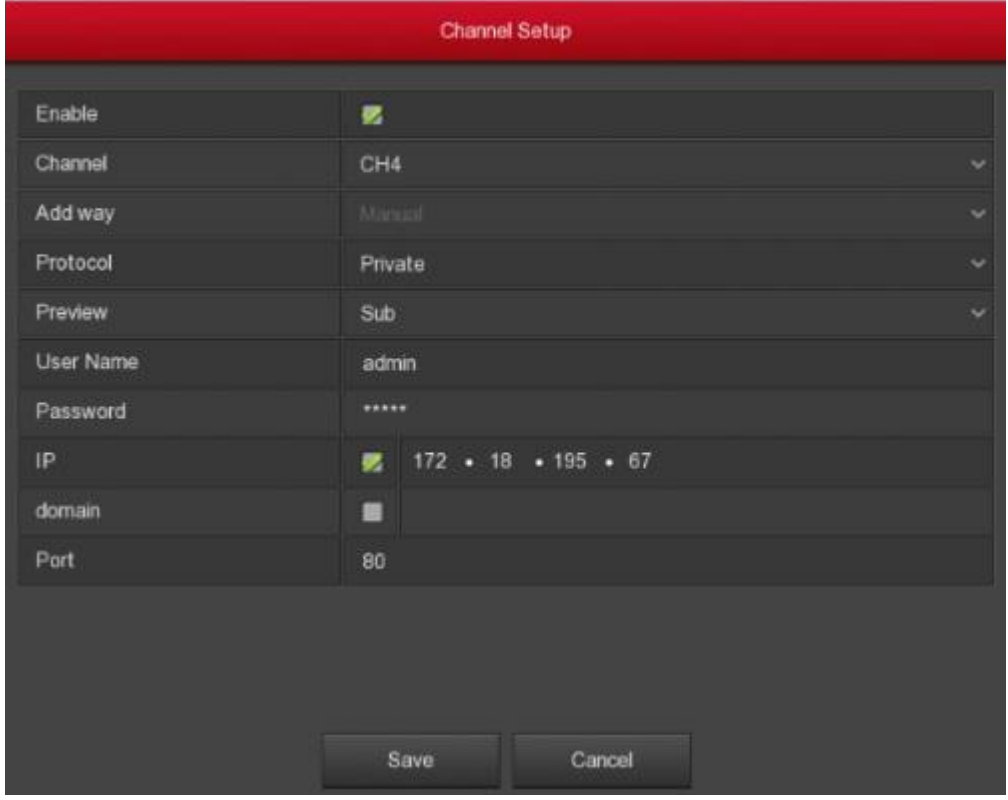

Рисунок 5-20

- **Enable (Включить):** Включение/выключение канала; по умолчанию он выключен. Выберете "Enable" (Включить), после чего видео с соответствующих каналов можно будет просматривать и записывать.
- **Channel (Канал):** Выбор канала.
- **Addway (Добавить путь)**: Каким образом добавляется настоящий канал.
- **Protocol (Протокол)**:Выбрать AddDeviceProtocol(Добавить протокол устройства); на выбор доступны: ONVIF, протокол конфиденциального обмена и RTSP.
- **Preview(Просмотр):** по умолчанию включен просмотр дополнительного потока, для IP-камеры – двойной поток, а для режима нормального просмотра необходимо выбрать формат кодирования Н264, Н264+ (сетевой видеорегистратор поддерживает форматы кодирования Н264, Н265+); форматом разрешения дополнительного потока может быть D1 или CIF.
- **UserName(Имя пользователя):** Имя пользователя IP-камеры для входа в систему (если имя пользователя по умолчанию не admin, измените его).
- **Password(Пароль):** Пароль доступа к IP-камере (если по умолчанию пароль для входа в систему не admin, измените его).
- **IP:** Для добавление IP-адреса IP-камеры.
- **Domain(Домен):** Для добавления доменного адреса IP-камеры, например DDNS-адрес.
- **Port(Порт):** Доступ к порту, который использует IP-камера (80 по умолчанию).
- **Update(Обновить):** Для поиска IP-камеры нажмите "upgrade" (обновить), поставьте галочку в поле напротив одной или нескольких IP-камер, а затем для создания групп обновленных IPкамер нажмите "Upgrade" (Обновить).
- **Delete(Удалить):** Удалить добавленное устройство. В списке

добавленных устройств нажмите на иконку для быстрого удаления канала. Для удаления нескольких выбранных устройств, поставьте галочки и в поле напротив устройств и нажмите "Delete" (Удалить).

- **OpenH264+/265 (Включить кодирование H264+/265):** Нажмите, чтобы включить кодирование Н264+/Н265+ для всех каналов. В интерфейсе параметров кодирования можно отключить кодирование Н264+/Н265+.
- **Status(Статус):**« » означает, что подключение успешно, а « » означает, что подключиться не удалось. Если подключиться не удалось, статус подключения будет отображать причину неудачного подключения.
- **Conf.(Настр.):** Настройка. Для входа в интерфейс"Encode" (Кодирование) нажмите на иконку « ». Здесь можно изменить тип кодирования, разрешение, скорость передачи данных, скорость передачи кадров и другие параметры кодирования.

 **Edit(Редактировать):** Для входа в интерфейс настройки канала нажмите на иконку . Через этотинтерфейс можно выполнить те же настройки, что и через интерфейс"Manualadd" (Добавить вручную).

**Примечания**

- Если ко всем цифровым каналам подключили удаленные устройства, попробуйте добавить их снова и появится сообщение о том, что не удалось добавить устройство.
- Нажимать кнопку включения кодировки Н264+/265+ только на странице"AddDevice" (Добавить устройство) в контекстном меню в интерфейсе просмотра.
- При внесении изменений в группе IP-устройств, убедитесь, что у всех выбранных устройств одинаковое имя пользователя и пароль.
- Если при внесении изменений в группе IP-устройств возникает конфликт IP-адресов, система автоматически исключит конфликтующие IP-адреса и назначит их заново.
- Снова выполните поиск удаленного устройства после внесения изменений в группу IP-устройств. В списке появятся новыеIP-адреса.
- После нажатия кнопки добавления устройства IP-адреса всех устройств меняются. Будьте внимательны.
- Можно выбрать "Manual" (ручной) или "Plugandplay" (автоматический) режим добавления после подключения через PoE сетевого видеорегистратора, который в обычных сетевых видеорегистраторах не настраивается.
- Перед обновлением скопируйте комплект расширений для соответствующего устройства на USB-флеш-накопитель и вставьте его в сетевой видеорегистратор.
- При обновлении нескольких IP-устройств, действия можно выполнять только с одинаковымиIP-устройствами. Во время обновления нельзя отключить питание всех IP-устройств. В противном случае, обновление не выполнится или устройство не включится.
- Поддерживаются только устройства с системой с двумя экранами с функциями "AddtoSubScreen" (Добавить на дополнительный экран) и "Deletefromvice" (Удалить с дополнительного экрана).
- Сетевые видеорегистраторы с WiFi поддерживают только функцию кодирования и совместим только с IP-камерами с WiFi.
- **PoE**

После добавления устройства с PoE**,** на странице настройки PoE можно увидеть статус и мощность каждого PoE.

#### **Необходимо выполнить следующие действия:**

**Шаг 1:** Для входа в интерфейсPoE, показанный на Рисунке 5-12, на странице меню выберете "Camera (Камера) →AddCamera (Добавить камеру) →PoE (Питание по Ethernet)".

**Шаг 2:** Проверьте статус подключения через PoE, текущую мощность и остаточную мощность.

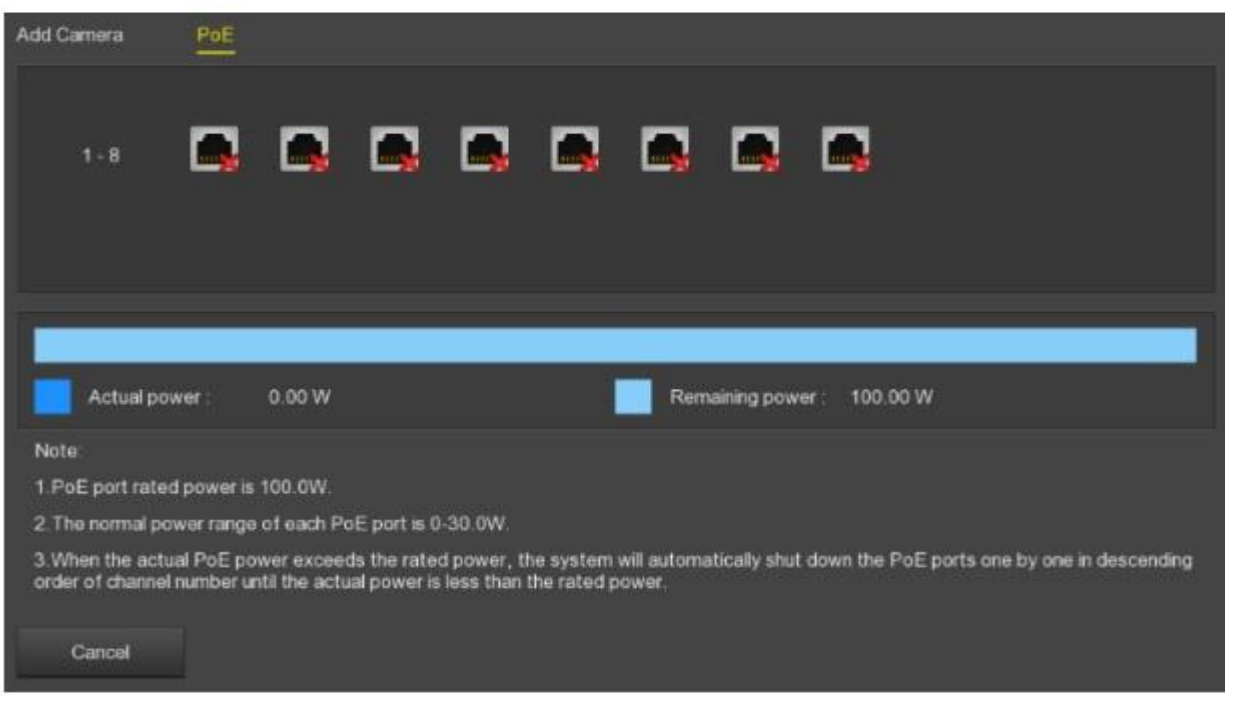

Рисунок 5-21

### **Примечания**

- Страницы настройки PoE доступны только для устройств с таким портом. Проверьте свое устройство.
- В зависимости от параметров устройства, для каждого PoE указана проектная мощность и диапазон эксплуатационной мощности. При превышении эксплуатационной мощности система автоматически, друг за другом отключает устройства, подключенные через PoE-порт, в зависимости от количества каналов. Устройства будут отключены, пока фактическая мощность не достигнет эксплуатационных показателей.

#### **5.3.5.2 Экранное меню**

Для входа в интерфейс экранного меню, показанный на Рисунке 5-22, на странице меню выберете "Camera (Камера) →OSD (Экранное меню)". Здесь можно выполнить настройки и ввести текст экранного меню IP-камеры, время и другую информацию об устройстве.

| OSS Canfiguration |              |                |  |
|-------------------|--------------|----------------|--|
| Channel           | ٠            |                |  |
| Channel name      |              |                |  |
|                   | Time         | 属              |  |
|                   | Text         | п              |  |
|                   | Date format  | Year Month Day |  |
|                   | OSD position | Top Jeff       |  |
|                   | <b>Mercy</b> | on             |  |
|                   |              |                |  |
|                   |              |                |  |
|                   |              |                |  |
|                   |              |                |  |
| Carcel<br>Apply   |              |                |  |

Рисунок 5-22

- **Channel (Канал)**: Выберете канал для настройки.
- **OSDText (Текст экранного меню)**: Отображение текста экранного меню IP-камеры.
- **Time(Время)**: Включение/выключение отображения времени на дисплее IP-камеры.
- **Text(Текст):** Включение/выключение отображения текста сообщения на дисплее IP-камеры.
- **Dateformat (Формат даты)**: Выбор формата даты, которая будет отображаться на дисплее IP-камеры; в выпадающем меню необходимо выбрать "YearMonthDay" (Год/Месяц/День), " MonthDayYear" (Месяц/День/Год), "DayMonthYear" (День/Месяц/Год).
- **OSDposition(Положение экранного меню):** Настройка времени и расположения текста экранного меню. Из выпадающего меню можно выбрать: "Top\_left,Bottom\_left" (Вверху слева, Внизу слева).
- **Mirror (Зеркало):** Выбор положения зеркала IP-камеры. В выпадающем меню выберете "Off (Выключить), Horizontal (Горизонтальное), Vertical (Вертикальное), Both (Оба)".

## **Примечание**

 Функция экранного меню доступна только для устройств, добавленных через протокол конфиденциального обмена.

## **5.3.5.3 Изображение**

Для входа в интерфейс настройки цвета изображения, показанный на Рисунке 5-23, на странице меню выберете "Camera(Камера)  $\rightarrow$  Image (Изображение)". Здесь можно посмотреть и настроить яркость, контрастность, насыщенность и резкость для изображений с канала IPкамеры.

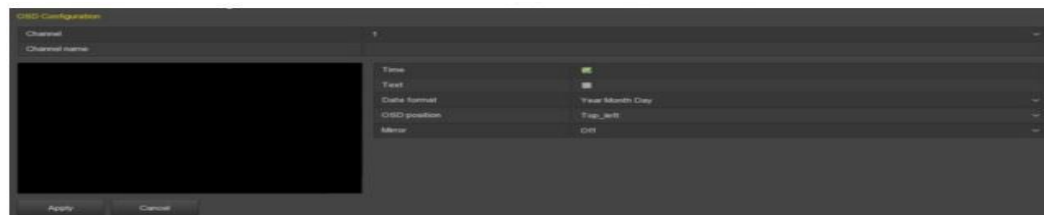

Рисунок 5-23.

- **Channel (Канал):** Настройка канала.
- **Brightness (Яркость):** Настройка яркости изображения с IP-камеры.
- **Contrast (Контрастность):** Настройка контрастности изображения с IP-камеры.
- **Saturation (Насыщенность):** Настройка насыщенности изображения с IP-камеры.
- **Sharpness (Резкость)**: Настройка резкости IP-камеры.

## **5.3.5.4 Движение**

Для обнаружения движения используется компьютерное зрение и технологии обработки изображения, которые анализируют видеоизображения и ищут различия. При появлении на мониторе экрана двигающейся цели, скорость которой превышает минимальную заданную, система выдает сигнал.

**Шаг 1:** Выберете "Camera(Камера)  $\rightarrow$  Motion (Движение)", показанный на рисунке 5-24, на странице меню

**Шаг 2:** Включите функцию обнаружения движения и настройте следующие параметры: канал, зона, чувствительность, запись и электронную почту.

**Шаг 3:** Для сохранения настроек нажмите "Apply" (Применить).

| <b>Motion Detection</b> |                                          |                    |
|-------------------------|------------------------------------------|--------------------|
| Channel                 | ٠                                        | Set area<br>$\sim$ |
| Sensitivity             | Middle                                   | $\sim$             |
| Enable detection        | 露                                        |                    |
| Buzzer alarm            | $\blacksquare$                           |                    |
| Send e-mail             | п                                        |                    |
| Record channel          | ×                                        |                    |
| Record time(sec)        | 60                                       |                    |
| Week                    | Wed                                      | $\sim$             |
| Time period1            | $: 00 - 24 : 00$<br>00<br>$\blacksquare$ |                    |
| Time penod2             | $: 00 - 00 : 00$<br>oo.                  |                    |
| Default<br>Copy.        | Cancel<br>Apply                          |                    |

Рисунок 5-24

- **Channel (Канал):** Настройка канала.
- **Setarea (Настройка зоны):** Нажмите для входа в интерфейс региональных настроек; зажмите левую кнопку мыши и выделите область аварийных сигналов, выберете ее, зона аварийных сигналов станет серой; снова выберете серую зону, чтобы удалить настройки зоны аварийных сигналов.
- **Sensitivity(Чувствительность):** В зависимости от требований выберете уровень чувствительности 0, 1, 2, 3, 4, 5, 6, 7, 8, 9, 10, 11; чем выше показатель, тем сильнее чувствительность.
- **Enabledetection(Активация обнаружения):** Для включения/выключения сигнала обнаружения движения используйте поле $\blacksquare$
- **Buzzeralarm(Звуковой сигнал):** Для включения/выключения функции звукового сигнала используйте поле  $\blacksquare$ .
- **Recordchannel (Канал записи)**: Для включения/выключения функции записи используйте поле ...
- **Recordtime (sec) (Время записи (сек.)):** Установка времени продолжительности записи при срабатывании сигнала.
- **Week(Неделя):** Выберете "All" (Все) или поставьте "X" напротив дней недели, когда вы хотите получать сигнальные сообщения по электронной почте. Для каждого дня можно указать до двух промежутков времени.
- **Timeperiod 1/Timeperiod 2 (Промежутоквремени 1/Промежуток времени 2):** Настройка времени для отправки сигнальных сообщений по электронной почте.
- **Copy (Копирование):** После завершения настройки канала выберете "Copy" (Копировать), чтобы применить настройки для других каналов.

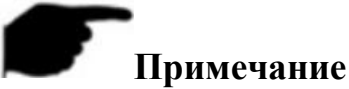

- Чтобы открыть уведомления после настройки обнаружения движения и войти в интерфейс настройки выберете MainMenu(Главное меню)  $\rightarrow$ Configuration(Настройка) → Network (Сеть) →Email". Если в заданный период времени система отправляет сигнальное сообщение, то это сообщение поступает на электронную почту получателя.
- После разрешения получения уведомлений по электронной почте, а также настройки дня недели и времени получения, сетевой видеорегистратор может отправлять сообщения на указанный электронный ящик, только если сигнализация сработала в указанный период времени и в указанный день недели.

### **5.3.5.5 Потеря видеосигнала**

На странице меню выберете "Camera(Камера)  $\rightarrow$  Videoloss (Потеря видеосигнала)" для входа в интерфейс настройки потери видеосигнала, показанный на Рисунке 5-25. Здесь можно выбрать канал, при потере видеосигнала с которого, устройство будет отправлять соответствующий сигнал.

| -------        |          |  |
|----------------|----------|--|
| Video loss     |          |  |
| Channel        | All      |  |
| Enable         | ш        |  |
| Screen display | 國        |  |
| Send e-mail    | ₩        |  |
| Buzzer alarm   | <b>B</b> |  |
| Default        | Cancel   |  |
| Copy           | Apply    |  |

Рисунок 5-25

- **Channel (Канал):** Настройка канала.
- **Enable(Включить):** Для включения/выключения сигнала потери видеосигнала используйте поле ...
- **Screendisplay (Выведение на экран)**: Для включения/выключения выведения сигнала на экран используйте поле ...
- **Sende-mail (Отправка сообщения на электронную почту)**:Для включения/выключения отправки сигнального сообщения на электронную почту используйте поле ...
- **Buzzeralarm(Звуковой сигнал):** Для включения/выключения функции звукового сигнала используйте поле ...

#### **5.3.5.6 Панорама/наклон/зум**

Для входа в интерфейс настройки функции «панорама/наклон/зум», показанный на Рисунке 5-26 1 ниже, на странице меню выберете "Camera(Камера)  $\rightarrow$  PTZ (Панорама/наклон/зум)"; здесь можно настроить скорость панорамной съемки/наклона и контролировать направление панорамной съемки/наклона.

| PT2.                                                      |                |                            |               |                |            |       |     |  |
|-----------------------------------------------------------|----------------|----------------------------|---------------|----------------|------------|-------|-----|--|
| <b>Channel</b>                                            |                |                            |               |                |            |       |     |  |
|                                                           | <b>Presets</b> |                            |               |                |            |       |     |  |
|                                                           |                | <b>Set</b><br><b>Call</b>  |               |                |            |       |     |  |
|                                                           | Patrol         |                            |               |                |            |       |     |  |
|                                                           | No.            | Name                       | Preset        | <b>Tower</b>   | Stay time  | Setup | Dat |  |
|                                                           |                | Patrott                    | ٠             | $\mathbf{u}$   | o.         | ◢     | ٠   |  |
|                                                           | $\mathcal{L}$  | Patruit                    | ×             | $\mathbf{0}$   | o.         | ╭     | ٠   |  |
|                                                           | ٠              | Patront                    | ۰             | o.             | $\alpha$   | ╭     | ٠   |  |
|                                                           | ٠              | <b>Patrott</b>             | ٠             | $\blacksquare$ | $^{\circ}$ | ∕     | ٠   |  |
|                                                           | ٠              | <b>Patront</b>             | ٠             | o.             | $^{\circ}$ |       | ٠   |  |
| -                                                         | ٠              | <b>Patrol</b> <sup>5</sup> | ۰             | ×.             | ٠          | ◢     | ٠   |  |
| $\overline{\phantom{a}}$<br>-<br>- 1<br><b>Spear</b><br>۰ |                | Cruise on<br>Del imase     | Detail crains |                |            |       |     |  |

Рисунок 5-26 1

Интерфейс настройки функции «панорама/наклон/зум» используется для настройки направления, скорости и зум-объектива, фокуса и диафрагмы; здесь также есть кнопка быстрого вызова настроек движения камеры.

- **Channel (Канал)**: Выбор канала, через который камера подключается к сетевому видеорегистратору.
- **Zoom (Зум)**: Регулировка кратности увеличения при помощи клавиш  $\left| \cdot \right|$  . большой диапазон/широкий угол съемки.
- **Focus (Фокус):** Клавиши **+ F** используются для приближения/отдаления изображения для настройки фокуса камеры.
- **Iris (Диафрагма):** Для настройки диафрагмы камеры используются клавиши  $\mathbf{H}/\mathbf{H}$
- **Speed(Скорость):** Используется для управления скоростью панорамы/поворота, например скорость вращения в случае, когда камере нужно повернуться 7 раз, гораздо выше, чем когда камере нужно повернуться 1 раз.
- **Presetsetting (Предустановки)**: Используя клавиши со стрелками,выберете необходимое положение панорамной съемки/наклона/зума, а затем, для завершения настройки точки предустановки,нажмите кнопку "set" (задать).
- **Cruisesetting(Настройка маршрутадвижения камеры):** После выбора маршрута движения камеры, нажмите на кнопку настроек, выберете из выпадающего меню настройки маршрута движения камеры, выберете время задержки (секунд) и скорость движения, как показано на Рисунке 5-16 2, а затем нажмите "ОК". Вернитесь на экран настройки движения камеры и снова выберете"Cruiseon" (Начать движение), чтобы сохранить настройки и заставить камеру двигаться.

|                  | Curise Setup      |   |
|------------------|-------------------|---|
| Preset No.       | ł.                | ٠ |
| <b>Stay Time</b> | o                 |   |
| Speed            | $\mathbf{0}$      | w |
|                  |                   |   |
|                  |                   |   |
|                  |                   |   |
|                  |                   |   |
|                  |                   |   |
|                  |                   |   |
|                  |                   |   |
|                  |                   |   |
|                  |                   |   |
|                  |                   |   |
|                  | Continn<br>Cancol |   |

Резюме 5-26 2

- **PresetNo. (Предустановка №):** Выбрать точки предустановки
- **StayTime (Время задержке):** Время задержки в выбранной точке предустановки.
- **Speed(Скорость):** Скорость движения камеры.
- **Delcruise(Удалить маршрут движения):** Выбрать маршрут движения, нажать "delcruise" (удалить маршрут движения),но перед удалением камера должна закончить движение по выбранному маршруту.
- **Delallcruise(Удалить все маршруты движения):** Удаление всех заданных маршрутов движения.

#### **Примечание**

 Сетевой видеорегистратор поддерживает до 128 точек предустановки, но фактическое количество точек предустановки ограничено количеством точек предустановки камеры. Не обязательно количество точек предустановки разных PTZ-камер, которые поддерживают максимальное количество точек предустановки, одинаковое.

#### **5.3.5.7Маскировка изображения**

Для входа в интерфейс маскировки изображения, показанный на Рисунке 5- 27, выберете в меню "Camera (Камера) →PrivacyMask (Маскировка изображения)". На этой страничке можно настроить маскировку изображения. После окончания настройки, чтобы их сохранить нажмите "Apply".

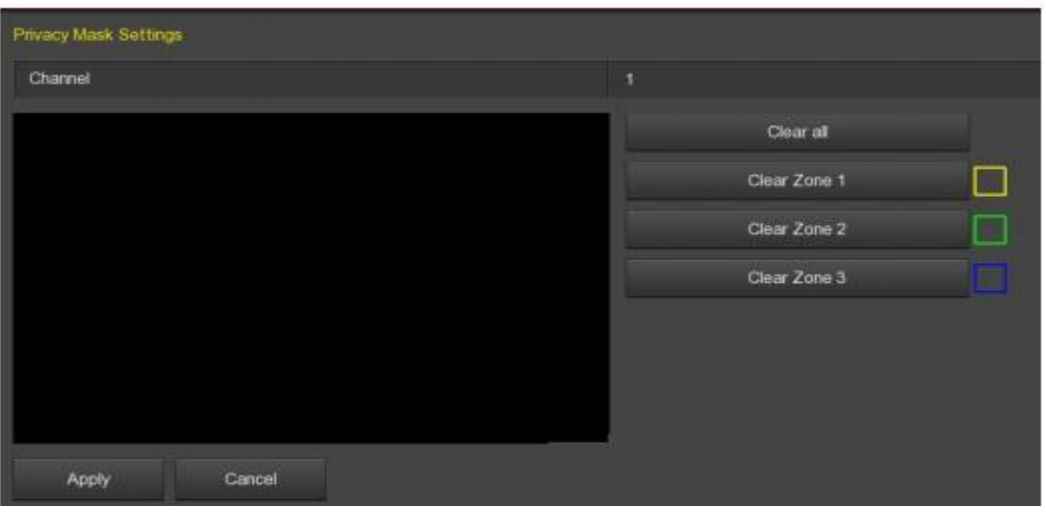

Рисунок 5-27

- **Channel(Канал):** Выбрать канал для маскировки изображения с устройства.
- **Privacyareaselection (Выбор участка маскировки):** зажмите левую кнопку мыши в левом окне вывода видеоизображения и выберете участок, который необходимо замаскировать.
- **Clearall (Очистить все):** Очистить все выбранные участки маскировки.

**ClearZone 1, 2, 3 (Очистить участок 1, 2, 3):** Очистить выбранныйзамаскированныйучасток 1, 2, 3.

## **5.3.6 Настройка**

## **5.3.6.1 Общие настройки**

Общие настройки делятся на два вида: настройки устройства и настройки данных. В этом разделе можно посмотреть и задать такие настройки сетевого видеорегистратора, как язык, режим записи, дни, в которые проводится запись, параметры видео, время ожидания, посмотреть настройки даты и другую соответствующую информацию.

#### **Настройки устройства**

Для входа в интерфейс настройки устройства, показанный на Рисунке -5-28, в интерфейсе меню выберете "Configuration(Настройка)  $\rightarrow$  General (Общие настройки)".

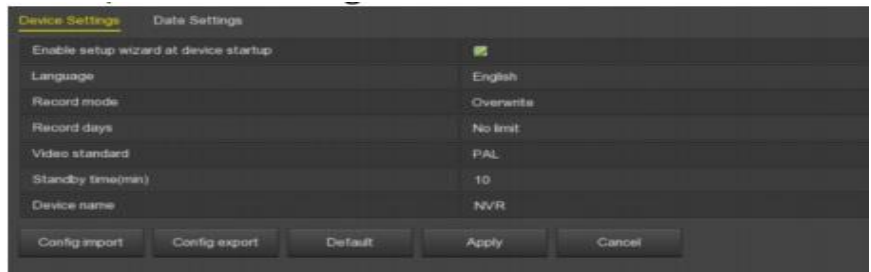

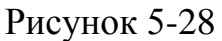

 **Настройка включения мастера запуска при включении устройства:** Нажмите на поле **П**, откройте мастера запуска, а потом, при каждой перезагрузке, будет открываться страничка "StartupWizard" (Мастер запуска).

- **Language(Язык)**: Настройка языка системы по умолчанию; сейчас система поддерживает упрощенный китайский, традиционный китайский, английский, польский, чешский, русский, тайский языки, иврит, фарси, болгарский, арабский, немецкий, французский, португальский, турецкий, испанский, итальянский, венгерский, румынский, корейский, голландский и греческий языки; по умолчанию стоит английский язык.
- **RecordMode (Режим записи)**: Если диск заполнен, то новые видео будут автоматически записываться вместо старых; если диск не заполнен, но количество видео за день достигло показателя, заданного пользователем, новые видео будут автоматически записываться вместо старых.
- **Recorddays (Днихранениязаписей):**Указать количество дней, в течение которых хранятся записи на сетевом видеорегистраторе. Ограничений нет; из выпадающего меню можно выбрать 30, 15, 7, 6, 5, 4, 3, 2, 1 день.
- **VideoStandard (Видеостандарт):** В зависимости от местных стандартов можно выбрать PAL илиNTSC.
- **StandbyTime (Время в режиме ожидания):** По умолчанию установлено 10 минут, но можно установить любое время в диапазоне от 0 до 120 минут, где 0 минут –работа в режиме постоянного ожидания.
- **Devicename(Имя устройства):** Укажите имя устройства, по умолчанию указано NVR.
- **Configimport (Импорт настроек):** Вставьте в сетевой видеорегистратор U-диск, на котором хранится файл с настройками в формате .ini. Выберете "Configimport(Импорт настроек)  $\rightarrow$  Confirm (Подтвердить)". Сетевой видеорегистратор автоматически запускает импорт данных.
- **Configexport (Экспорт настроек):** ВставьтеUSB-флеш-накопитель в сетевой видеорегистратор и выберете "ConfigExport (Настройка экспорта) →Confirm (Подтвердить)", чтобы сохранить файл с настройками на USB-флеш-накопитель. Файл с настройками в формате ini.

## **Date Settings (Настройки даты)**

Для входа в интерфейс настройки даты, показанный на Рисунке 5-29, войдите в интерфейс меню и выберете "Configuration (Настройка)  $\rightarrow$ General(Общие настройки)  $\rightarrow$  DateSettings (Настройка даты)". Чтобы применить настройки, после завершения настройки времени нажмите "Apply" (Применить).

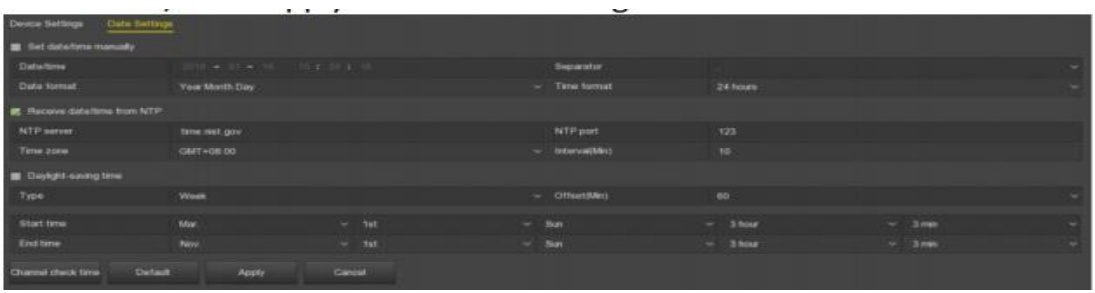

Рисунок 5-29

- **Setdate/timemanually(Настройка даты/времени вручную)**: Поставьте галочку в поле , настройте дату/время, разделитель даты, формат даты и форматместного времени.
- **Date/time (Дата/время):** При изменении места расположения при помощи выпадающей клавиатуры можно настроить дату и время.
- **Dateformat (Форматдаты):**Выберете форматдаты, которыйотображается на экране, включая "DayMonthYear" (День/Месяц/Год), "MonthDayYear" (Месяц/День/Год) и "YearMonthDay" (Год/Месяц/День).
- **Separator(Разделитель):** Выберете разделитель для заданного формата времени.
- **Timeformat(Формат времени):**Выберете 24-часовой или 12-часовой формат.
- **Receivedate/timeformNTP (Синхронизациядаты/времени по протоколу NTP):** Для включения функции синхронизации времени по протоколу NTPпоставьте отметку в поле . Для сброса настроек NTPсервера необходимо указать сервер, порт, выбрать часовой пояс и интервал обновления по протоколу NTP.
- **NTPServer (NTP-сервер):** УкажитеIP-адрес или доменное имя NTPсервера.
- **TimeZone(Часовой пояс):** Выбор часового пояса устройства из выпадающего меню. Например, Пекин GMT+8.
- **NTP Port (NTP-порт):**Ввести портNTP-сервера.
- **Interval(Min) (Интервал, мин):**Промежуток между двумя временными интервалами, когда происходит обновление через NTP-сервера. Можно установить промежуток от 0 до 255 минут.
- **Daylight-savingtime (Переход на летнее время):** Для активации перехода на летнее время поставьте отметку в поле  $\blacksquare$ ; укажите соответствующие параметры, например, тип, дата, время начала, окончания и т.д.
- **Channelchecktime(Время проверки канала):** Выберете канал и нажмите Save(Сохранить), чтобы задать синхронизацию времени канала со временем сетевого видеорегистратора.

## **5.3.6.2 Сеть**

**IP-адрес/Порт**

Настройка IP-адреса и DNS-сервера сетевого видеорегистратора для обеспечения связи между разными устройствами в сети. IP-адрес/Порт настраиваются следующим образом:

**Шаг 1:** Для входа в интерфейс настройки IP-адреса/Порта, показанный на рисунке 5-30, необходимо в меню выбрать "Configuration(Настройка)  $\rightarrow$ Network(Сеть) → IP/Port (IP-адрес/Порт)".

**Шаг 2:** Укажите соответствующие параметры сети, такие как IP-адрес, маска подсети, шлюз и DNS.

**Шаг 3:** Для сохранения настроек нажмите "Apply" (Применить).

| <b>IP/Port DDNS</b>  | E-mail  | P <sub>2P</sub> |                                | <b>FTP</b>                       |  | UPnP |        | Cloud Storage |  |
|----------------------|---------|-----------------|--------------------------------|----------------------------------|--|------|--------|---------------|--|
| IP address           |         |                 |                                | $192 - 168 - 1 - 17$             |  |      |        |               |  |
| Enable DHCP          |         |                 |                                |                                  |  |      |        |               |  |
| Network mask         |         |                 | $255 \div 255 \div 255 \div 0$ |                                  |  |      |        |               |  |
| Gateway              |         |                 |                                | $192 - 168 - 1 - 1$              |  |      |        |               |  |
| Primary DNS          |         |                 |                                | $192 - 168 - 1$                  |  |      | $-1$   |               |  |
| Secondary DNS        |         |                 | 8                              | $-8 - 8$                         |  |      | $-8$   |               |  |
| Device MAC           |         |                 |                                | 00:00:1B:00:00:2D                |  |      |        |               |  |
| <b>TCP port</b>      |         |                 | 5000                           |                                  |  |      |        |               |  |
| <b>HTTP</b> port     |         |                 | 80                             |                                  |  |      |        |               |  |
| RTSP port            |         |                 | 554                            |                                  |  |      |        |               |  |
| Private port         |         |                 | 6000                           |                                  |  |      |        |               |  |
| Network rate         |         |                 | 100Mb/s                        |                                  |  |      |        |               |  |
| Internal net card IP |         |                 |                                | $192 \cdot 168 \cdot 11 \cdot 2$ |  |      |        |               |  |
| Refresh              | Default |                 |                                | Apply                            |  |      | Cancel |               |  |

Рисунок 5-30

- **IPaddress (IP-адрес)**: Введите IP-адрес сетевого видеорегистратора.
- **EnableDHCP(Активация протокола DHCP)**: Включение/отключение протокола DHCP (протокол динамической конфигурации хостмашины). Если протокол DHCP включен, настроитьIP-адрес, маску подсети и шлюз по умолчанию нельзя.
- **Networkmask(Маска подсети):** Настройка соответствующей маски подсети.
- **Gateway(Шлюз):** Настройка соответствующего шлюза с IP-адресом в той же сети.
- **PrimaryDNS(Основной DNS-сервер):** Это IP-адресDNS-сервера, который обычно предоставляет местный поставщик услуг Интернет. Здесь необходимо ввести IP-адрес доменного имени.

 **SecondaryDNS(ДополнительныйDNS-сервер):**  ЗапуститедополнительныйDNS, когда основной не работает.

- **DeviceMAC (MAC-адрес устройства):** Отображает физический адрес сетевого видеорегистратора.
- **TCPport(TCP-порт):** По умолчанию 5000; настройте порт в зависимости от потребностей пользователя.
- **HTTPport (HTTP-порт):** По умолчанию 80; настройте порт в зависимости от потребностей пользователя.
- **RSTPport (RSTP-порт):** По умолчанию 554; настройте порт в зависимости от потребностей пользователя.
- **Privateport(Частный порт):** По умолчанию 6000; настройте порт в зависимости от потребностей пользователя.
- **Networkrate (Скорость передачи данных по сети)**: Отображается скорость передачи данных по сети.
- **InternalnetcardIP (ВнутреннийIP-адрес сетевой карты):** Укажите внутренний IP-адрес для подключение одного устройства к другому через порт PoE.
- **Refresh(Обновить):** Нажмите для обновления интерфейса.

### **Примечание**

- IP-адрес и шлюз по умолчанию должны быть в одной сети.
- Если на сетевом видеорегистраторе активирован протокол DHCP, а вы его отключаете, то информация об оригинальном IP-адресе не будет отображаться. Необходимо сбросить IP-адрес и другие параметры.
- Только устройства с портом PoE оборудованы внутренней сетевой картой. Проверьте свое устройство.
- IP-адрес внутренней сетевой платы и сетевого видеорегистратора не должны быть в одной сети.
- Устройство с WiFi модулем не поддерживает эти настройки.
- **-** DDNS

После установки параметров DDNS(динамический сервер доменных имен) и в случае, когда IP-адрес сетевого видеорегистратора часто меняется, система способна постоянно обновлять параметры связи между доменным именем и IP-адресом DNS-сервера. Доменное имя можно использовать для получения прямого доступа к сетевому видеорегистратору без необходимости записывать постоянно меняющийся IP-адрес.

Необходимые компоненты

Перед началом настройки DDNS убедитесь, что устройство поддерживает конкретный тип разрешения сервера доменных имен, а затем зайдите на сайт поставщика услуг DDNS, введите имя пользователя, пароль, доменное имя и другую информацию.

## **Настройка DDNS выполняется следующим образом:**

**Шаг 1:** Для входа в интерфейс настройки DDNS, показанный на Рисунке 5- 31, выберете в меню "Configuration(Настройка) → Network (Сеть) →DDNS".

**Шаг 2:** Включите функцию DDNS, выберете тип DDNS и введите время обновления (секунд), имя пользователя и пароль.

**Шаг 3:** Для сохранения настроек DDNS нажмите "Apply" (Применить).

**Шаг 4:** Введите доменное имя в браузере и нажмите клавишу [Enter]. Если на устройстве отобразиться веб-интерфейс, то настройка выполнена успешно. Если нет, то настройка не удалась.

| <b>IP/Port</b>     | <b>DDNS</b>       | E-mail | P <sub>2P</sub> | <b>FTP</b> | <b>UPnP</b> | Cloud Storage |
|--------------------|-------------------|--------|-----------------|------------|-------------|---------------|
| <b>Enable DDNS</b> |                   |        |                 |            |             | е             |
| <b>DDNS</b> type   |                   |        |                 |            |             | ORAY          |
|                    | Refresh time(sec) |        |                 |            |             | 60            |
| User name          |                   |        |                 |            |             |               |
| Password           |                   |        |                 |            |             |               |
| <b>Domain</b>      |                   |        |                 |            |             |               |
| Default            |                   | Apply  |                 | Cancel     |             |               |

Рисунок 5-31.

- **EnableDDNS(Включить DDNS):** Включение функции настройки доменных имен через DDNS.
- **DDNStype (Тип DDNS):** Выберете DDNS в зависимости от разрешения динамического сервера доменных имен. (В настоящее время устройство поддерживает несколько видов DDNS, включая ORAY, NO-IP, DYN, CHANGEIP, A-PRESS, MYQSEE, SKDDNS, SMART-EYES). Разные DDNS могут использоваться одновременно, а пользователь может выбирать нужный ему сервер.
- **RefreshTime(sec) (Время обновления (сек):** Не выполняйте регистрацию слишком часто. Время между двумя регистрациями должно быть не менее 60 секунд. Слишком много запросов о регистрации могут привести к атаке на сервер.
- **Username(Имя пользователя):** Учетная запись, зарегистрированная поставщиком DNS-услуг.
- **Password (Пароль):** Пароль к учетной записи, зарегистрированной поставщиком DNS-услуг.
- **Domain (Домен)**: Доменное имя, зарегистрированное поставщиком DNS-услуг.

## **Примечание**

 После завершения настройки DDNS, убедитесь, что сетевой видеорегистратор подключен к глобальной сети, через которую устройство может получить доступ к DDNS домена.

## **Электронная почта**

После введения данных об электронной почте и активации функции отправки сигнальных уведомлений на электронную почту, система будет автоматически отправлять электронные письма пользователям при срабатывании сигнализации на сетевом видеорегистраторе.

Настройка отправки уведомлений по электронной почте выполняется следующим образом:

**Шаг 1:** Для входа в интерфейс настройки электронной почты, показанный на Рисунке 5-32 ниже, вберете в меню "Configuration(Настройка)  $\rightarrow$ Network(Сеть) → Email (Электронная почта)".

**Шаг 2:** Активируйте функцию отправки сигнальных сообщений по электронной почте, настройте SMTP-сервер, SMTP-порт, укажите имя пользователя, пароль, отправителя, тему, интервал отправки сообщений, тип шифрования, прикрепления файлов и другие параметры.

**Шаг 3:** Нажмите "E-mailtest" (Проверка электронной почты).Если на экране появиться сообщение "Success.Checktheinbox" (Уведомление успешно отправлено. Проверьте входящие сообщения), то настройки выполнены правильно. Если появится сообщение "E-mailcan'tbedelivered!" (Невозможно отправить сообщение!), то настройки выполнены неверно.

**Шаг 4:** В случае успешной отправки сообщения на электронную почту, нажмите "Apply" (применить) для сохранения настроек.

| <b>P/Port</b>      | <b>DDNS</b>                       | E-mail | P <sub>2</sub> P    | <b>FTP</b>          | <b>UP<sub>nP</sub></b> | Cloud Storage |  |
|--------------------|-----------------------------------|--------|---------------------|---------------------|------------------------|---------------|--|
|                    | Enable e-mail alarm notifications |        |                     | n l                 |                        |               |  |
| <b>SMTP</b> sarver |                                   |        | smtp.163.com        |                     |                        |               |  |
| SMTP port          |                                   |        | 465                 |                     |                        |               |  |
| <b>User</b> name   |                                   |        | wangzimm100@163.com |                     |                        |               |  |
| Password           |                                   |        | *********           |                     |                        |               |  |
| Sender             |                                   |        |                     | wangzimm100@163.com |                        |               |  |
| Reopient1          |                                   |        |                     | 841128039@gg.com    |                        |               |  |
| Recipient2         |                                   |        |                     | wangzimm100@163.com |                        |               |  |
| Recipient3         |                                   |        |                     | 12222dddadf@qq.com  |                        |               |  |
| Subject            |                                   |        | <b>NVR ALERT</b>    |                     |                        |               |  |
|                    | Message interval(Min)             |        | ٩                   |                     |                        |               |  |
| Encryption         |                                   |        | SSL                 |                     |                        |               |  |
| Attach fie         |                                   |        |                     |                     |                        |               |  |
| E-mail test        |                                   |        | Cancel              |                     |                        |               |  |

Рисунок 5-32

- **Enablee-mailalarmnotifications (Включить отправку сигнальных сообщений по электронной почте)**: Включение/выключение функции отправки сообщений.
- **SMTPserver (SMTP-сервер):** Укажите IP-адрес SMTP-сервера вашей электронной почты или доменное имя сервера (если для доменного имени требуется подтверждение правильности настройки DNS, доменное имя можно будет правильно распознать).
- **SMTP-port(SMTP-порт):** Введите сюда соответствующие данные.
- **Username (Имя пользователя)**: Введите имя пользователя для входа в электронную почту отправителя.
- **Password (Пароль):** Введите здесь соответствующий пароль.
- **Sender(Отправитель):** Укажите здесь электронный адрес отправителя.
- **Recipient 1/2/3 (Получатель 1/2/3):**Здесь укажите электронный адрес получателя. Система допускает отправку максимум на 3 адреса электронной почты. Система автоматически фильтрует адреса, на случай, если вы укажите один и тот же адрес повторно.
- **Subject (Тема)**: В этом поле укажите тему письма. Система поддерживает буквы латинского алфавита, и арабские цифры по умолчанию стоит "NVR\_ALERT".
- **Messageinterval (Min) (Интервал отправки сообщений (Мин)):**Интервал времени между отправкой сообщений. После настройки интервала отправки сообщений, то при срабатывании сигнала система не будет немедленно отправлять сигнальное сообщение на электронную почту. Вместо этого, сообщения на

электронную почту будут отправляться с соблюдением заданного интервала. Диапазон времени может быть от 0 до 600 минут, где 0 означает, что сообщение отправляется сразу же.

- **Encryption(Шифрование):** Выберете тип шифрования, который применяется для почтового сервера. ДоступныNONE, SSL, TLS, а по умолчанию стоит SSL.
- **AttachFile(Прикрепление файла):** Включить/выключить функцию прикрепления файла. После срабатывания сигнала система может отправить моментальный снимок.
- **E-mailtest (Проверка электронной почты)**: Проверка функции отправки и получения сообщений на электронную почту. Если все настройки выполнены правильно, на электронную почту придёт тестовое сообщение. Прежде чем выполнять проверку электронной почты, необходимо нажать "Apply" (Применить) для сохранения настроек электронной почты.
- **P2P**

P2P – это технология взаимодействия устройств в частной сети.При использовании этой технологии,не требуется использовать динамическое доменное имя, распределять порты или использовать промежуточный сервер. Для загрузки мобильного клиента достаточно отсканировать QR-код. После регистрации учетной записи можно добавлять и управлять одновременно несколькими IP-камерами, сетевыми видеорегистраторами, XVRвидеорегистраторами через мобильный клиент.

Существует два способа добавления устройств, которыми можно одновременно управлять.

1) Просканируйте QR-код, используя мобильный телефон, загрузите приложение и зарегистрируйте учетную запись. Больше информации указано в руководстве пользователя приложения на веб-сайте.

2) Войдите на платформу P2P, зарегистрируйте учетную запись и для добавления устройства укажите его серийный номер.

## **Примечание**

 Для использования этой функции устройство должно быть подключено к внешней сети, в противном случае, функция не будет работать надлежащим образом.

#### **Настройка функции P2P:**

**Шаг 1:** Для входа в интерфейс P2P, показанный на рисунке 5-33 ниже, на странице главного меню выберете "Configuration(Настройка)  $Network(Cer<sub>b</sub>) → P2P$ ".

**Шаг 2:** Убедитесь, что сетевой видеорегистратор подключен к внешней сети и нажмите "EnableP2P" (Активировать P2P).

**Шаг 3:** Для сохранения настроек нажмите "Apply" (Применить).

**Шаг 4:** После нажатия кнопки"Refresh" (Обновить), должен отобразиться статус "Online" (В сети). Это значит, что P2P активирован и его можно нормально использовать.

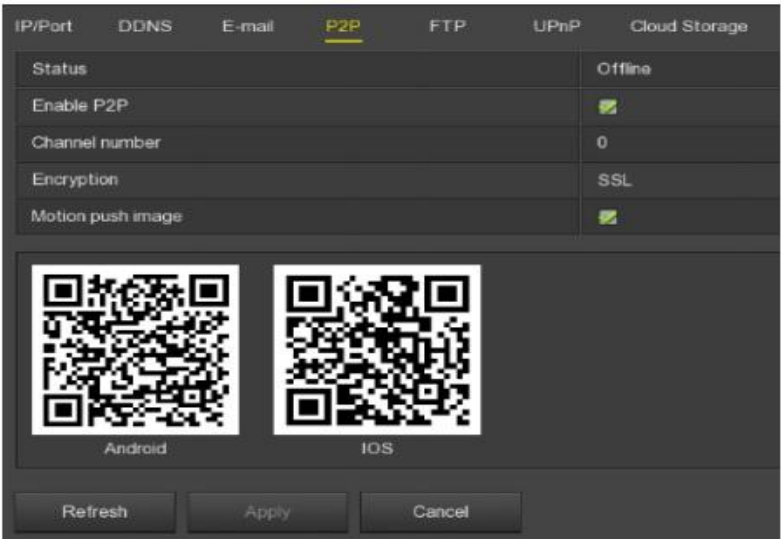

Рисунок 5-33

- **Status (Статус)**: Показывает, что устройство, которое использует функцию Р2Р, в сети.
- **EnableP2P(Активировать P2P):** Включение/выключение функции Р2Р.
- **Channelnumber (Номер канала):** В приложении клиента отображается пользователь, который в настоящий момент просматривает видео с канала сетевого видеорегистратора под выбранным номером.
- **Encryption(Шифрование):** Выберете тип шифрования. После включения устройства связь между устройством и сервером шифруется.
- **Motionpushimage(Отправка снимка при обнаружении движения):**  Включение/выключение функции отправки снимка при срабатывании сигнализации на мобильный клиент.
- **Android:** Загрузка ссылки на Р2Р клиента для системыAndroid.
- **iOS:** Загрузка ссылки на Р2Р клиента для системы iOS.
- **SN (Серийный номер):** Показывает серийный номер Р2Р устройства. Серийный номер является уникальным.
- **Refresh(Обновить):** Обновление информации в Р2Р интерфейсе.

#### **Пример использования приложения клиента**

Следующее описание работы клиента для мобильного телефона (приложение BitVision) представлено в качестве примера. Порядок действий:

**Шаг 1:** Для сканирования QR-кода для загрузки и установки приложения BitVision используйте мобильный телефон с системой Android или iOS.

**Шаг 2:** Запустите клиента и войдите в учетную запись (Перед этим не нужно регистрировать учетную запись).

**Шаг 3:** Добавьте устройства в мобильный клиент.

После входа в систему выберете **В**, + и <sup>@</sup> AddDevice(Добавить устройство), затем "AddSN" (Добавить серийный номер), а после сканирования QR-кода введите имя пользователя устройства, пароль и код проверки (код проверки указан на наклейке), затем выберете "Add" (Добавить), чтобы добавить устройство в группу, а после успешного добавления устройства нажмите "Send" (Отправить).

#### **Шаг 4: Просмотр в реальном времени**

Чтобы открыть список устройств, на главной странице выберете "REALTIME" (Реальное время) и "+", а затем выберете в группе канал, видео с которого хотите посмотреть, и нажмите "Done" (Готово) для начала просмотра видео.

### **FTP**

FTP (протокол передачи данных) сервер можно использовать для хранения изображений, получаемых при срабатывании сигнализации.

#### **Предварительные требования:**

Для начала необходимо купить или скачать FTP-инструменти установить его на компьютер.

## **Примечание**

 Для создания FTP-пользователя необходимо дать разрешение на внесение записей в FTP-папку. В противном случае, изображения загружаться не будут.

#### **Настройка работы с FTP-сервером:**

**Шаг 1:** Для входа в FTP-интерфейс, показанный на Рисунке 5-34 ниже, на странице главного меню выберете "Configuration (Настройка) →Network  $(Cer_{b}) \rightarrow FTP$ ".

**Шаг 2:** Выберете "EnableFTP" (Активировать FTP) и укажите FTP-сервер, порт, имя пользователя, пароль и путь загрузки файлов на FTP-сервер.

**Шаг 3:** Для сохранения настроек нажмите "Apply" (Применить).

**Шаг 4:** Для проверки подключения к сети и правильности настроек FTPсервера нажмите "Test" (Проверка).

## **Примечание**

 Если проверка не будет выполнена, заново проверьте подключение к сети и настройки FTP-сервера.

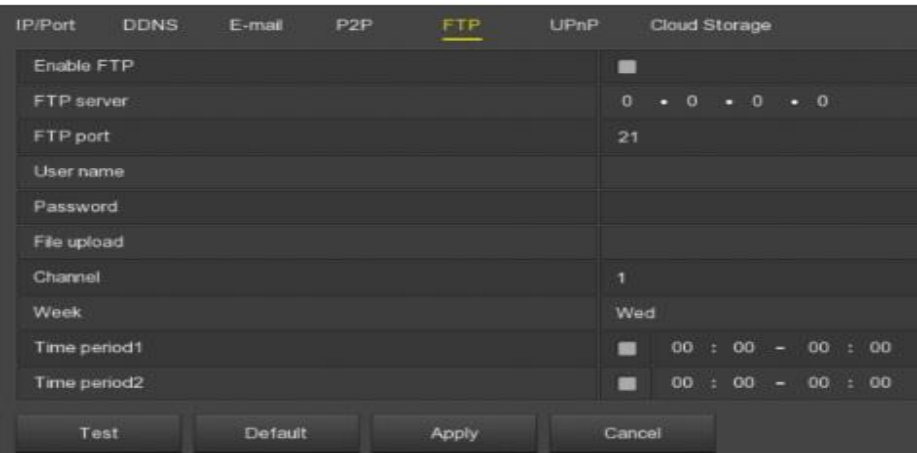

Рисунок 5-34

- **EnableFTP (Активировать FTP)**: Включение/выключение функции FTP.
- **FTPServer(FTP-сервер):** IP-адрес хоста FTP-сервера.
- **FTPPort(FTP-порт):** По умолчанию указан FTP-порт 21, если вы используете другой FTP-сервер, то используйте то же имя порта, что и для FTP-сервера.
- **UserName(Имя пользователя):** Введите имя пользователя для входа в FTP-сервер.
- **Password(Пароль):** Введите соответствующий пароль.
- **FileUpload (Загрузка файла):** Создайте папки в соответствии с правилами, которые действуют для каталогов на FTP-сервере.
	- Если удаленный каталог пуст, система автоматически создает разные папки с учетом IP-адресов и времени.
	- Укажите имя удаленного каталога, и система автоматически создаст папку с соответствующим названием в корневом каталоге FTP-сервера, а затем укажите IP-адрес и время для создания разных папок.
- **Channel(Канал):** Для загрузки видео с разных каналов необходимо указать разные настройки, день недели, промежуток времени и тип видео.
- **Week(Неделя):** Выберете время загрузки файлов на FTP-сервер в течение недели. Можно выбрать два периода времени для загрузки файлов в неделю.
- **Timeperiod 1&2 (Период времени 1 и 2):** Настройка периода времени для загрузки файлов на FTP-сервер в один день.
- **Test (Проверка):** Нажмите "Test" (Проверка) для проверки загрузки файлов с сетевого видеорегистратора на FTP-сервер.

## **Протокол UPnP**

После установки связи между внутренней и внешней сетью при помощи протокола UPnP, пользователь внешней сети сможет использовать внешний IP-адрес для получения прямого доступа к сетевому видеорегистратору во внутренней сети.

Предварительные действия

- 1) Зайдите на маршрутизатор и укажите IP-адрес порта глобальной сети маршрутизатора для получения доступа к внешней сети.
- 2) Убедитесь, что маршрутизатор является маршрутизатором первого уровня (или виртуальным маршрутизатором первого уровня) и активируйте функцию UPnP.
- 3) Подключите устройство к порту локальной сети маршрутизатора для получения доступа к частной сети.
- 4) В главном меню выберете "Configuration(Настройка)  $\rightarrow$  Network (Сеть) →IP/Port (IP-адрес/Порт)", укажите IP-адрес маршрутизатора (например, 192.168.1.101, или выберете протокол DHCP для автоматического получения IP-адреса).

#### **Выполните следующие действия:**

**Шаг 1:** Для входа в интерфейс UPnP, показанный на Рисунке 5-35 ниже, выберете в главном меню "Configuration(Настройка) → Network (Сеть)  $\rightarrow$ UPnP".

**Шаг 2:** Активируйте функциюUPnP и задайте соответствующие параметры, такие как внутренний IP-адрес, внешний IP-адрес, информацию о распределении портов по протоколу UPnP.

**Шаг 3:**Для сохранения настроек нажмите "Apply" (Применить).

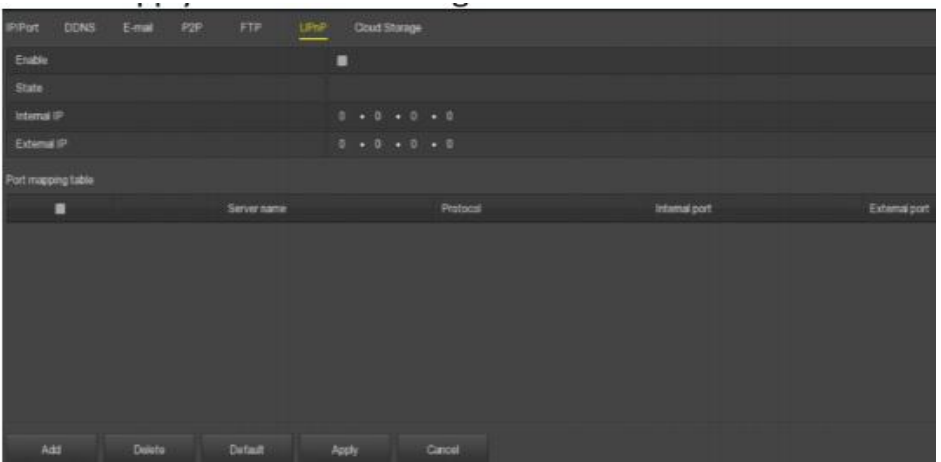

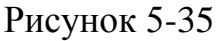

- **Enable (Активировать):** Включение/выключение функции UPnP.
- **Sate (Статус):** Отображается статус распределения IP-адресов с использование протокола UPnP.
- **InternalIP (Внутренний IP-адрес):** Укажите адрес порта маршрутизатора в локальной сети. После этого IP-адрес будет присвоен автоматически баз настройки.
- **ExternalIP (Внешний IP-адрес):** Укажите адрес порта маршрутизатора в глобальной сети. После этого IP-адрес будет присвоен автоматически без настройки.
- **Portmappingtable(Таблица распределения портов):** Соответствует информации указана в таблице сопоставления маршрутизатора.
	- **ServiceName(Имя сервера):** Имя веб-сервера.
	- **Protocol (Протокол):**Тип соглашения.
	- **Internalport(Внутренний порт):** Порт, который должна определить внутренняя машина.
	- **Externalport(Внешний порт):** Порт маршрутизатора.
- **Add (Добавить):** Выберете "Add" (Добавить), чтобы добавить новый сервер, затем введите имя сервера, внутренний порт и внешний порт.
- **ServerName(Имя сервера):** Введите имя сервера, придумайте его самостоятельно.
- **InternalPort(Внутренний порт):** Необходимо указать соответствующий НТТР-порт, RSTP-порт,TCP-порт.
- **ExternalPort(Внешний порт):** Может определяться автоматически; он может совпадать с внутренним портом, но не может совпадать с портом сетевого видеорегистратора.
- **Delete(Удалить):** Выберете информацию о распределении в таблице распределения портов, и удалите соответствующие связи.

# **Примечание**

- Во время настройки внешнего порта маршрутизатора, попробуйте использовать порт между 1024 и 65535. Не используйте популярные порты в диапазоне от 1 до 255 и системные порты в диапазоне от 256 до 1023, чтобы не допустить конфликт.
- При использовании нескольких устройств в одной локальной сети, составьте карту распределения портов, чтобы не допустить использования одного порта для нескольких устройств.
- В процессе распределения портов убедитесь, что назначаемые порты не заняты или для них нет никаких ограничений.
- Внутренние и внешние ТСР-порты остаются без изменений.

## **Облачное хранение**

Настройка облачного хранилища. При срабатывании сигнализации устройства все изображения, которые снимаются в это время, могут храниться на облачных серверах.

## **Предварительная подготовка**

- 1) Необходимо создать учетную запись на Dropboxили GoogleCloudStorage.
- 2) Для использования этой функции устройство должно быть подключено к внешней сети, иначе она не будет работать.

## **Настройка облачного хранилища:**

**Шаг 1:** Чтобы открыть интерфейс настройки облачного хранилища, показанный на Рисунке 5-36 ниже, на странице главного меню выберете "Configuration(Настройка)  $\rightarrow$  Network (Сеть)  $\rightarrow$ CloudStorage(Облачное Хранилище)".

**Шаг 2:** Активируйте облачное хранилище, выберете его тип (Dropboxили Google), выберете Bind(Привязать), для входа на соответствующий веб-сайт через браузер на компьютере выполняйте инструкции, появляющиеся на экране, введите полученный код авторизации в колонку "Authorizationcode" (Код авторизации), нажмите "Confirm" (Подтвердить).

**Шаг 3:** Для сохранения настроек нажмите "Apply" (Применить).

**Шаг 4**: Чтобы проверить, может ли сетевой видеорегистратор загружать файлы на облачный сервер, нажмите "Test" (Проверка). После завершения привязки, в интерфейсе облачного хранилища будет отображаться имя пользователя "Dropbox", его общий объем и использованный объем.

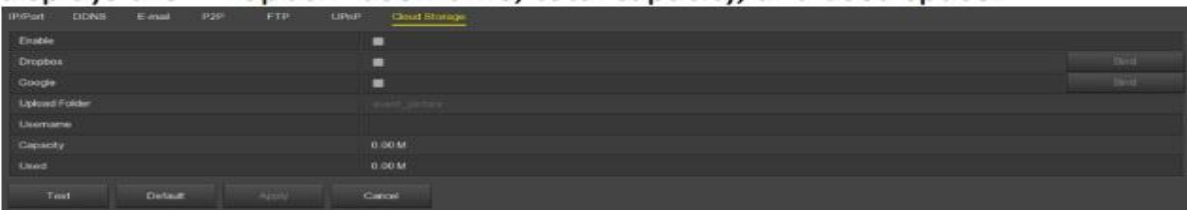

### Рисунок 5-36

- **Enable (Включить):** Включение/выключение функции облачного хранилища.
- **Dropbox**: Выбор типа хранилища.
- **Google**:Выбор типа хранилища.
- **Uploadfolder (Папка для загрузки)**: Указать имя папки для загрузки на облачном хранилище.
- **Username(Имя пользователя)**: Отображается имя пользователя соответствующего облачного хранилища.
- **Capacity(Объем)**: После успешного завершения привязки облачного хранилища будет отображаться его общий объем.
- **Used(Использованный):** После успешного завершения привязки облачного хранилища будет отображаться использованный объем.
- **Test(Проверка):** Для проверки успешности привязки нажмите "Test" (Проверка).

## **WiFi**

Сетевой видеорегистратор сWiFi-модулем является точкой доступа для IPкамер с WiFi-модулем**,** что помогает избежать проблем с проводным подключение и облегчает перемещение устройств.

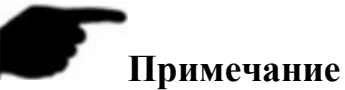

Эту функцию поддерживают исключительно устройства с WiFi-модулем. **Выполните следующие действия:**

**Шаг 1:** Чтобы открыть интерфейс настройки WiFi-подключения, показанный на Рисунке 5-37 1 ниже, на странице главного меню выберете "Configuration(Настройка)  $\rightarrow$  Network (Сеть)  $\rightarrow$ WiFi".

**Шаг 2**: Для проверки идентификатора ESSID (имя пользователя сетевого видеорегистратора с функцией подключения через WiFi) и пароля (пароль доступа к сетевому видеорегистратору функцией подключения через WiFi) выберете "ShowPassword" (Показывать пароль). Для сохранения настроек нажмите "Apply" (Применить).

**Шаг 3:** Выберете "Advanced" (Расширенные настройки), как показано на Рисунке 5-37 2. Включите функцию "SSIDbroadcast" (Широковещательная информация о зоне обслуживания) (Если при подключении IP-камеры WiFiмодулем используется другой канал; если сетевой видеорегистратор с WiFiмодулем не является точкой подключения для IP-камеры, то необходимо задать "non-other" (не другой) канал для подключения через WiFi) и для сохранения настроек нажмите "Apply" (Применить).

| <b>IP/Port</b> | <b>DDNS</b> | E-mail | P <sub>2P</sub>         | <b>FTP</b>     | UPnP   | Cloud Storage | WIFT | PPPOE | <b>WAN</b> |      |
|----------------|-------------|--------|-------------------------|----------------|--------|---------------|------|-------|------------|------|
| <b>BSSID</b>   |             |        |                         | <b>WIFINVR</b> |        |               |      |       |            |      |
| ESSID          |             |        |                         | HSNVRoID3D     |        |               |      |       |            |      |
| Passwd         |             |        |                         | **********     |        |               |      |       |            | Show |
| WLan IP        |             |        | TT201-120-120-120-120-2 |                |        |               |      |       |            |      |
| WLan mask      |             |        | 255 255 255 0           |                |        |               |      |       |            |      |
| Advance        |             | Reboot |                         | Apply          | Cancel |               |      |       |            |      |

Рисунок 5-37 1

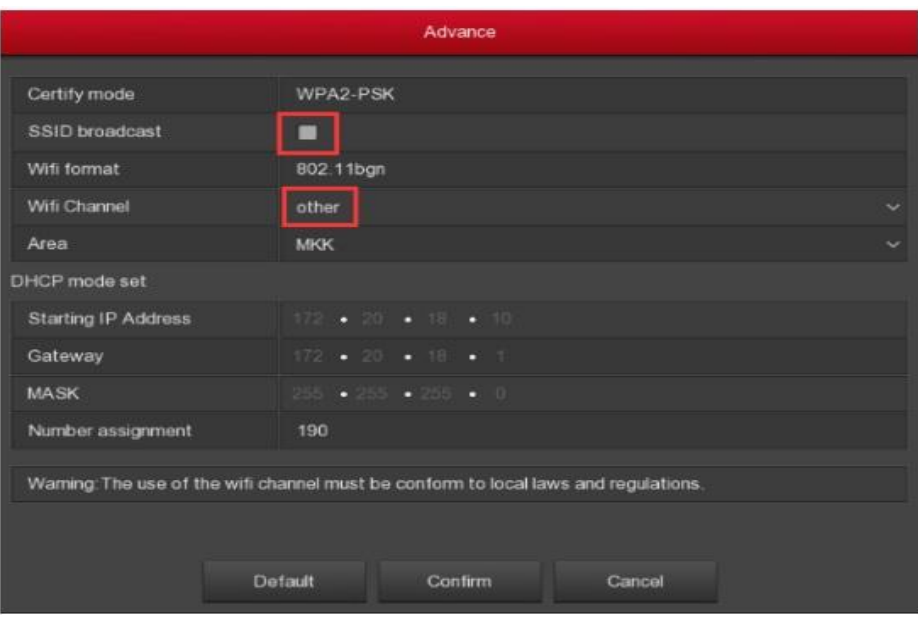

Рисунок 5-37 2

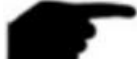

# **Примечание**

- IP –адрес и маска глобальной/локальной сети не настраиваются в интерфейсе настройки WiFi-подключения.
- В меню расширенных настроек не указывается IP-адрес, шлюз, маска подсети и не присваиваются номера.

### **Этапы подключения IP-камер с функцией подключения через WiFi к сетевому видеорегистратору:**

**Шаг 1:** Откройте веб-порт IP-камерыс WiFi-модулем, интерфейс настройки подключения через WiFi, и подключите IP-камерысWiFi-моделем к сетевому видеорегистратору, который используется как точка доступа, используя имя пользователя и пароль для сетевого видеорегистратора.

**Шаг 2:** Активируйтефункцию подключения через WiFiIP-камеры, или укажите IP-адрес IP-камерыWiFi-модулем, который должен быть в той же сети, что и IP-адрес сетевого видеорегистратора, и шлюз, который является IP-адресом сетевого видеорегистратора в глобальной/локальной сети.

**Шаг 3:** Подключите IP-камеру с WiFi-моделем к сетевому видеорегистратору. IP-камера отображается на сетевом видеорегистраторе, что свидетельствует об успешном подключении IP-камеры.

## **Протокол РРРОЕ**

Протокол РРРоЕ (сетевой протокол канального уровня передачи данных) – один из способов подключения сетевого видеорегистратора к сети. После получения имени пользователя и пароля доступа РРРоЕ от поставщика услуг Интернета, можно установить подключение через РРРоЕ. После успешного подключения сетевой видеорегистратор автоматически получает динамическийIP-адрес в глобальной сети.

**Необходимо выполнить следующие действия:**
**Шаг 1:** Чтобы открыть интерфейс настройки РРРОЕ, показанный на Рисунке 5-38 ниже, на странице главного меню выберете "Configuration(Настройка)  $\rightarrow$  Network (Сеть)  $\rightarrow$ PPPOE".

|             |             |        | ÷               |     |             |                       |                         |               |      | ~     |            |
|-------------|-------------|--------|-----------------|-----|-------------|-----------------------|-------------------------|---------------|------|-------|------------|
| IP/Port     | <b>DDNS</b> | E-mail | P <sub>2P</sub> |     | <b>FTP</b>  |                       | UPnP                    | Cloud Storage | WIFI | PPPOE | <b>WAN</b> |
| Enable      |             |        |                 | m   |             |                       |                         |               |      |       |            |
| Server Name |             |        |                 |     |             |                       |                         |               |      |       |            |
| Password    |             |        |                 |     |             |                       |                         |               |      |       |            |
| IP Address  |             |        |                 |     | п           | $\bullet$ 0 $\bullet$ | $\bullet$ 0             |               |      |       |            |
| Net mask    |             |        |                 | . . | $\bullet$ 0 |                       | $\bullet$ 0 $\bullet$ 0 |               |      |       |            |
| Default     |             | Apply  |                 |     | Cancel      |                       |                         |               |      |       |            |
|             |             |        |                 |     |             |                       |                         |               |      |       |            |

Рисунок 5-38

**Шаг 2:** Выберете "Enable" (Включить), введите имя пользователя и пароль для РРРоЕ.

**Шаг 3:** Для сохранения настроек нажмите "Apply" (Применить).

После успешного завершения настройки РРРоЕ, в реальном времени будет отображаться публичный IP-адрес. Пользователи могут получить доступ к устройству, используя этот IP-адрес.

- **Enable (**Включаить**):** Включить/выключить функцию РРРоЕ.
- **ServerName(Имя сервера):** Имя пользователя РРРоЕ, которое предоставляет поставщик услуг Интернета.
- **Password(Пароль):** Пароль для соответствующего имени пользователя.
- **IPAddress(IP-адрес):** После успешного подключения через РРРоЕ, в этом поле отображается текущий IP-адрес.

# **Примечание**

- После завершения настройки, нельзя изменить IP-адрес ТСР/IPинтерфейса.
- Эту функцию также поддерживают устройства с WiFi-модулями.
- При изменении параметров интерфейса, система автоматически закроет интерфейс настройки параметров глобальной сети.

# **Глобальная сеть (WAN)**

Для входа в интерфейс глобальной сети, показанный на Рисунке 5-39, на странице главного меню выберете "Configuration(Настройка) → Network (Сеть) →WAN (Глобальная сеть)".

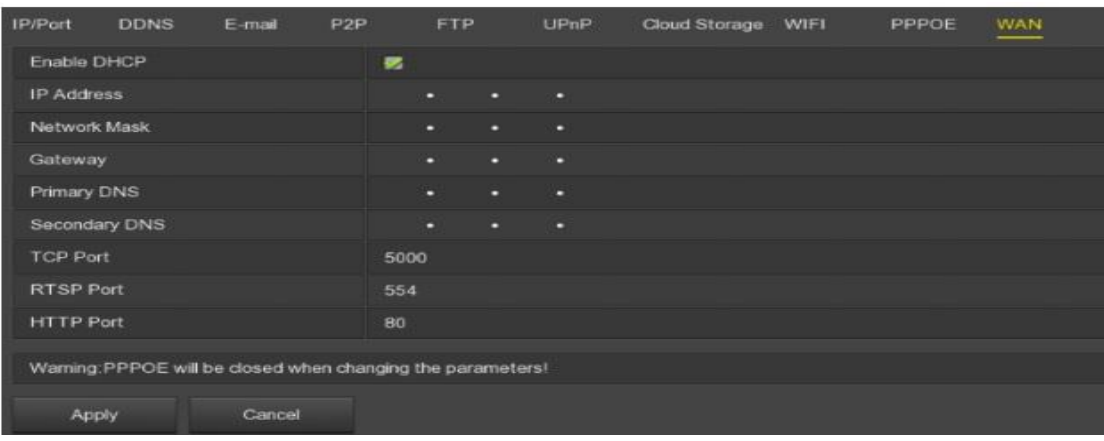

#### Рисунок 5-39

- **IPAddress(IP-адрес):** Укажите IP-адрес сетевого видеорегистратора.
- **EnableDHCP(Активация DHCP):** Включить/выключить функцию DHCP (протокол динамического выбора конфигурации хост-машины). Если функция DHCP активирована, нельзя указать IP-адрес, маску подсети и шлюз по умолчанию.
- **NetworkMask(Маска сети):** Задаются соответствующие параметры.
- **Gateway(Шлюз**): Задаются соответствующие параметры; IP-адрес должен быть в соответствующей сети.
- **PrimaryDNS(Основной DNS-сервер):** IP-адресDNS-сервера, который обычно назначает местный провайдер услуг Интернета. Введите IPадрес сервера доменного имени в этом поле.
- **SecondaryDNS(Запасной DNS-сервер):** Запасной DNS-сервер используется, когда основной не работает.
- **DeviceMAC(MAC-адрес устройства):** Отображается физический адрес сетевого видеорегистратора.
- **TCPport(TCP-порт):** По умолчанию 5000; настройте порт в зависимости от потребностей пользователя.
- **HTTPport (HTTP-порт):** По умолчанию 80; настройте порт в зависимости от потребностей пользователя.
- **RSTPport (RSTP-порт):** По умолчанию 554; настройте порт в зависимости от потребностей пользователя.
- **Networkrate (Скорость передачи данных по сети)**: Отображается скорость передачи данных по сети.
- **InternalnetcardIP (ВнутреннийIP-адрес сетевой карты):** Укажите внутренний IP-адрес для подключения одного устройства к другому через порт PoE.
- **Refresh(Обновить):** Нажмите для обновления интерфейса.

# **Примечание**

- IP-адрес и шлюз по умолчанию должны быть в одной сети.
- При активации функции DHCP на сетевом видеорегистраторе и ее отключении, информация об оригинальном IP-адресе не отображается. Необходимо сбросить настройки IP-адреса и других параметров.
- После изменения параметров система автоматически отключает функцию РРРоЕ.
- Эту функцию также поддерживают устройства с WiFi-модулями.

# **5.3.6.3 Дисплей**

Настройка дисплея, включая разрешение на выходе, прозрачность, время отображения экранного меню, название канала формирования изображения и изображение после перезагрузки.

# **Необходимо выполнить следующие действия:**

**Шаг 1:** Для входа в интерфейс настройки дисплея, показанный на странице 5-40, на странице главного меню выберете "Configuration(Настройка)  $\rightarrow$ Display (Дисплей).

**Шаг 2:** Настройте разрешение, прозрачность и другие соответствующие параметры.

**Шаг 3:** Для сохранения настроек нажмите "Apply" (Применить).

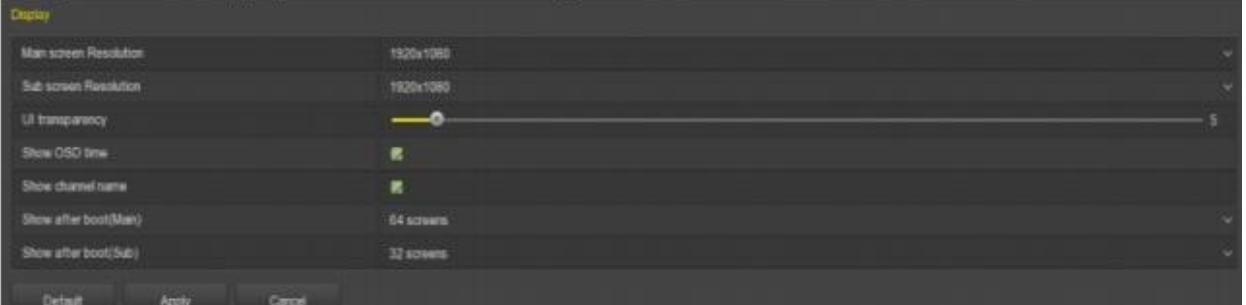

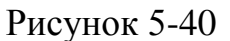

- **MainscreenResolution (Resolution) (Разрешение главного экрана (Разрешение)**: Можно выбрать следующие параметры: 1024 х 768, 1280 х 720, 1280 х 1024, 1920 х 1080. Сетевой видеорегистратор с HDинтерфейсом и разрешением 4К поддерживает разрешение 4К на выходе.
- **SubScreenResolution(Разрешение дополнительного экрана):**  Настройка разрешения дополнительного экрана. Можно выбрать следующие значения: 1280 х 720, 1280 х 1024 и 1920 х 1080.
- **UITransparency(Степень прозрачности):** Чем выше процент, тем более прозрачным будет местное меню устройства.
- **ShowOSDTime (Показ времени на экране)**: Включение/выключение отображения времени на экране монитора.
- **Showchannelname(Показывать название канала):**  Включить/выключить отображения названия канала на экране.
- **Showafterboot (Main) (Показывать после перезагрузке (Основной))**: Показывать номер экрана (Основной экран).
- **Showafterboot (Sub) (Показывать после перезагрузке (Дополнительный))**: Показывать номер экрана (Основной экран).

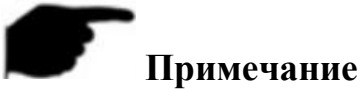

- Перезагрузите устройство после сохранения параметров настройки разрешения.
- Только системы, которые поддерживают функцию просмотра на двух экранах, имеют функцию настройки и показа после загрузки на дополнительном экране.

#### **5.3.6.4 Внештатная ситуация**

Настройка режима срабатывания аварийной сигнализации во внештатных ситуациях. Если во время работы сетевого видеорегистратора возникают внештатные ситуации, система запускает сигнализацию.

#### **Отключение диска:**

**Шаг 1:** Для входа в интерфейс настройки внештатных ситуаций с диском, показанный на Рисунке 5-41, на странице главного меню выберете "Configuration(Настройка)  $\rightarrow$  Exceptions (Внештатные ситуации) →DiskException (Внештатные ситуации с диском)".

**Шаг 2:** Выберете тип события, нажмите "Enable" (Включить) для включения функции отправки сообщений на электронную почту и звуковых сигналов.

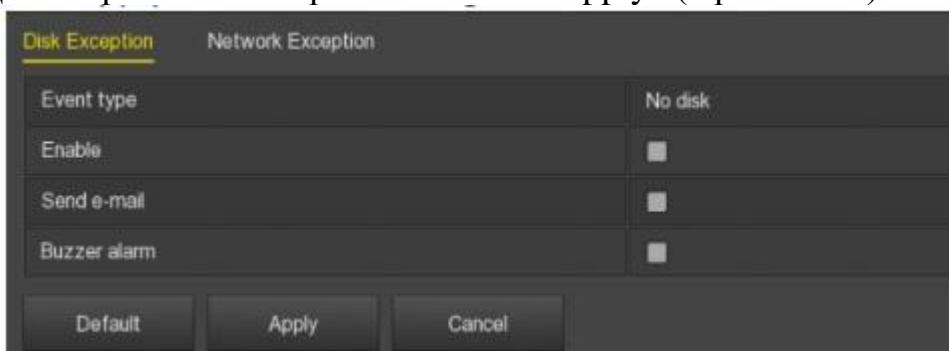

**Шаг 3:** Для сохранения настроек нажмите "Apply" (Применить).

Рисунок 5-41

- **EventType(Тип события):** Включая отсутствие диска или ошибку диска.
- **Enable(Включить):** Включение/выключение сигнала при отключении диска.
- **Sende-mail (Отправить сообщение по электронной почте)**: Включение/выключении функции отправки сообщения на электронную почту в случае отключения диска; сообщение отправляется на указанный адрес электронной почты.
- **Buzzeralarm(Звуковой сигнал):** Включение/выключение звукового сигнала при отключении диска.

#### **Внештатная ситуация с сетью**

#### **Необходимо выполнить следующие действия:**

**Шаг 1:** Для входа в интерфейс настройки внештатных ситуаций с сетью, показанный на Рисунке 5-42, на странице главного меню выберете "Configuration(Настройка)  $\rightarrow$  Exceptions (Внештатные ситуации) →NetworkException (Внештатные ситуации с сетью)".

**Шаг 2:** Выберете тип события, нажмите "Enable" (Включить) для включения функции отправки сообщений на электронную почту и звуковых сигналов.

**Шаг 3:** Для сохранения настроек нажмите "Apply" (Применить).

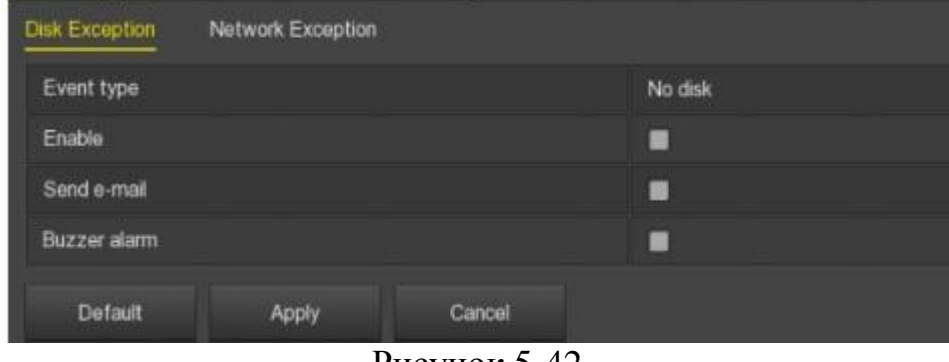

Рисунок 5-42

- **EventType (Тип события)**: Включая отключение от сети и конфликт IP-адресов.
- **Enable(Включить):** Включение/выключение сигнала при отключении сети.
- **Sende-mail (Отправить сообщение по электронной почте)**: Включение/выключении функции отправки сообщения на электронную почту в случае отключения сети; сообщение отправляется на указанный адрес электронной почты.
- **Buzzeralarm(Звуковой сигнал):** Включение/выключение звукового сигнала при возникновении ошибки сети.

# **5.3.6.5 Пользователь**

Для входа в интерфейс управления пользователем, показанный на Рисунке 5- 43, на странице главного меню выберете "Configuration(Настройка)  $\rightarrow$  User (Пользователь)". В интерфейсе управления пользователями сетевого видеорегистратора можно добавлять/удалять пользователей и менять их параметры.

#### **Примечание**

- По умолчанию производитель назначил администратора группы и пользователя администратора. Пользователь не может отменять или менять их полномочия.
- Пользователи группы могут менять полномочия в группе.
- Каждый пользователь может быть включен только в одну группу. При выборе группы пользователя необходимо помнить, что полномочия пользователя можно задавать только в рамках полномочий группы. Выходить за рамки полномочий группы нельзя.
- Пароль администратора по умолчанию 12345. Пользовательадминистратор может добавлять, удалять или редактировать данные

пользователей, добавлять пользователей в группу, устанавливать и контролировать их полномочия.

- Есть два уровня пользователей: оператор и обычный пользователь. Полномочия этих пользователей по умолчанию отличаются («RemotePermissions» (удаленные полномочия), оператор по умолчанию может удаленно указывать настройки, настраивать сеть, дисплей, сигнал отключения, а обычный пользователь не может).
- Чтоб облегчить управление пользователями, рекомендуется давать оператору меньше полномочий, чем обычному пользователю.

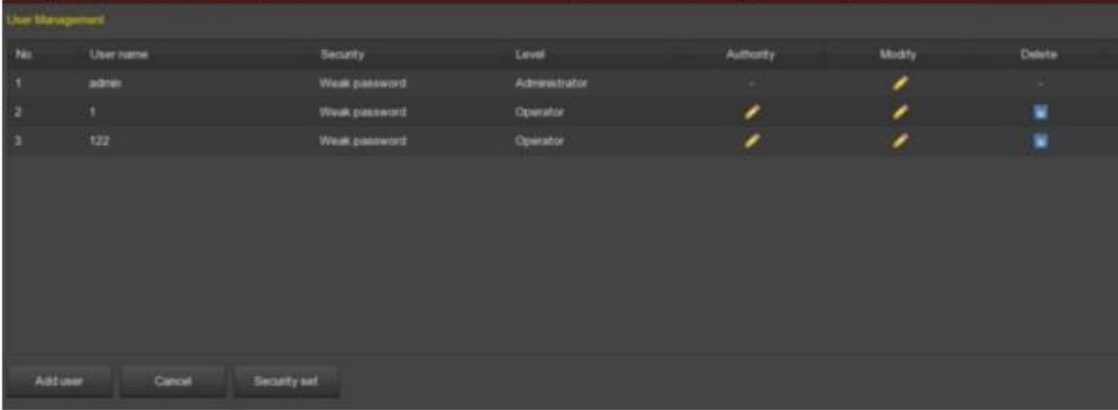

Рисунок 5-43

 **UserList (Список пользователей)**: Показаны все текущие пользователи устройства; пользователь-администратор может поменять свой пароль, но не может менять свои полномочия.

#### **Добавление пользователя**

#### **Необходимо выполнить следующие действия:**

**Шаг 1:** Для входа в интерфейс добавления пользователя нажмите кнопку "AddUser" (Добавить пользователя).

**Шаг 2:** Укажите информацию о пользователе, выберете уровень, нажмите "Save" (Сохранить).

**Шаг 3:** Настройка полномочий.

Выберете добавленного пользователя и нажмите кнопку под меню"Authority" (Полномочия) для входа в интерфейс настройки полномочий и настройки полномочий пользователя.

# **Примечания по настройкам**

Настройки полномочий могут быть местными, удаленными и настройка канала.

 **"LocalConfig" (Местные настройки)**: включают все настройки, настройка местной камеры, местные настройки, местная сеть, местный дисплей, местные сигналы об отключении, местный пользователь, информация о местной системе, местный журнал, местное обновление вручную, местное восстановление настроек по умолчанию, выключение/перезагрузка на месте.

- **Удаленная настройка:** удаленная настройка всех параметров, удаленный опрос, удаленный жесткий диск, удаленная настройка камеры, удаленная настройка, удаленная сеть, удаленный дисплей, удаленный сигнал об отключении, удаленный пользователь, удаленная системная информация, удаленный журнал, удаленное обновление вручную, удаленная автоматическая настройка, удаленное восстановление настроек по умолчания, удаленное выключение/перезагрузка.
- **"ChannelConfig" (Конфигурация канала):** Локальный просмотр, локальная настройка параметров панорама/наклон/зум, локальное воспроизведение, локальная запись, локальные параметры кодирования, локальное экранное меню, локальное изображение, локальное движение, локальный экспорт, локальная маскировка изображения, локальная потеря видеосигнала, удаленный просмотр, удаленная настройка параметров панорама/наклон/зум, удаленное воспроизведение, удаленная запись, удаленные параметры кодирования, удаленное экранное меню, удаленное изображение, удаленное движение, удаленный экспорт, удаленная маскировка изображения для всех каналов.

#### **Изменение пользователя**

#### **Необходимо выполнить следующие действия:**

**Шаг 1:** Для входа в интерфейс изменения пользователя выберете пользователя и нажмите кнопку .

**Шаг 2:** Измените пароль пользователя или его уровень и для сохранения настроек нажмите "Save" (Сохранить).

#### **Удаление пользователя**

#### **Необходимо выполнить следующие действия:**

**Шаг 1:** Войдите в систему как администратор, в интерфейсе управления пользователями выберете пользователя, которого хотите удалить, и нажмите

кнопку  $\bullet$ . На экране появится сообщение.

**Шаг 2:** Для удаления пользователя и возврата в интерфейс управления пользователями нажмите "Confirm" (Подтвердить).

#### **Изменение пароля**

#### **Первый этап изменения пароля администратора:**

**Шаг 1:** Для входа в интерфейс изменения пароля, показанный на Рисунке 5- 44, на странице меню выберете "Configuration(Настройки) User(Пользователь)  $\rightarrow$  Modify (Изменить)".

**Шаг 2:** Введите новый пароль и подтвердите его.

**Шаг 3:** Выберете контрольные вопросы 1, 2, 3 и введите ответы на них, нажмите "Save" (Сохранить).

**Шаг 4:** Вставьте USB-диск в устройство и для завершения изменения пароля администратора нажмите "Exportkey" (Экспортировать ключ).

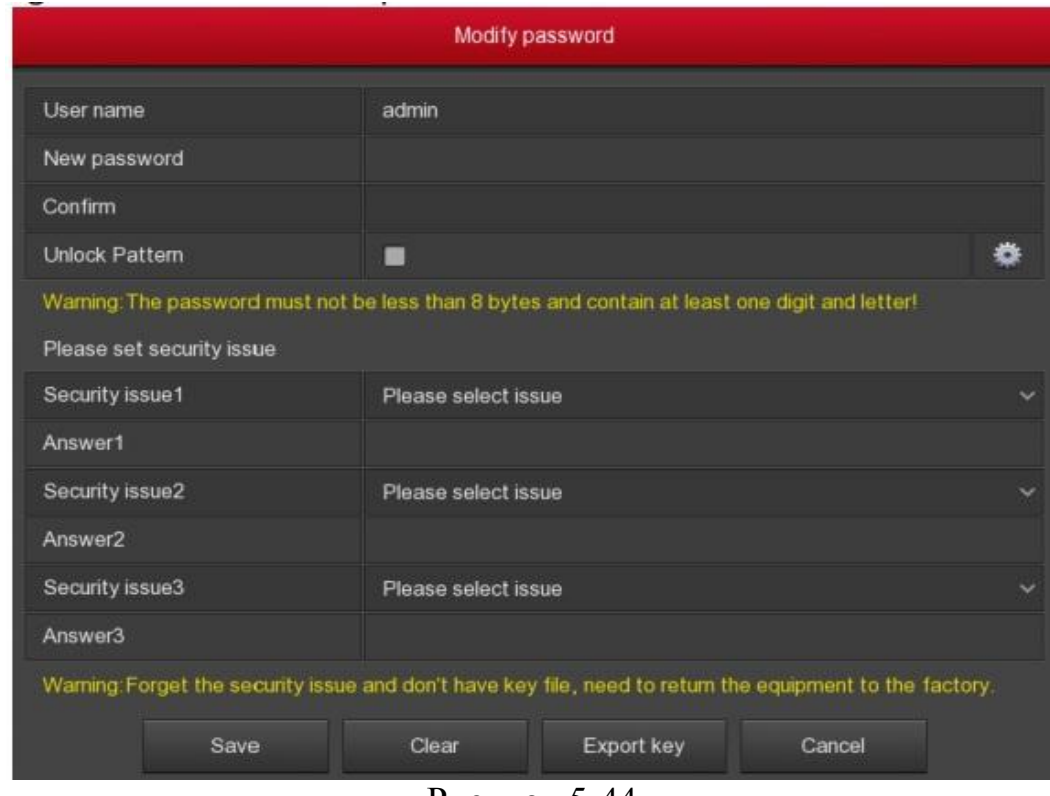

Рисунок 5-44

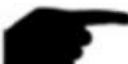

# **Примечания**

- Контрольные вопросы и ответы на них необходимо ввести, когда пароль администратора изменяется впервые.
- При изменении пароля администратора не нужно экспортировать ключ.

# **Этапы повторного изменения пароля администратора:**

**Шаг 1:** Для входа в интерфейс изменения пароля на странице меню выберете "Configuration(Настройки)  $\rightarrow$  User(Пользователь)  $\rightarrow$  Modify (Изменить)".

**Шаг 2:** Установите флажок в поле ChangePassword (Изменить пароль) и введите старый пароль, новый пароль и подтвердите его.

**Шаг 3:** Сбросьте контрольные вопросы и соответствующие ответы, экспортируйте ключ.

**Шаг 4:** Для завершения изменения пароля нажмите "Save" (Сохранить).

# **Примечания**

 При повторном изменении пароля доступа к устройству, не нужно повторно вводить контрольные вопросы и экспортировать ключи.

# **5.3.7 Обслуживание**

#### **5.3.7.1 Система**

#### **Информация о версии**

На странице менювыберете "Maintenance(Обслуживание)  $\rightarrow$  System (Система) →VersionInfo (Информация о версии)". Появится интерфейс VersionInfo (Информация о версии), показанный на Рисунке 5-45. Здесь можно посмотреть информацию о версии системы, включая модель продукта, версию и дату.

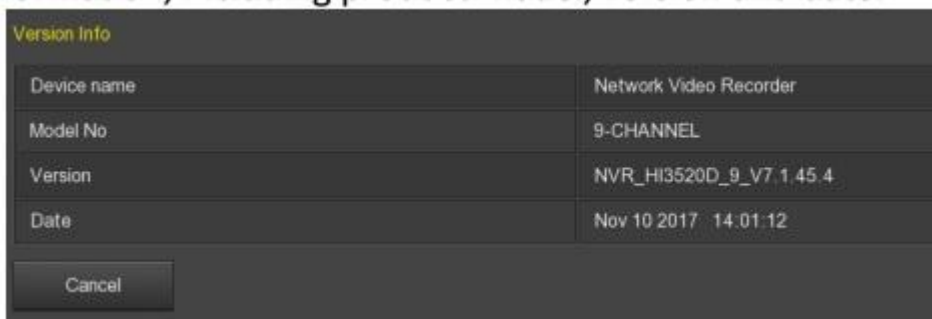

Рисунок 5-45

- **Devicename(Имя устройства):** Отображается полное имя устройства, зафиксированное в сетевом видеорегистраторе.
- **ModelNO(Модель №):** Показывает максимальное количество каналов, которое поддерживает устройство.
- **Version (Версия):** Отображается номер версии программы.
- **Date (Дата):** Отображается дата создания программы.

# **Примечание**

- Информация о версии, которая отображается на разных моделях устройств, отличается.
- **Статус записи**

Для входа в интерфейс статуса записи, показанный на Рисунке 5-46, нажмите "Maintenance(Обслуживание) → System (Система) → RecordStatus (Статус записи)". Здесь можно посмотреть статус записи, тип потока, скорость передачи данных и типы записи со всех каналов, подключенных к сетевому видеорегистратору IP-камер.

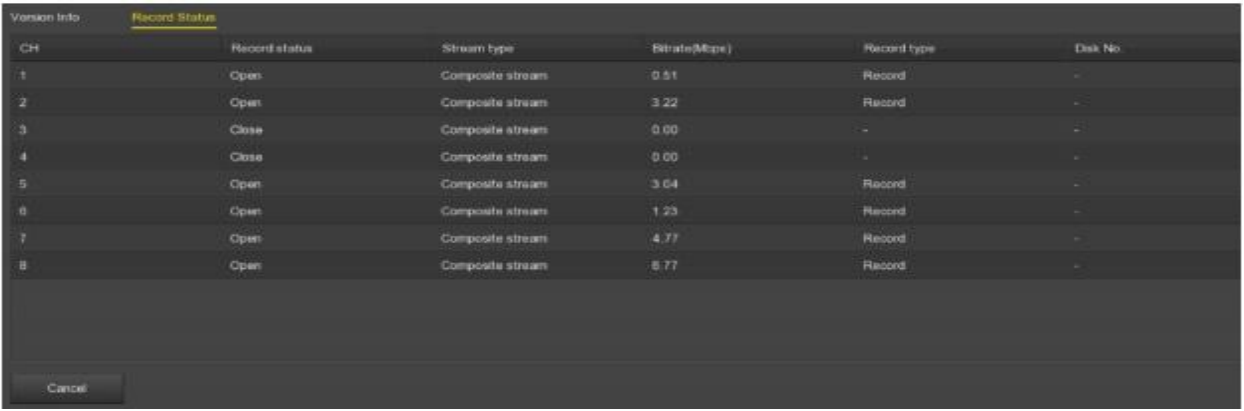

#### Рисунок 5-46

- **Channel (Канал)**: Отображается номер соответствующего канала.
- **RecordStatus(Статус записи)**: Отображается статус записи с соответствующего канала, «включение/выключение».
- **Streamtype(Тип потока)**: Тип потока записи соответствующего канала, «Видеопоток/Композитный поток» (Видеопоток + Аудиопоток).
- **Bitrate (Mbps) (Скорость передачи данных (Мб/сек)):** Скорость передачи данных по соответствующему каналу.
- **Recordtype(Тип записи):** Тип записи с соответствующего канала, например, запись или запись при обнаружении движения.
- **DiskNo.(Диск №)**: Жесткий диск, на который сохраняются записи с соответствующего канала.

# **5.3.7.2 Журнал**

Здесь можно посмотреть системный журнал.

#### **Необходимо выполнить следующие действия:**

**Шаг 1:** Для входа в интерфейс журнала выберете "Menu(Меню) → Maintenance (Обслуживание)  $\rightarrow$ Log (Журнал)".

**Шаг 2:** Выберете тип журнала; доступен поиск по времени (время начала и время окончания).

**Шаг 3:** Для просмотра журнала нажмите кнопку "Query" (Запрос).

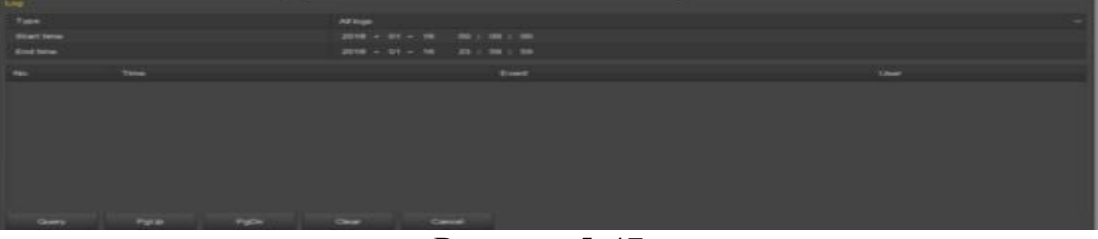

Рисунок 5-47.

- **Type(Тип):** Выберете тип информации, которая вам нужна.
- **StartTime/EndTime(Время начала/окончания):** Введите временной диапазон для поиска в журнале.
- **Query (Запрос):** Запрос на поиск в журнале.
- **PgUp/PgDn (Вверх/вниз):**Функция переключения; нажмите для просмотра другой информации в журнале.
- **Clear(Очистить):** Удалить всю информацию.

# **5.3.7.3 Ручное обновление**

В сетевой видеорегистратор вставьте USB-устройство с файлом для обновления системной версии сетевого видеорегистратора. При обнаружении устройством файла обновления на U-диске, в списке отобразиться информация о комплекте расширения (номер, название, размер, дата).

# **Этапы обновления:**

**Шаг 1:** Вставьте в сетевой видеорегистратор USB-устройство с файлом обновления (с именем xxxxx update  $x$  Vx.x.xx.x.bin).

**Шаг 2: На странице меню** выберете "Menu(Меню) → Maintenance (Обслуживание) →ManualUpdate (Ручное обновление)". Появится интерфейс ручного обновления, показанный на Рисунке 5-48.

**Шаг 3:** Нажмите "Refresh" (Обновить). Выберете файл обновления и нажмите "Upgrade(Обновить)  $\rightarrow$  Confirm (Подтвердить)". Процесс обновления будет отображаться на индикаторе выполнения. После завершения устройство автоматически перезагрузится.

| Version Info   | Record Status |                          |                  |                      |                 |          |
|----------------|---------------|--------------------------|------------------|----------------------|-----------------|----------|
| CH             |               | Recontatatus             | Stream bype      | <b>Bitrate(Mtps)</b> | Record type     | Disk No. |
|                |               | Open-                    | Composite stream | <b>D.ST</b>          | Record          | -        |
| ್ತಾ            |               | Open.                    | Composite stream | 3.22                 | Record          | $\sim$   |
| ٠ä             |               | Close                    | Composite atream | 0.00                 |                 | $\sim$   |
|                |               | <b>Service</b><br>Close: | Composite stream | 0.00                 | <b>Contract</b> |          |
| $\overline{a}$ |               | Cipen:                   | Composite stream | 3.04                 | Record          |          |
| ×              |               | Cipest:                  | Composite stream | 123.                 | <b>Record</b>   |          |
|                |               | Open                     | Composite stream | 4.77                 | Report          |          |
|                |               | <b>Open</b>              | Composite stream | 5.77                 | Record          |          |
|                |               |                          |                  |                      |                 |          |
| Cancell        |               |                          |                  |                      |                 |          |

Рисунок 5-48

- **Refresh(Обновление):** Обновление информации на интерфейсе.
- **Upgrade(Обновить):** Нажмите, чтобы запустить обновление устройства.

# **Примечания**

- Если вы пытаетесь обновить или обнаружить пакет расширения несколько раз, проверьте контакт между U-диском и USB-портом устройства и правильность имени файла обновления.
- Во время обновления не отключайте питание и не вынимайте U-диск. После завершения обновления система автоматически перезагружается. (Этот процесс займет от 1 до 6 минут). После обновления рекомендуется восстановить заводские настройки.
- $\bullet$

# **5.3.7.4 Обновление через сеть**

После подключения сетевого видеорегистратора к общественной сети ее можно использовать для обновления устройства. Обновление через сеть может быть автоматическим или ручным; на устройстве будет отображаться текущая версия.

# **Порядок автоматического обновления через сеть:**

**Шаг 1:** Для входа в интерфейс обновления, показанный на Рисунке 5-49, на странице меню выберете "Menu(Меню)  $\rightarrow$  Maintenance(Обслуживание)  $\rightarrow$ OnlineUpdate (Обновление через сеть)".

**Шаг 2:** Выберете "AutoUpdate" (Автоматическое обновление).

**Шаг 3:** Выберете время обновления устройства и нажмите "Apply" (Применить). Если на облачном хранилище доступна новая версия, система будет автоматически обнаруживать эту версию и обновлять устройство.

## **Порядок ручного обновления через сеть:**

**Шаг 1:** Для входа в интерфейс обновления, показанный на Рисунке 5-49, на странице меню выберете "Menu(Меню) → Maintenance(Обслуживание) → OnlineUpdate (Обновление через сеть)".

**Шаг 2:** Для поиска последней версии обновления в реальном времени на облаке нажмите "Check" (Проверить). В случае обнаружения новой версии, система выдаст сообщение с информацией о новой версии.

**Шаг 3:** Нажмите "Update" (Обновить). Дождитесь завершения загрузки файла обновления на устройство и обновите его. После завершения обновления устройство автоматически перезагрузится.

| issi<br>Online Update | siolnici | <b>Little</b> |                                            |
|-----------------------|----------|---------------|--------------------------------------------|
| <b>Status</b>         |          |               | Current version is NVR_HI3520D_9_V7.1.45.4 |
| Auto update           |          |               |                                            |
| Update time           |          |               | 2012/05/19<br>00:00                        |
| <b>Check</b>          | Apply    | Cancel        |                                            |

Рисунок 5-49

- **Status(Статус):** Текущая версия устройства.
- **Autoupdate(Автоматическое обновление):** Для включения

автоматического обновления устройства нажмите – При обнаружении новой версии в сети, устройство автоматически обновится в заданное время.

- **Updatetime(Время обновления):** Установка времени автоматического обновления.
- **Check(Проверить):** Проверить наличие последней версии в сети.

# **Примечания**

- Прежде чем искать новую версию убедитесь, что сетевой видеорегистратор подключен к сети надлежащим образом.
- Во время обновления не отключайте питание и не вынимайте U-диск. После завершения обновления система автоматически перезагружается. (Этот процесс займет от 1 до 6 минут). После обновления рекомендуется восстановить заводские настройки.

# **5.3.7.5 Автоматическое обслуживание**

Если устройство работает на протяжении долгого периода, то, для повышения его скорости, можно включить функцию перезагрузки устройства в период простоя.

#### **Порядок выполнения автоматического обновления:**

**Шаг 1:** Для входа в интерфейс автоматического обновления, показанный на Рисунке 5-50, на странице меню выберете "Maintenance(Обслуживание)  $\rightarrow$ AutoMaintain (Автоматическое обслуживание)".

**Шаг 2:** Выберетевремя "Rebootdeviceautomatically" (Автоматическая перезагрузка устройства).

**Шаг3:** Для завершения настройки автоматического обслуживания нажмите "Apply" (Применить).

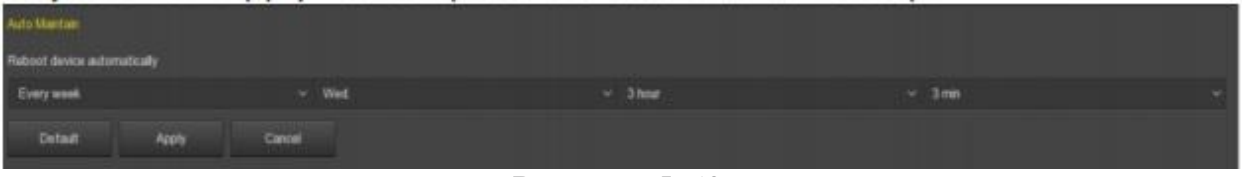

Рисунок 5-50

# **Примечания**

 Система может автоматически перезагружаться во время (ежемесячно, еженедельно, ежедневно), заданное для перезагрузки устройство. Можно выбрать "Never" (Никогда) для отключения автоматического обслуживания устройства.

#### **5.3.7.6 Восстановление настроек по умолчанию**

Если сетевой видеорегистратор работает медленно, появляются ошибки настроек, и т.д., можно попробовать восстановить заводские настройки для решения проблемы.

#### **Порядок восстановления настроек по умолчанию:**

**Шаг 1:** Для входа в интерфейс настроек по умолчанию, показанный на Рисунке 5-51, на странице меню выберете "Maintenance(Обслуживание)  $\rightarrow$ RestoreDefault(Восстановить настройки по умолчанию)".

**Шаг 2:** Выберете параметр, настройку по умолчанию которого необходимо восстановить.

**Шаг 3:** Нажмите "Apply (Применить) → Confirm (Подтвердить)". Сетевой видеорегистратор выбирает и восстанавливает настройки по умолчанию системных параметров.

| <b>Restore Detault</b>              |   |
|-------------------------------------|---|
| Restore record default param.       | - |
| Restore camera default param        | - |
| Restore configuration default param | - |
| Restore maintenance default param   | - |
| Restore factory settings            | ▬ |
| Cancel<br>Apply                     |   |

Рисунок 5-51

- **Восстановление настроек по умолчанию записи:** Выбрать/отменить восстановление всех настроек по умолчанию записи.
- **Восстановление настроек по умолчанию камеры:** Выбрать/отменить восстановление всех настроек по умолчанию камеры.
- **Восстановление настроек по умолчанию конфигурации:**  Выбрать/отменить восстановление всех настроек по умолчанию конфигурации.
- **Восстановление настроек по умолчанию обслуживания:** Выбрать/отменить восстановление всех параметров настройки обслуживания по умолчанию.
- **Восстановление настроек по умолчанию:** Выбрать/отменить восстановление всех параметров настройки сетевого видеорегистратора по умолчанию.

## **Примечания**

 После восстановления заводских настроек, соответствующие функции также будут обновлены до заводских настроек. Настройки пользователя могут быть потеряны. Будьте осторожны.

#### **5.3.7.7 Определение сети**

Определение сети делится на информацию о потоке и проверку сети.

**Информация о потоке**

Кодовый поток – это поток данных, используемый видеофайлом за единицу времени. Можно просматривать поток в реальном времени и следить за таблицей изменения колебаний для каждого канала.

#### **Проверка информации о потоке:**

**Шаг 1:** Для входа в интерфейс проверки информации о потоке, показанный на Рисунке 5-52, выберете на странице меню "Maintenance(Обслуживание)  $\rightarrow$ NetworkDetection (Определение сети) →StreamInfo (Информация о потоке)".

**Шаг 2:** Выберете канал для просмотра в реальном времени разрешения, скорости передачи данных потока (кбит/сек) и скорости передачи данных для передачи изображения.

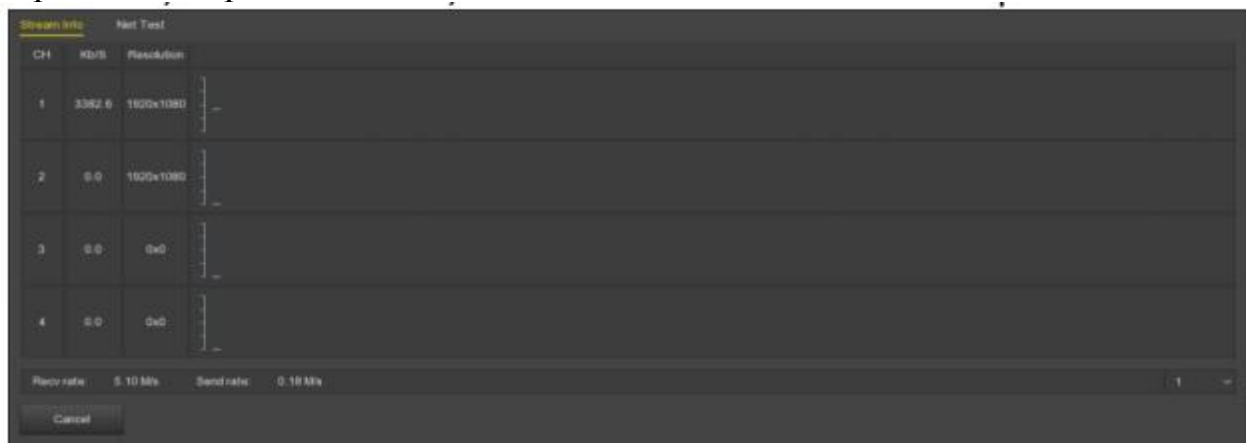

Рисунок 5-52

## **Определение сети**

В этом меню можно проверить наличие задержек в сети, потери пакетов и резервное копирование перехваченных сетевых пакетов.

#### **Проверка на наличие задержек в сети и потери пакетов**

**Шаг 1:** Для входа в интерфейс определения сети, показанный на Рисунке 5- 53, выберете на странице меню "Maintenance(Обслуживание) NetworkDetection (Определение сети) →NetworkDetection (Определение сети)".

**Шаг 2**: Введите адрес назначения и нажмите "Test" (Проверить). Система отображает результаты проверки, включая общий рейтинг средних задержек и коэффициент потери пакетов.

## **Резервное копирование перехваченных сетевых пакетов:**

**Шаг 1:** Для входа в интерфейс определения сети, показанный на Рисунке 5- 53, выберете на странице меню "Maintenance(Обслуживание) NetworkDetection (Определение сети) →NetworkDetection (Определение сети)".

**Шаг 2**: Вставьте в сетевой видеорегистратор USB-флеш-накопитель.

**Шаг 3:** Нажмите "Packetcapture" (Перехват пакетов), дождитесь завершения резервного копирования перехваченных пакетов и нажмите "Confirm" (Подтвердить).

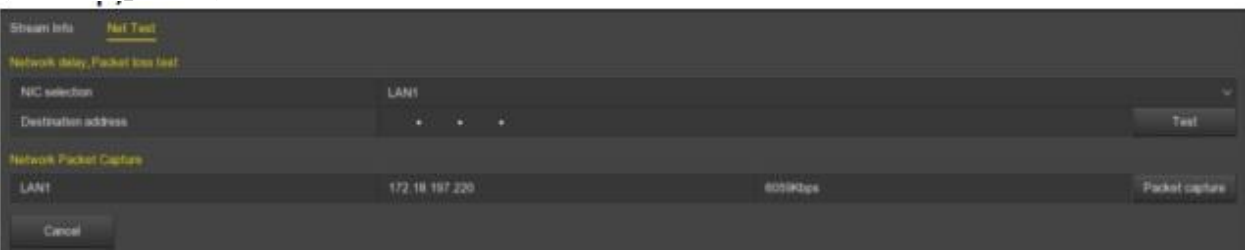

#### Рисунок 5-53

#### **5.3.7.8 Мультифункциональный жесткий диск**

Определение жесткого диска необходимо для того, чтобы знать текущий статус жесткого диска и чтобы пользователь мог контролировать работу жесткого диска, и заменить его в случае необходимости.

# **Определение жесткого диска:**

**Шаг 1:** Для входа в интерфейс мультифункционального жесткого диска, показанный на странице 5-54, выберете "Maintenance(Обслуживание)  $\rightarrow$ MHDD (Мультифункциональный жесткий диск)".

**Шаг 2:** Укажите номер жесткого диска, который необходимо определить, и нажмите "Testtype" (Проверить).

**Шаг 3:** Устройство начинает процедуру обнаружения жесткого диска.

**Шаг 4**: После обнаружения жесткого диска вся информация о нем отображается в соответствующем списке S.M.A.R.T.

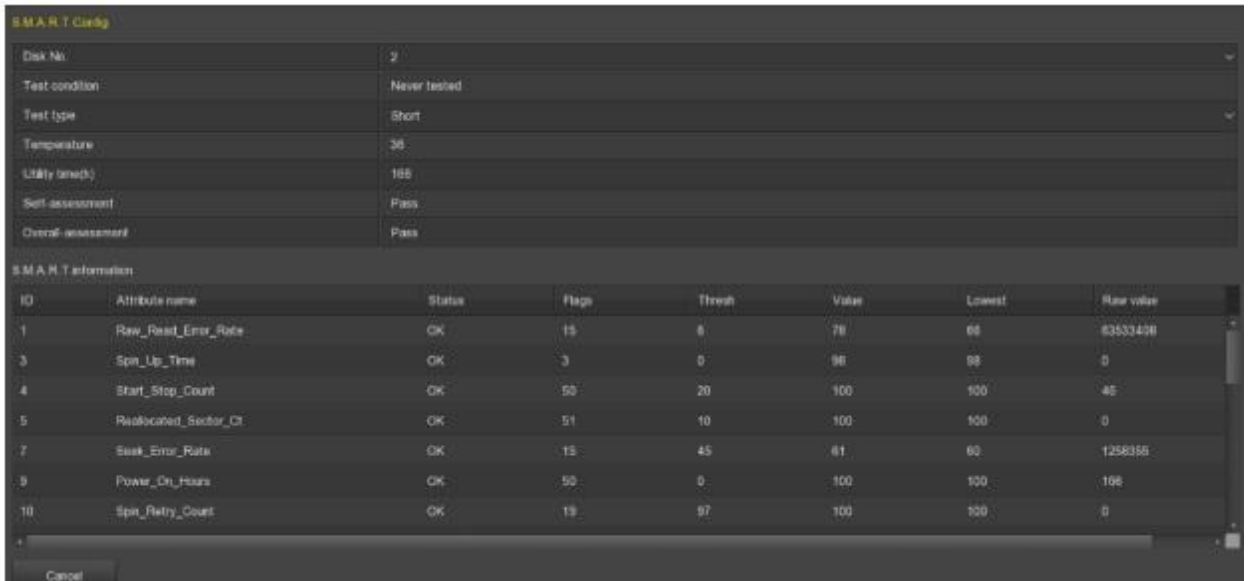

## Рисунок 5-54

# **Настройка функции S.M.A.R.T.**

- DiskNo. (Номер диска): Потяните вниз, чтобы выбрать номер диска.
- Testcondition (Проверка состояния): Показывает, был ли диск обнаружен.
- TestType(Тип проверки): Быстрая и расширенная.
- Temperature (Температура): Температура жесткого диска.
- $\checkmark$  Utilitytime (h)(Время использования (ч): Сколько времени используется жесткий диск (часов).
- $\checkmark$  Self-assessment (самопроверка): Прошел ли диск проверку.
- Overall-assessment(Общая оценка): Прошел ли диск полную проверку.
- **S.M.A.R.T.информация:** Информация о жестком диске.
- **Self-test(Самопроверка):**Для просмотра информации о жестком диске нажмите "Self-test" (самопроверка).

#### **Примечания**

- Не все устройства поддерживают функцию определения диска. Все зависит от вашего устройства.
- Если самопроверка или общая проверка не была пройдена, то для предотвращения потери данных необходимо заменить жесткий диск.

#### **5.3.8 Выключение**

Для выхода из системы, перезагрузки системы и выключения устройства в интерфейсе меню выберете "Shutdown(Выключить)". Это меню показано на Рисунке 5-55:

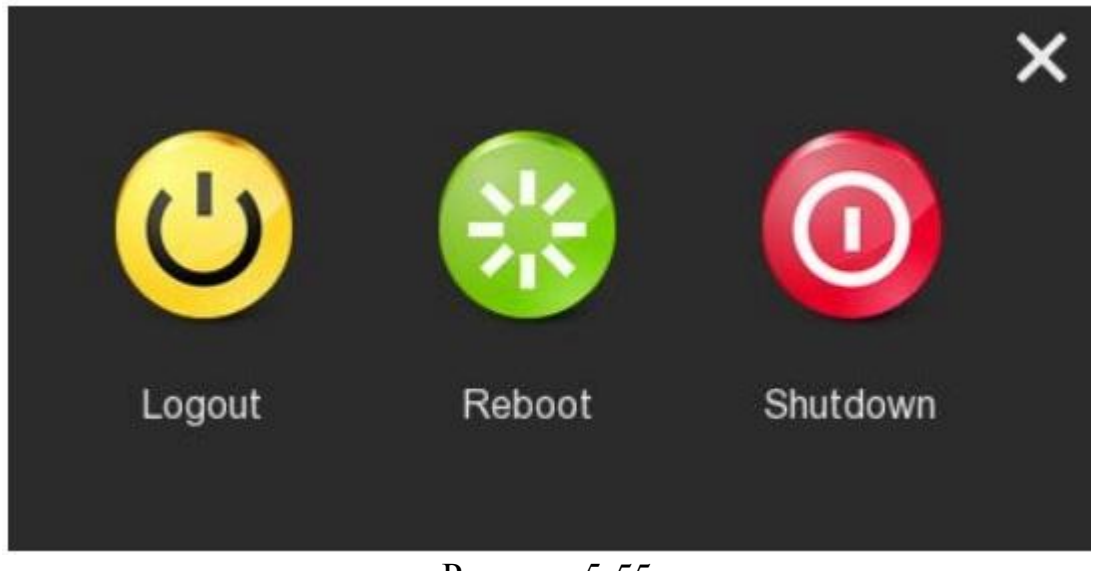

- Рисунок 5-55
- **Logout (Выход из системы)**: Выход текущего пользователя из системы, переход на интерфейс входа пользователя в систему.
- **Reboot (Перезагрузка)**: Перезагрузка устройства.
- **Shutdown (Выключение):** Выключение устройство, как в режиме безопасного выключения компьютера.

# **Примечания**

- Разные типы устройств имеют разные интерфейсы. Следующие скриншоты представлены исключительно для примера. Все зависит от конкретного устройства.
- Сетевой видеорегистратор поддерживает функцию получения доступа и управления устройствами на компьютере через сеть.
- На веб-странице представлены такие прикладные модули, как просмотр в реальном времени, воспроизведение, настройка и выход из системы.
- Устройство поддерживает разные браузеры, например, IE, 360, Firefox(версия 52 или более ранние версии), GoogleChrome(Chrome 45 или более ранние версии).

## **6.1 Подключение к Интернету**

Перед началом использования браузера для входа в систему через вебинтерфейс проверьте соединение между компьютером и сетевым видеорегистратором.

**Шаг 1:** Убедитесь, что сетевой видеорегистратор подключен к сети надлежащим образом.

**Шаг 2:** Укажите IP-адрес, маску подсети и шлюз для подключения компьютера и сетевого видеорегистратора, соответственно.

- Если в сети нет маршрутизатора, используйте IP-адреса одной сети; если в сети есть маршрутизатор, необходимо указать соответствующий шлюз и маску подсети.
- IP-адрес сетевого видеорегистратора по умолчанию 192.168.1.88

**Шаг 3:** Проверьте соединение между компьютером и сетевым видеорегистратором. Если соединение между компьютером и сетевым видеорегистратором нормальное, то можно войти в веб-интерфейс сетевого видеорегистратора через компьютер.

- $\checkmark$  На компьютере наберите команду  $\text{ping}$ \*\*\*.\*\*\*.\*\*\*.\*\*\* (IP-адрес сетевого видеорегистратора) для проверки подключения сети; обычно показатель ТТЛ равен 255.
- Зайдите в интерфейс сетевого видеорегистратора и в интерфейсе "NetworkTest" (Проверка сети) введите IP-адрес компьютера для проверки подключения сети. Больше информации указано в разделе 5.3.7.7 «Определение сети».

## **6.2 Вход в учетную запись через браузер**

Чтобы проверить подключение сетевого видеорегистратора к Интернету, откройте браузер, введите IP-адрес (по умолчанию установлен 192.168.1.88). Появится интерфейс входа в систему, показанный на Рисунке 6-1.

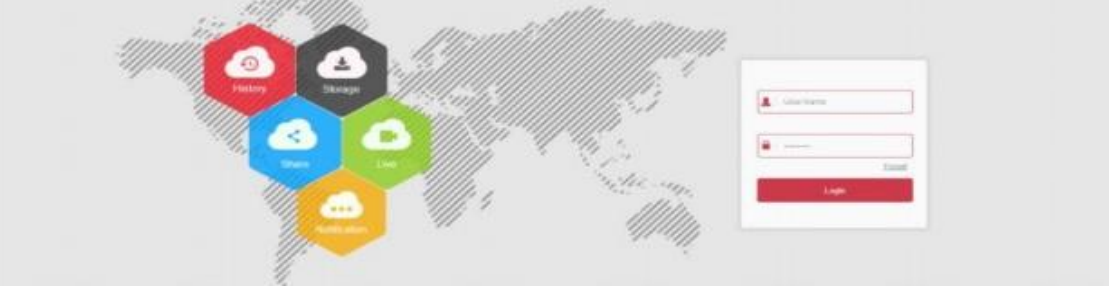

#### Рисунок 6-1

В верхнем правом углу интерфейса выберете язык системы (в настоящее время поддерживает упрощенный китайский, традиционный китайский, английский, польский, чешский, русский, тайский языки, иврит, фарси, болгарский, арабский, немецкий, французский, португальский, турецкий, испанский, итальянский, венгерский, румынский, корейский, голландский и греческий языки.По умолчанию стоит английский язык). Имя пользователя по умолчанию admin, а пароль по умолчанию 12345. Для удаленного входа в систему нажмите "Login" (Войти).

# **Примечания**

 Если вы забыли пароль, войдите на местную страницу входа в систему устройства, нажмите "Forget" (Забыл) и выполняйте инструкции по восстановлению пароля, которые появляются на экране, а затем вернитесь на странице веб-интерфейса, чтобы снова попробовать войти в систему.

#### **6.3 Загрузка и установка Active X**

При первом входе в систему устройства необходимо загрузить и установить подключаемый модуль браузера; нажмите Install (Установить) и выполняйте инструкции, которые появляются на экране.

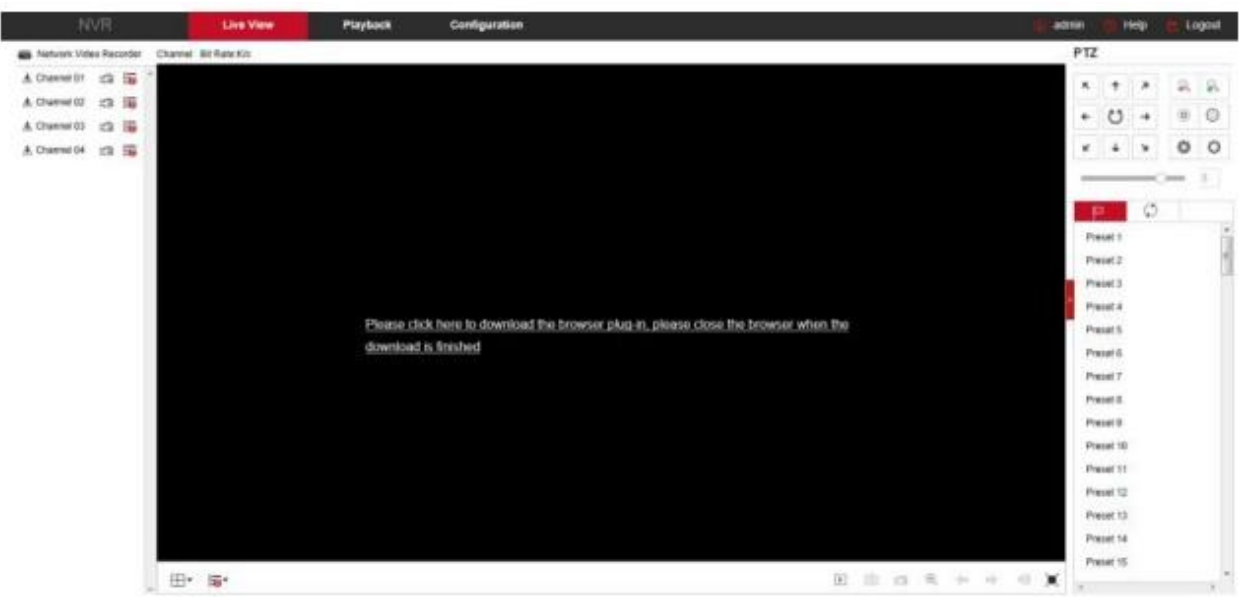

Рисунок 6-2

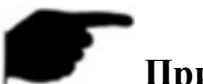

# **Примечания**

- После обновления сетевого видеорегистратора до новой версии, необходимо удалить оригинальную систему управления и загрузить новую.
- В случае с WIN 7 могут возникнуть проблемы с резервным копированием и записью, поэтому проверьте настройки пользователя Admin(Администратор):

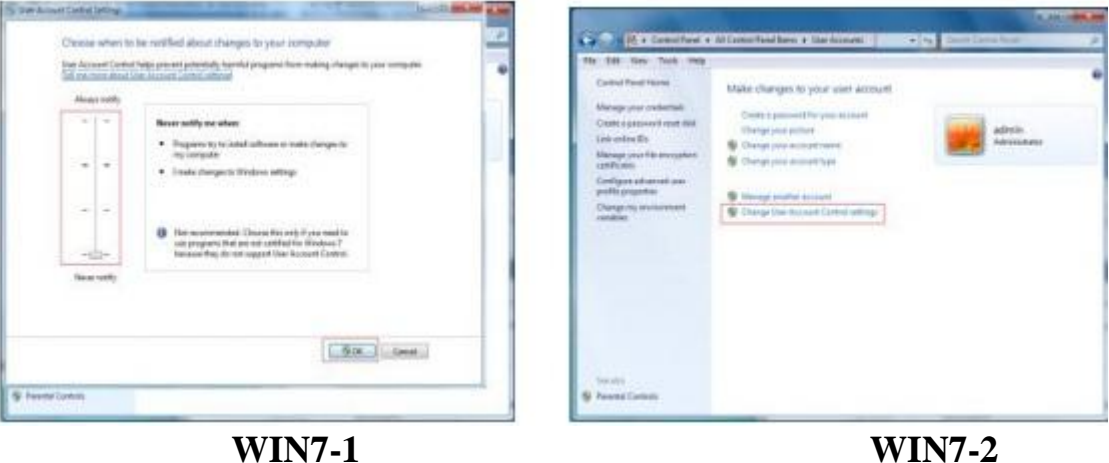

 $\bullet$  Не получается загрузить ActiveX, проверьте настройки уровня защиты и брандмауэра и измените их; также необходимо настроить IE: ЗайдитевменюTool (Инструмент) - InternetOption (Настройки

Интернета) - Customlevel (Уровень пользователя) –ActiveX и активируйте все опции под ActiveX, нажмите ОК. После этого ActiveX автоматически скачивается и устанавливается, как показано на Рисунке 6-3.

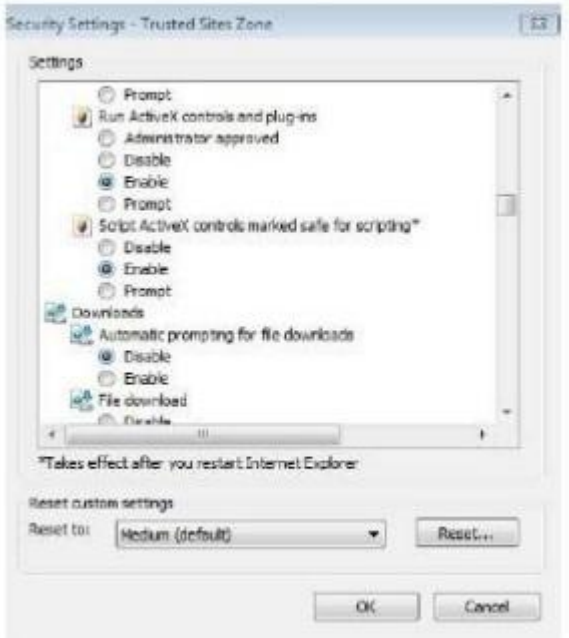

Рисунок 6-3

#### **6.3 Просмотр в реальном времени**

После успешного входа в систему пользователь попадает на интерфейс просмотра в реальном времени. Этот интерфейс показан на Рисунке 6-4:

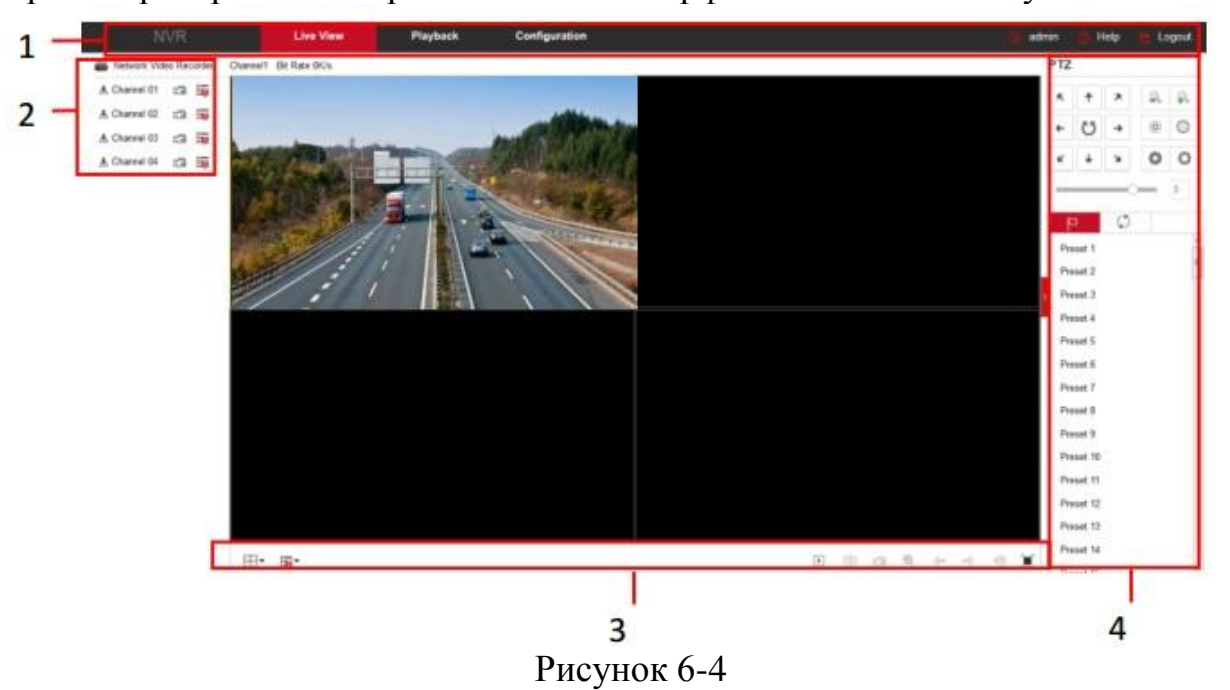

- **1. Системное меню.** Включает просмотр в реальном времени, воспроизведение, настройки, помощь, выход из системы, показывает имя пользователя для входа в систему.
- **2. Канал контроля в реальном времени.** Открыть/закрыть Просмотр, запись и переключение потоков.

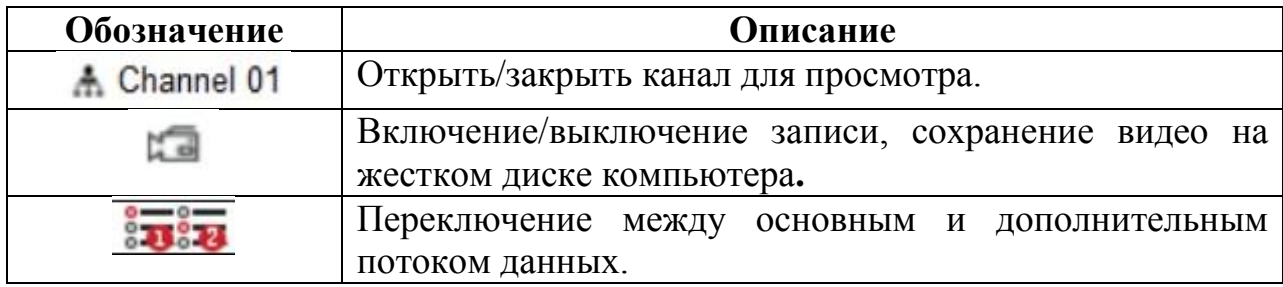

Таблица 6-1

# **3. Кнопка быстрого вызова канала для просмотра**

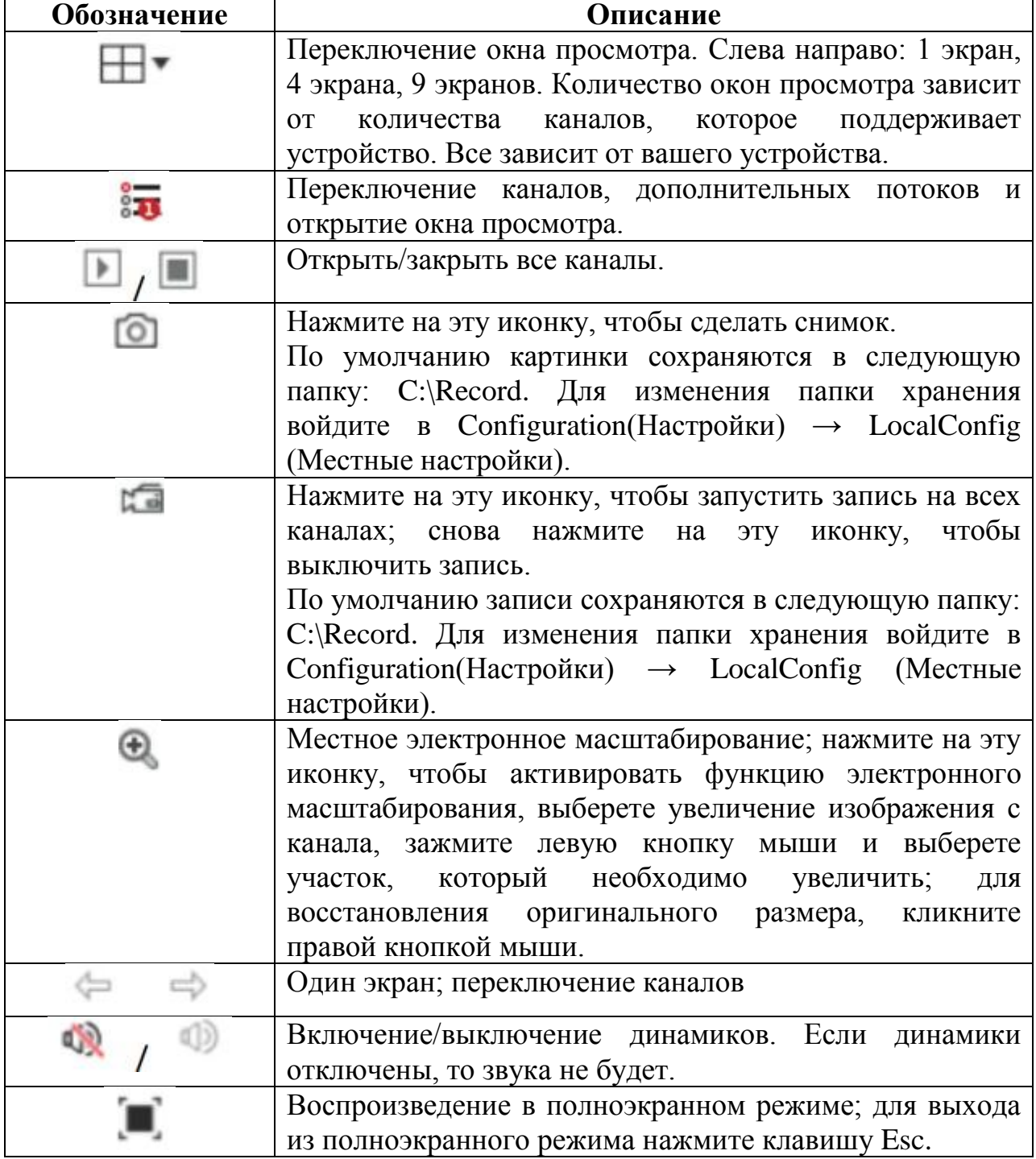

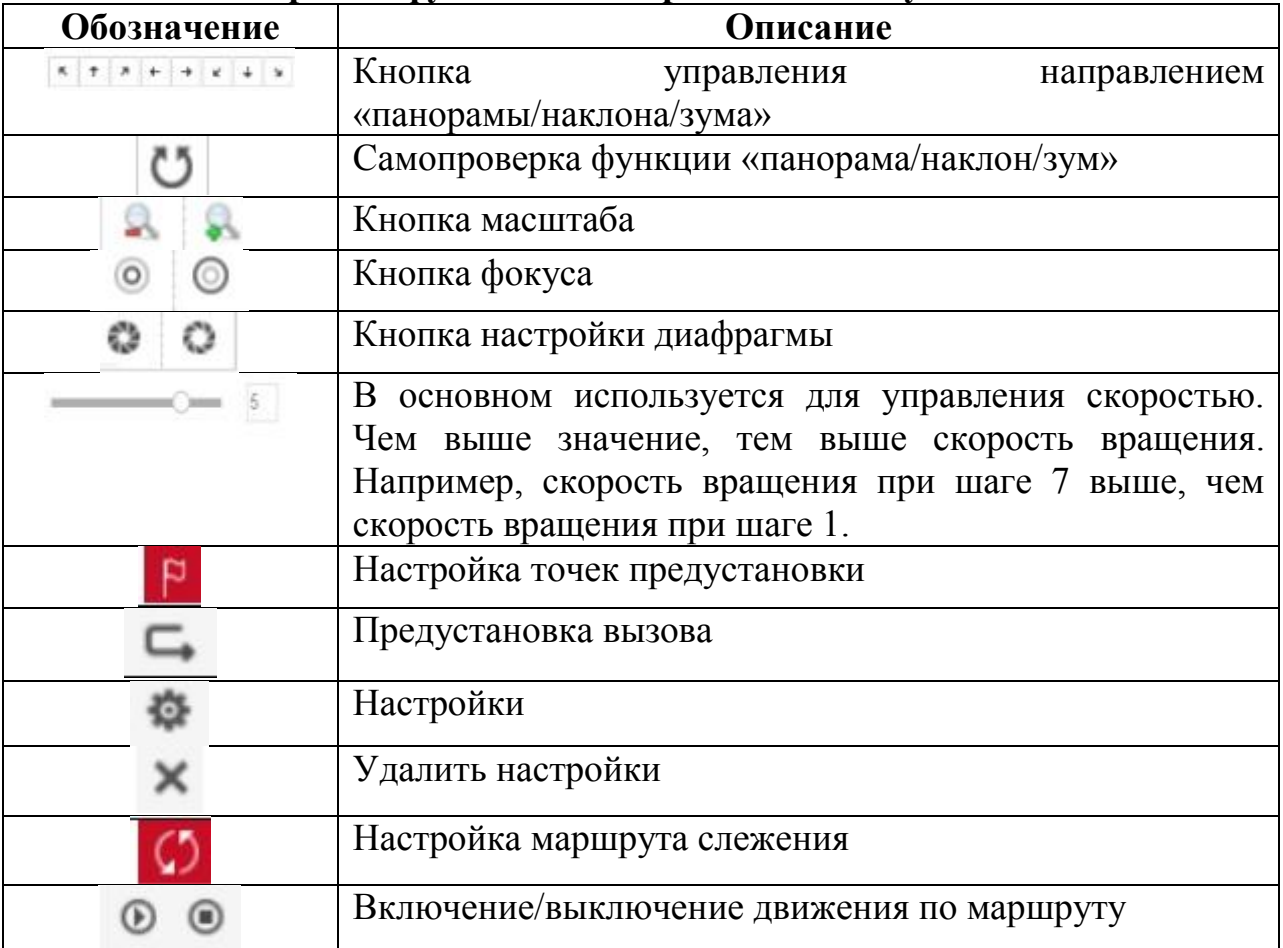

## **4. Окно настройки функции «панорама/наклон/зум»**

# **6.5 Настройки**

# **6.5.1 Местные настройки**

Для входа в интерфейс локальных настроек, показанный на Рисунке 6-5 ниже, выберете на главной странице "Configuration(Настройка)  $\rightarrow$ LocalConfig (Местные настройки)". Здесь можно указать путь сохранения видеофайлов и снимков на локальный компьютер. Для выбора пути сохранения нажмите "Browse" (Обзор) и "Save" (Сохранить) для сохранения настроек.

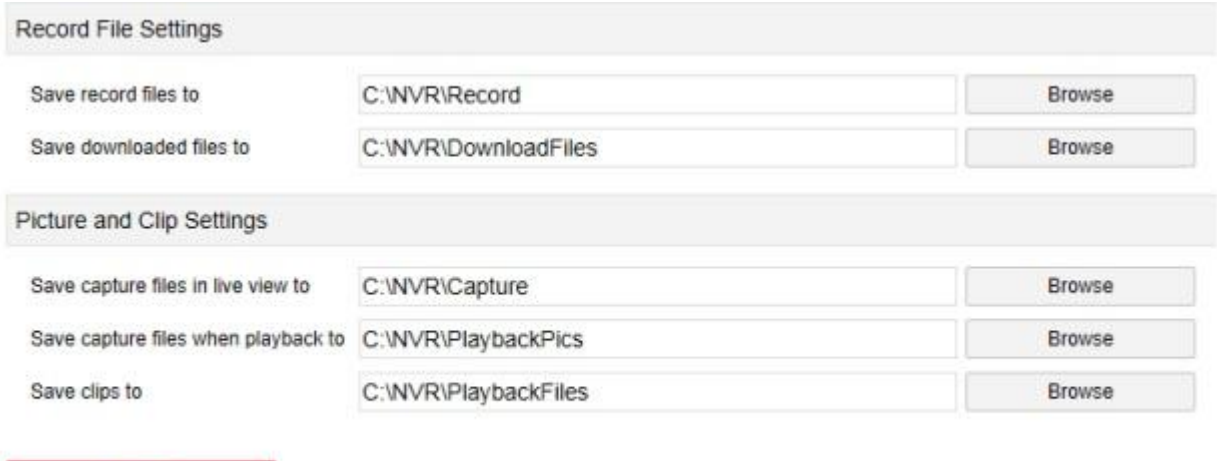

Рисунок 6-5

# **6.5.2 Камера 6.5.2.1 Добавить камеру**

Save

**Добавить камеру**

Для входа в интерфейс добавления камер, показанный на Рисунке 6-6 ниже, нажмите "Configuration(Настройка) → Camera (Камера)→ AddCamera (Добавить камеру)". В этом меню можно добавлять, редактировать, удалять устройства. Соответствующие параметры зависят от настроек сетевого видеорегистратора.

|   | Add                     |      | Manual Add |       | Del            |      |                |
|---|-------------------------|------|------------|-------|----------------|------|----------------|
|   | Channel(16)             | Edit | Del        | Conf. | IP.            | Port | Protocol       |
| ۳ | $\mathbf{1}$            | Edit | Del        | Conf. | 172.18.190.220 | 9080 | Private        |
|   | $\overline{z}$          | Edit | Del        | Conf. | 172 18 190 221 | 9081 | <b>Private</b> |
| □ | $\overline{\mathbf{3}}$ | Edit | Del        | Conf. | 172 18 190 222 | 9082 | Private        |
|   | 4                       | Edit | Del        | Conf. | 172 18 190 223 | 9083 | Private        |
| □ | 5                       | Edit | Del        | Conf  | 172 18 19 224  | 9084 | Private        |
| □ | 6                       | Edit | Del        | Conf. | 172 18 190 225 | 9085 | Private        |
| □ | $\overline{t}$          | Edit | Del        | Conf. | 172 18 190 226 | 9086 | Private        |
| □ | 8                       | Edit | Del        | Conf  | 172 18 190 227 | 9087 | Private        |
| □ | 9                       | Edit | Del        | Conf. | 172 18 190 228 | 9088 | Private        |
| u | 10                      | Edit | Del        | Conf. | 172.18.190.229 | 9089 | Private        |
| □ | 11                      | Edit | Del        | Conf. | 172 18 193 67  | 80   | Private        |
| o | 12                      | Edit | Del        | Conf. | 172 18 193 74  | 80   | Private        |
|   | 13                      | Edit | Del        | Conf. | 172 18 193 75  | 80   | Private        |
| u | 14                      | Edit | Del        | Conf. | 172 18 193 76  | 80   | Private        |
| u | 15                      | Edit | Del        | Conf. | 172 18 193 78  | 80   | <b>Private</b> |
| K |                         |      |            |       |                |      | >              |

Рисунок 6-6

#### **PoE**

Для входа в интерфейс PoE, показанный на Рисунке 6-7 ниже, нажмите "Configuration (Настройка)  $\rightarrow$  Camera (Камера)  $\rightarrow$  AddCamera (Добавить камеру) → PoE ". Здесь можно проверить статус подключения и питание каждого PoE-порта.

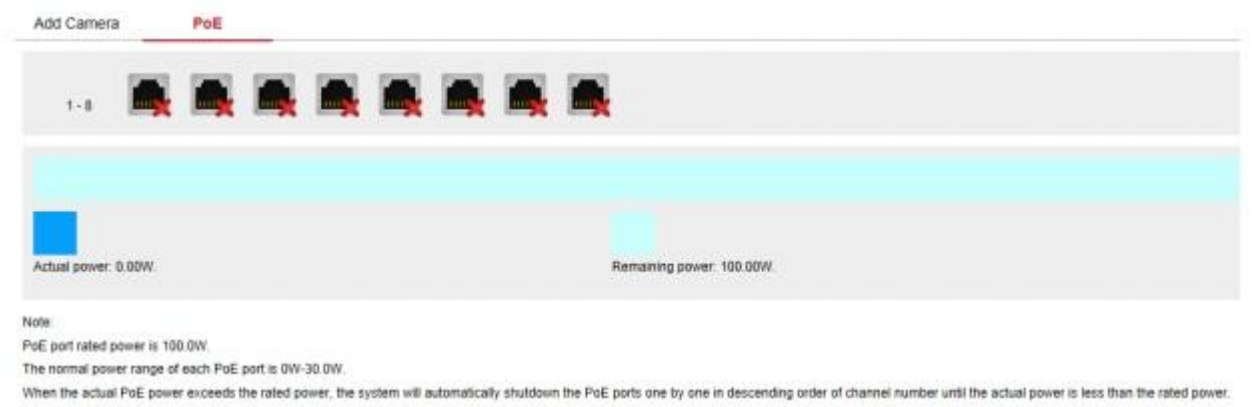

Рисунок 6-7

#### **6.5.2.2 Экранное меню**

Для входа в интерфейс настройки экранного меню, показанный на Рисунке 6- 8 ниже, нажмите "Configuration (Настройка) → Camera (Камера) → OSD(Экранное меню)". Здесь можно просматривать редактировать текст, дату и другую информацию, которая отображается на устройстве. Соответствующие параметры зависят от настроек сетевого видеорегистратора.

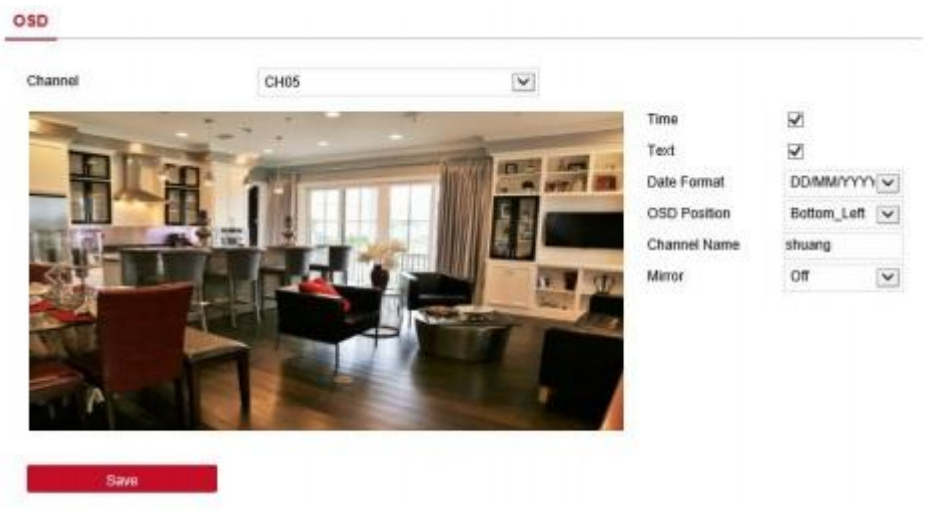

Рисунок 6-8

#### **6.5.2.3 Изображение**

Для входа в интерфейс настройки изображения, показанный на Рисунке 6-9 ниже, нажмите "Configuration (Настройка) → Camera (Камера) → Image(Изображения).Здесь можно просматривать и настраивать яркость, контрастность, насыщенность и резкость изображения канала. Соответствующие параметры зависят от настроек сетевого видеорегистратора.

#### Image

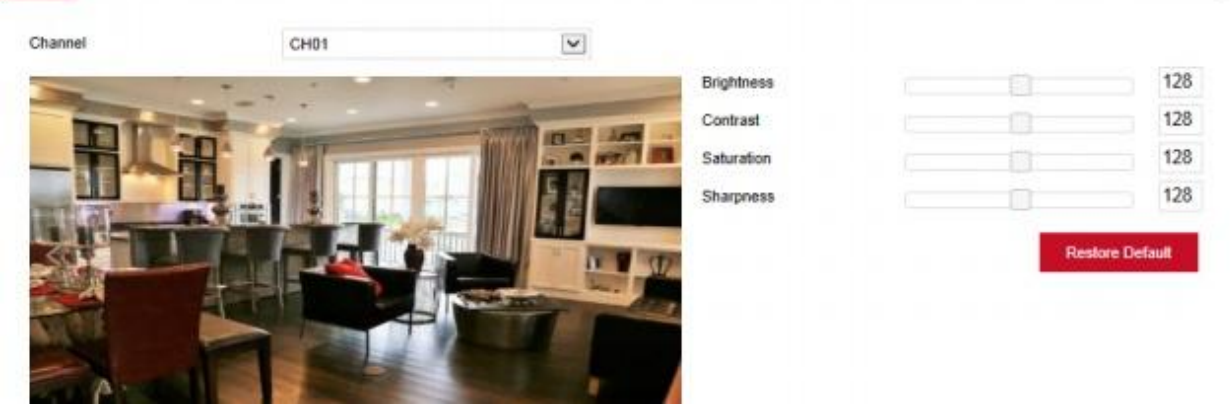

Рисунок 6-9

#### **6.5.2.4 Обнаружение движения**

Для входа в интерфейс настройки обнаружения движения, показанный на Рисунке 6-10 ниже, нажмите "Configuration (Настройка)  $\rightarrow$  Camera (Камера) → MotionDetection(Обнаружение движения)". Здесь можно просматривать и настраивать параметры обнаружения движения устройством. Соответствующие параметры зависят от настроек сетевого видеорегистратора.

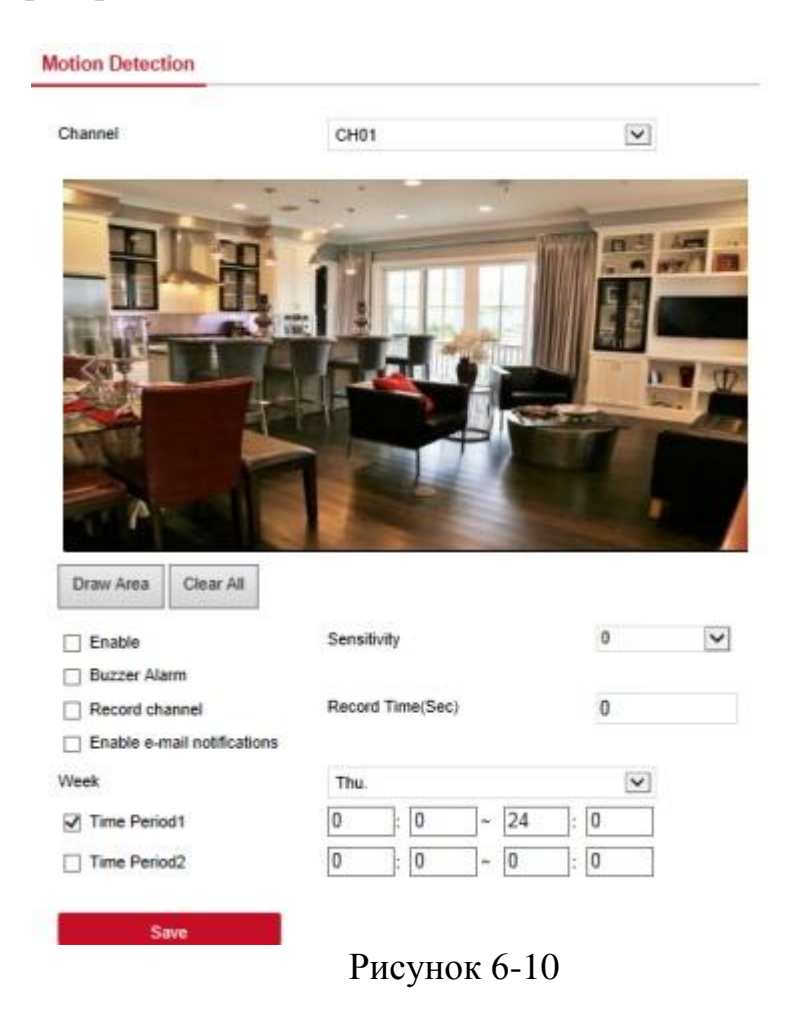

#### **6.5.2.6 Потеря видеосигнала**

Для входа в интерфейс настройки потери видеосигнала, показанный на Рисунке 6-11 ниже, нажмите "Configuration (Настройка)  $\rightarrow$  Camera (Камера) → VideoLoss(Потеря видеосигнала)". Здесь можно включить функцию определения потери видеосигнала канала, настроить сигнализацию в случае потери видеосигнала. Соответствующие параметры зависят от настроек сетевого видеорегистратора.

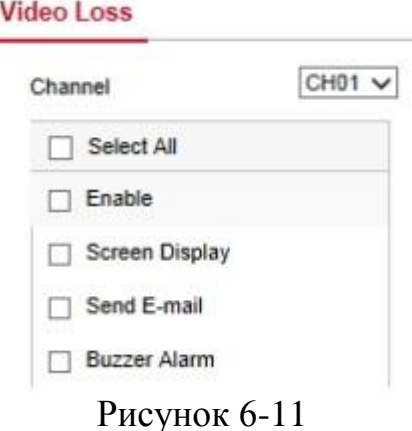

#### **6.5.2.6 Маскировка изображения**

Для входа в интерфейс настройки маскировки изображения, показанный на Рисунке 6-12 ниже, нажмите "Configuration (Настройка)  $\rightarrow$  Camera (Камера) → PrivacyMask(Маскировка изображения)". Здесь можно настроить участок маскировки; можно настроить три участка маскировки. Соответствующие параметры зависят от настроек сетевого видеорегистратора.

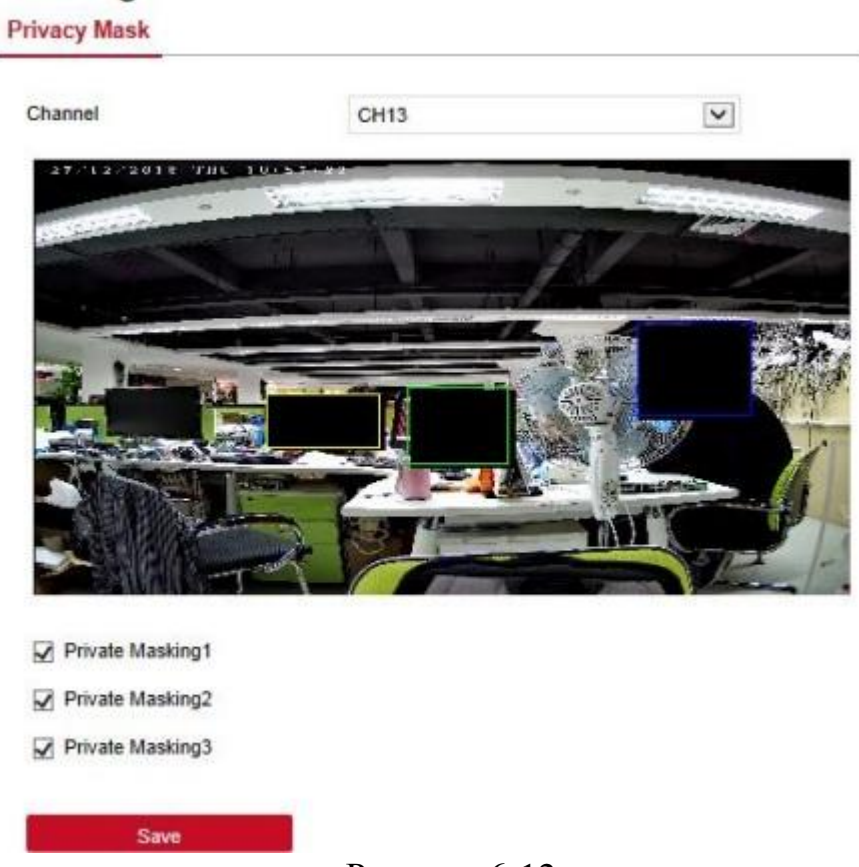

Рисунок 6-12

#### **6.5.3 Запись 6.5.3.1 Запись**

Этапы настройки видео:

**Шаг 1:** Для входа в интерфейс настройки записей, показанный на Рисунке 6- 13 ниже, нажмите "Configuration(Настройка) → Record (Запись) →Record (Запись)".

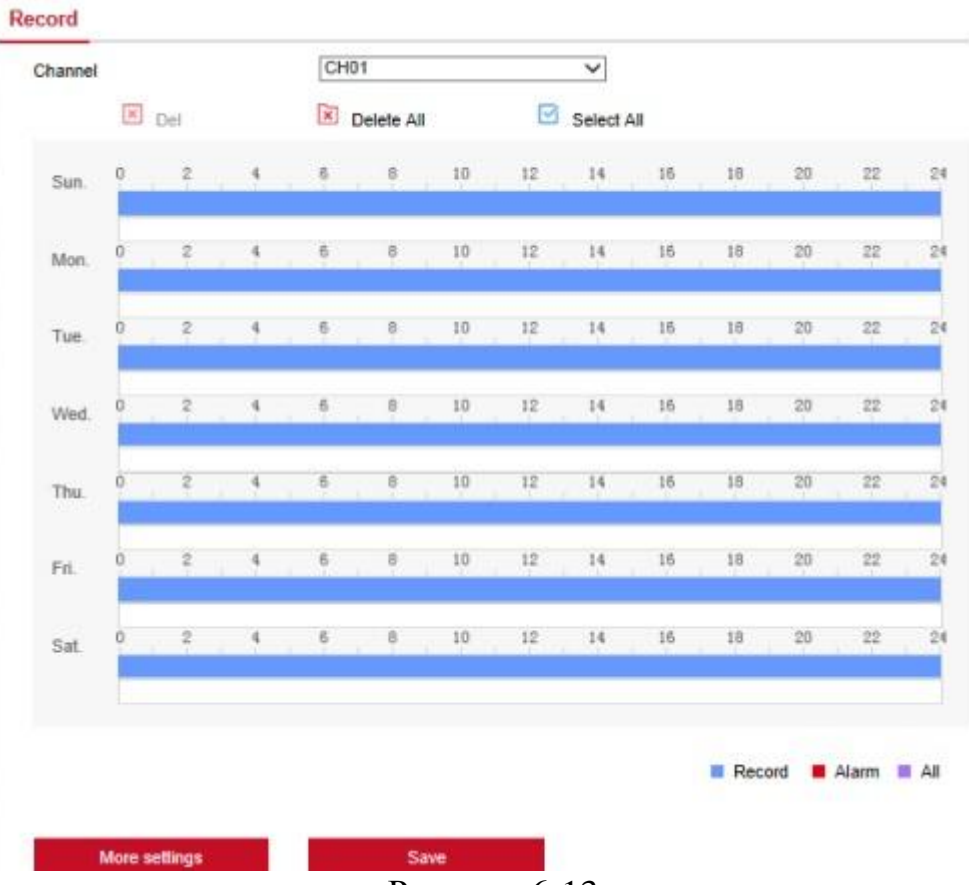

Рисунок 6-13

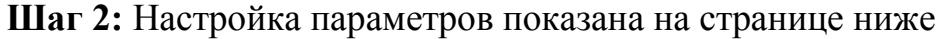

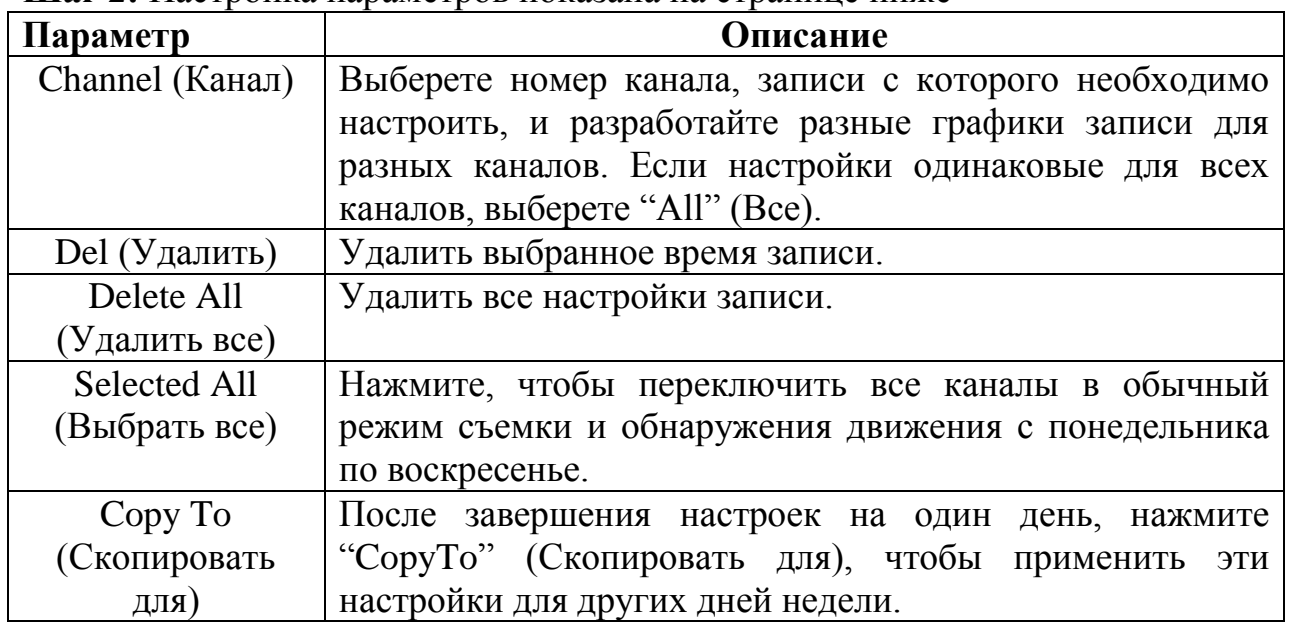

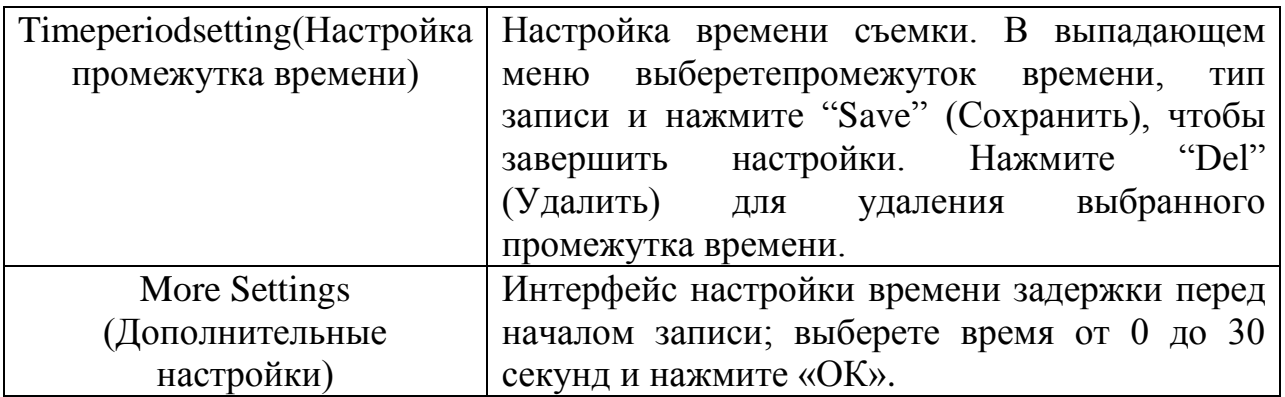

**Шаг 3:** Для завершения настроек нажмите "Save" (Сохранить).

## **6.5.3.2 Кодировка**

Для входа в интерфейс настройки кодировки, показанный на Рисунке 6-14 ниже, нажмите "Configuration(Настройка) → Record (Запись) →Encode (Кодировка)". Здесь можно просмотреть и задать параметры канала IPкамеры. Соответствующие параметры зависят от настроек сетевого видеорегистратора.

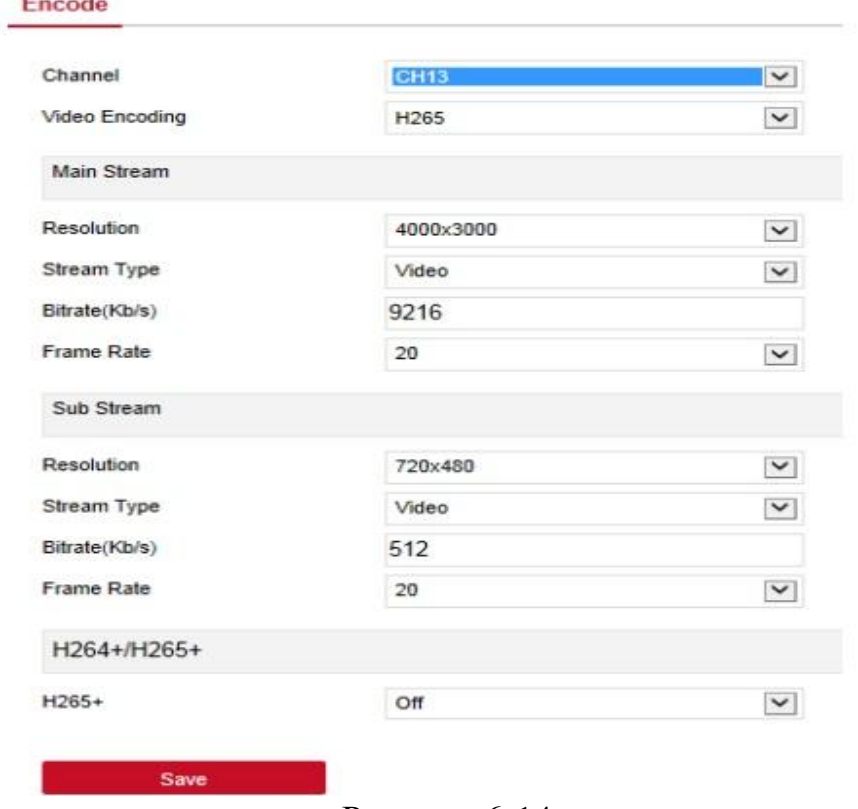

Рисунок 6-14

## **6.5.4 Жесткий диск**

Для входа в интерфейс управления диском, показанный на Рисунке 6-15 ниже, нажмите "Configuration(Настройка)  $\rightarrow$  HDD (Жесткий диск)". Здесь можно просматривать информацию о подключении жесткого диска, а также его форматировать.

**HDD** 

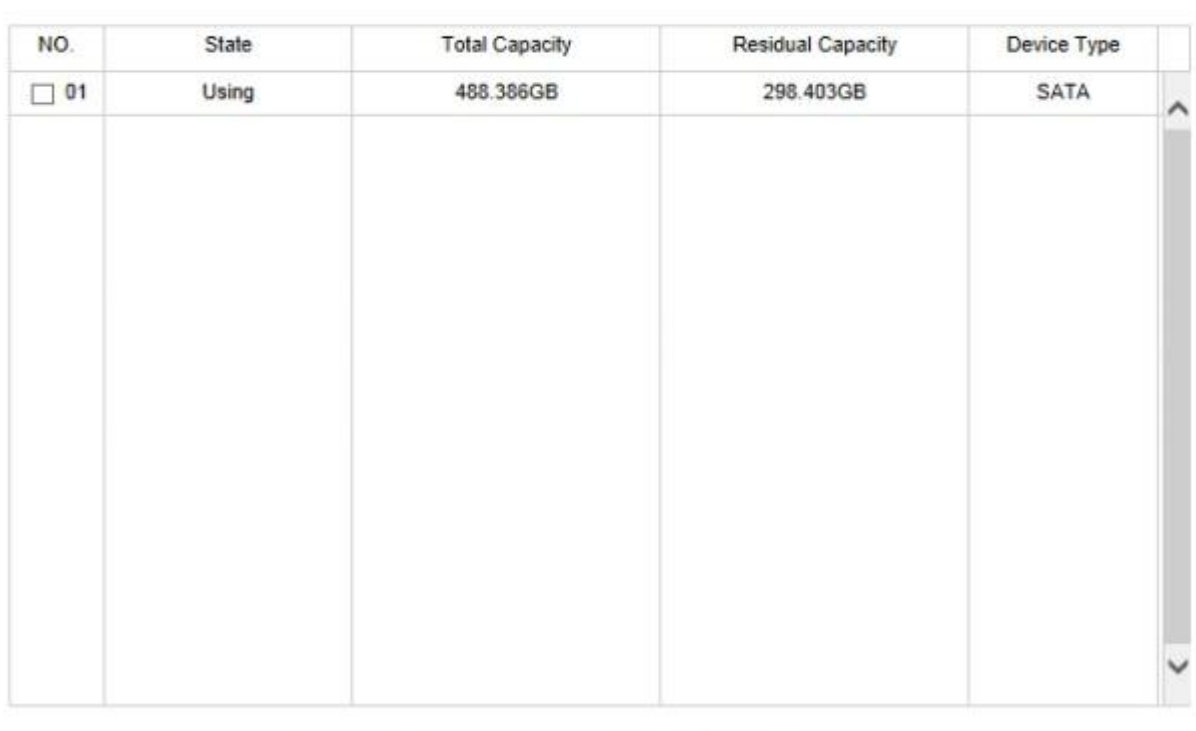

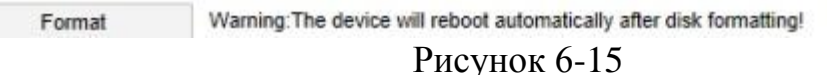

#### **6.5.5 Система**

#### **6.5.5.1 Общие настройки**

#### **Настройка устройства**

Для входа в интерфейс настройки устройства, показанный на Рисунке 6-16 ниже, нажмите "Configuration(Настройка) → System (Система)  $\rightarrow$ General(Общие настройки)  $\rightarrow$  DeviceSetting (Настройка устройства)". Здесь можно просматривать и настраивать язык, режим записи, дни записи, разрешение и другие параметры устройства. Для завершения настроек нажмите "Save" (Сохранить).

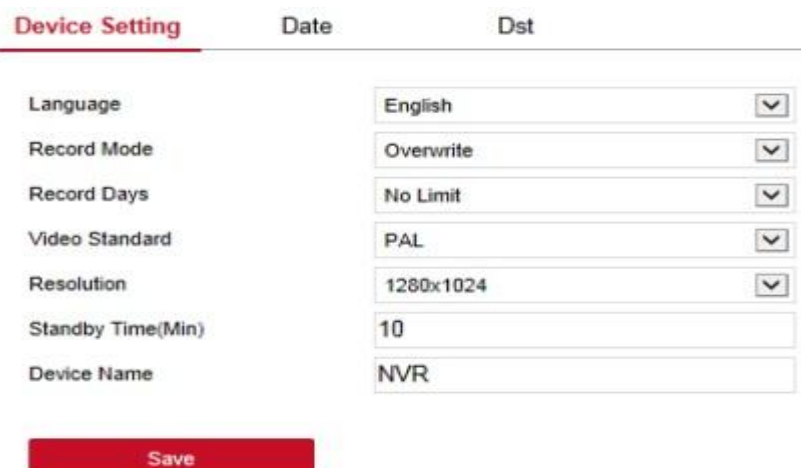

Рисунок 6-16

**Дата**

Установка системной даты устройства и ручная настройка системного времени, синхронизация с компьютером или настройка системных данных при помощи функции NTP (сетевой протокол синхронизации времени).

Установка системной даты:

**Шаг 1:** Для входа в интерфейс настройки данных, показанный на Рисунке 6- 17 ниже, на главной странице выберете "Configuration(Настройка)  $\rightarrow$  System (Система) →General(Общие настройки) → Date (Дата)".

**Шаг 2:** Выбор типа настройки данных. Доступно три следующих способа.

- Включение ручного режима настройки даты/времени; выберете дату и время вручную, нажмите "Save" (Сохранить), выполняется автоматическая синхронизация с настроенным вручную временем.
- Включение синхронизации с компьютером, нажмите "Save" (Сохранить), система выполняет автоматическую синхронизацию времени с компьютером, который входит на веб-страницу.
- Включение настройки даты/времени через NTP, выберете NTP-сервер (или клиентский сервер, введите доменное имя клиентского сервера), выберете часовой пояс, войдите в NTP-порт, выберете NTP-интервал, формат даты, разделитель даты, формат времени, один раз нажмите на кнопку "Save" (Сохранить) для синхронизации времени системы со временем NTP-сервера.

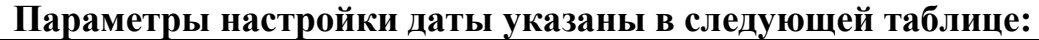

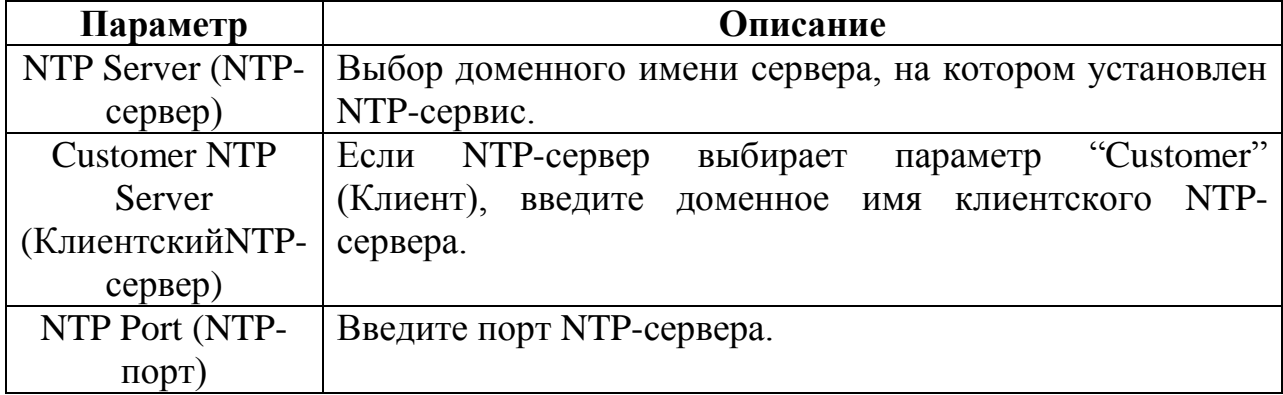

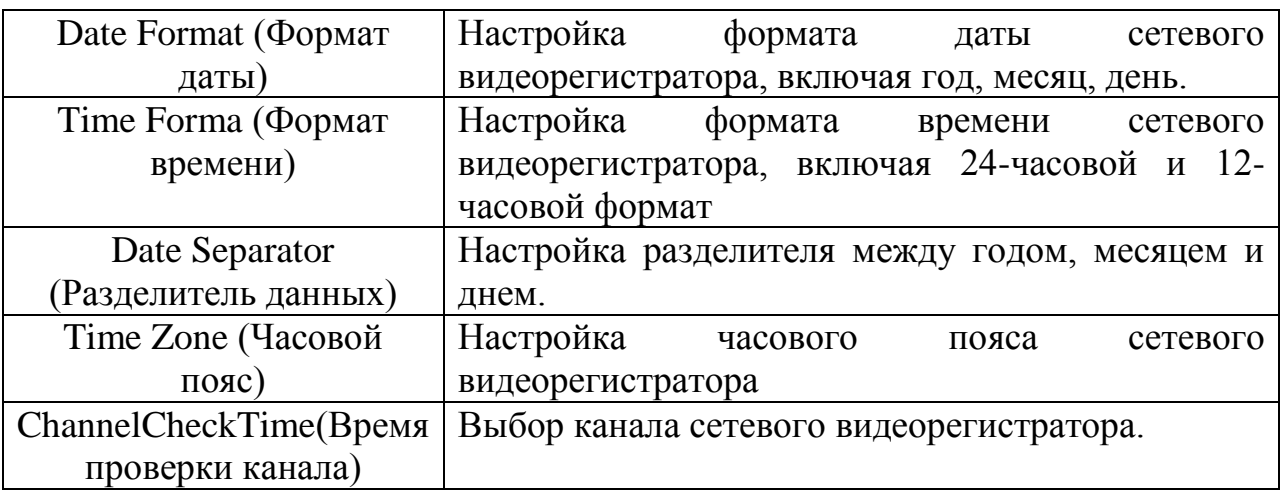

Таблица 6-2

# **Время проверки канала настраивается следующим образом:**

**Шаг 1:** Для входа в интерфейс настройки данных, показанный на Рисунке 6- 17 ниже, выберете "Configuration (Настройка) →System (Система)  $\rightarrow$ General(Общие настройки)  $\rightarrow$  Date (Дата)".

**Шаг 2:** Выберете канал или "All" (Все) и нажмите "Save" (Сохранить) для завершения настроек.

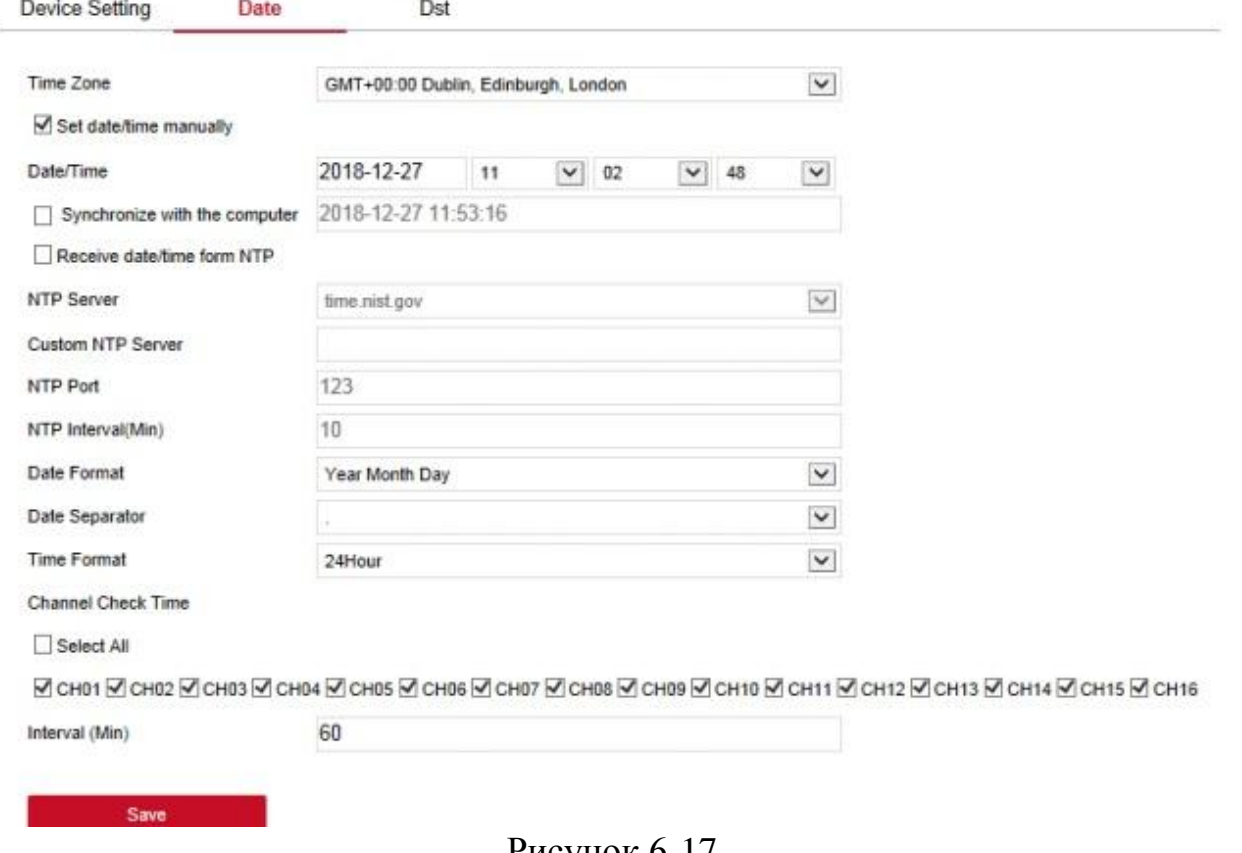

Рисунок 6-17

#### **Переход на летнее время**

# **Настройка перехода на летнее время:**

**Шаг 1:** Для входа в интерфейс настройки данных, показанный на Рисунке 6- 18 ниже, выберете "Configuration (Настройка) →System (Система)  $\rightarrow$ General(Общие настройки)  $\rightarrow$  Dst (переход на летнее время)".

**Шаг 2:** Включите функцию перехода на летнее время, укажите тип, время начала, время окончания и смещение.

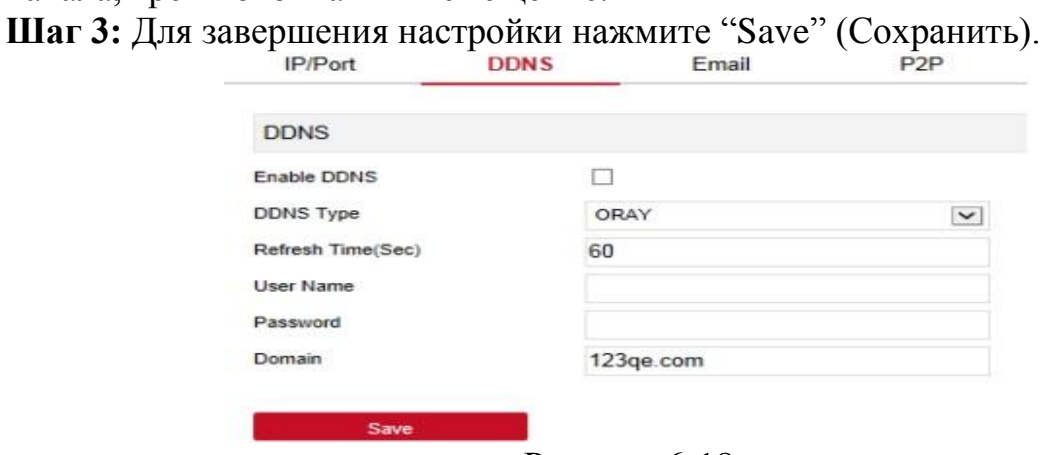

Рисунок 6-18

#### **6.5.5.2 Сеть**

# **IP-адрес/порт**

Для входа в интерфейс настройки IP-адреса/порта, показанный на Рисунке 6- 19 ниже, на главной странице выберете "Configuration (Настройка) → Network (Сеть) → IP/Port (IP-адрес/Порт)". На этой странице можно настроить IP-адрес устройства, маску подсети, шлюз, порт DNS и другие сетевые параметры. Настройки IP-адреса/Порта должны быть согласованы с настройками сетевого видеорегистратора.

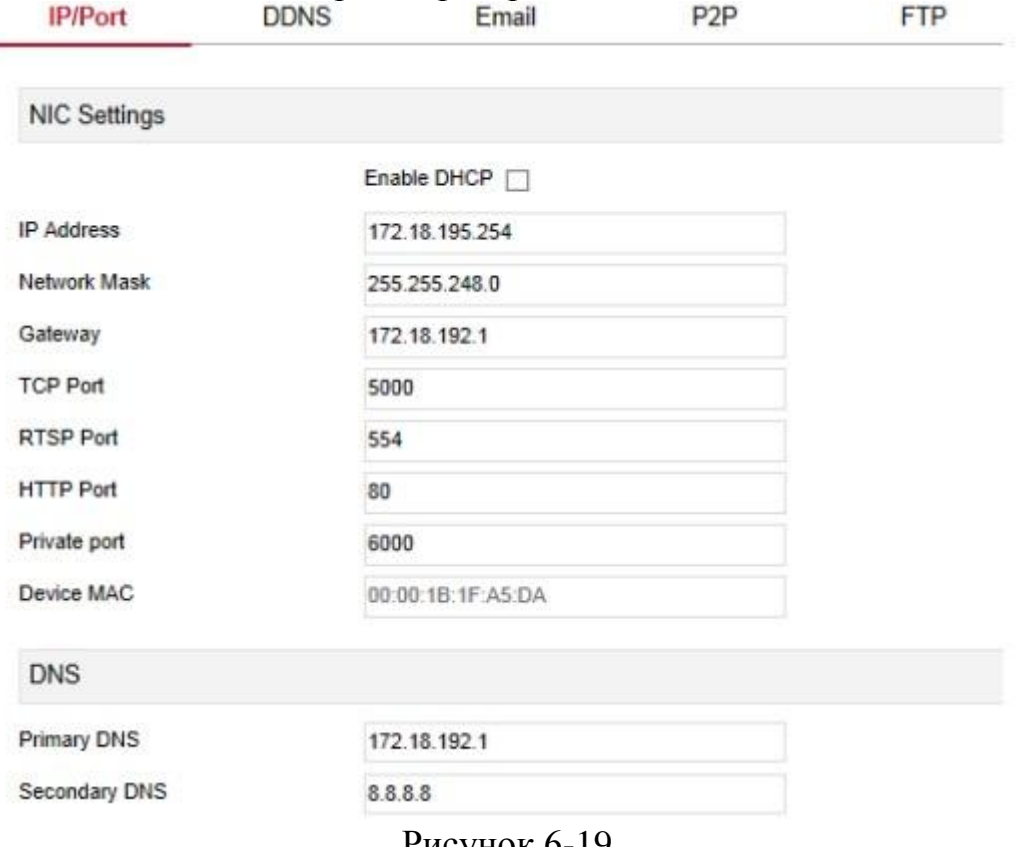

Рисунок 6-19

### **DDNS**

Для входа на интерфейс настройки DDNS, показанный на Рисунке 6-20 ниже, на главной странице выберете "Configuration (Настройка)  $\rightarrow$  System(Система)  $\rightarrow$  Network (Сеть)  $\rightarrow$  DDNS". На этой странице можно настроить функцию DDNS. Настройки DDNS должны быть согласованы с настройками сетевого видеорегистратора.

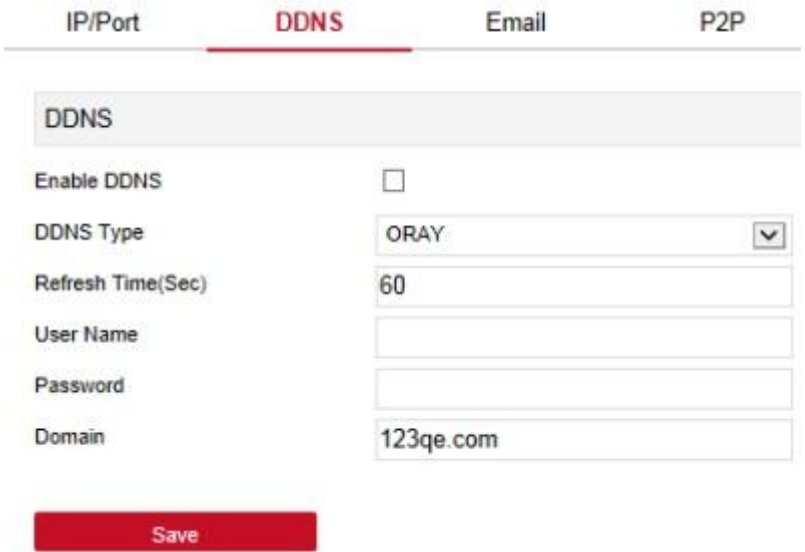

Рисунок 6-10

## **Электронная почта**

Для входа на интерфейс настройки электронной почты, показанный на Рисунке 6-21 ниже, на главной странице выберете "Configuration (Настройка)  $\rightarrow$  System(Система)  $\rightarrow$  Network (Сеть)  $\rightarrow$  Email (Электронная почта)". На этой странице можно настроить электронную почту. Настройки электронной почты должны быть согласованы с настройками сетевого видеорегистратора.

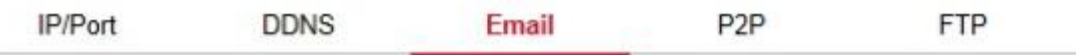

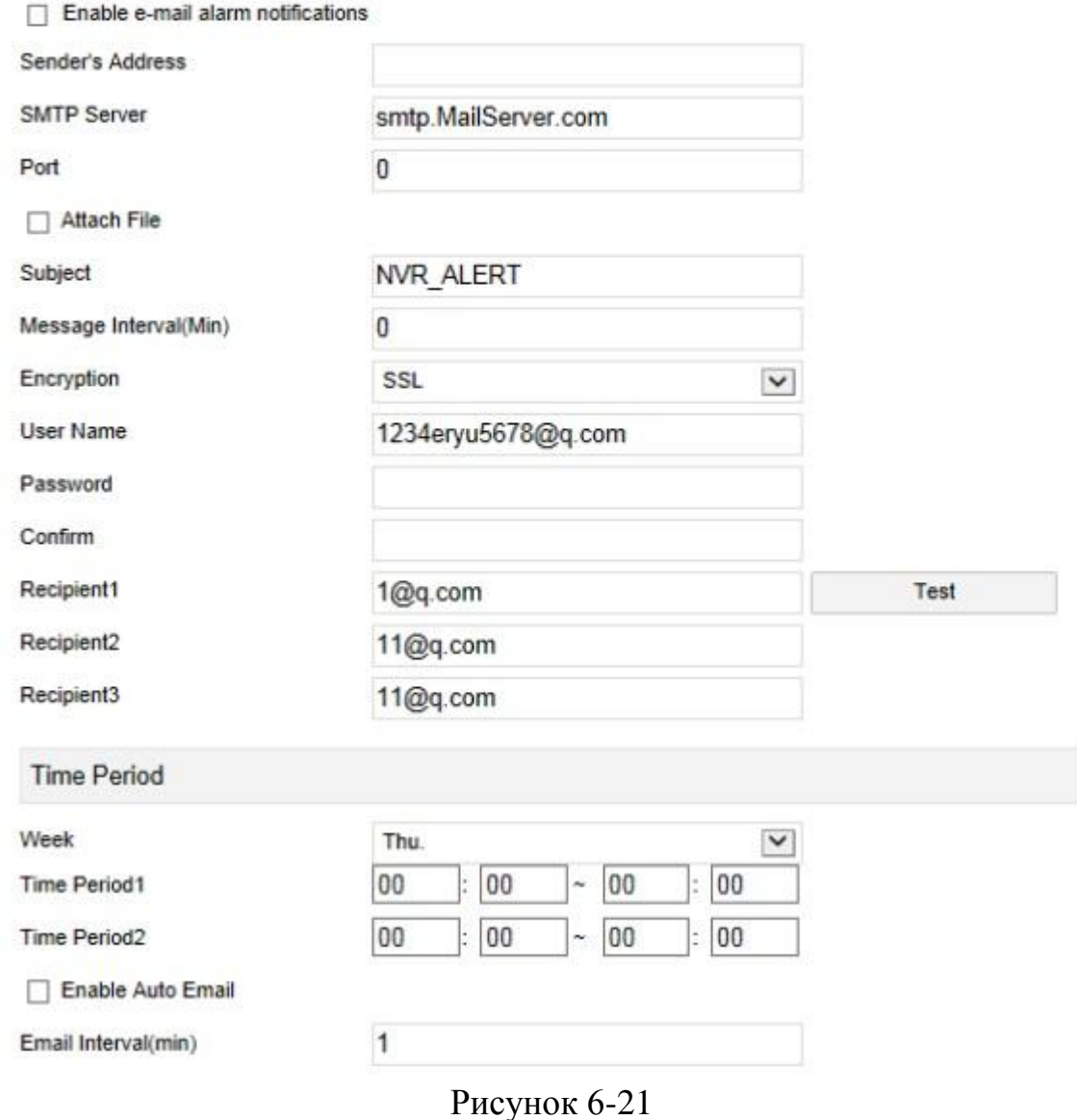

#### **P2P**

Для входа в интерфейс настройки Р2Р, показанный на Рисунке 6-22 ниже, на главной странице выберете "Configuration (Настройка)  $\rightarrow$  System (Система)  $\rightarrow$  Network (Сеть)  $\rightarrow$  P2P". На этой странице можно включить/выключить функцию P2P. Настройки P2P должны быть согласованы с настройками сетевого видеорегистратора.

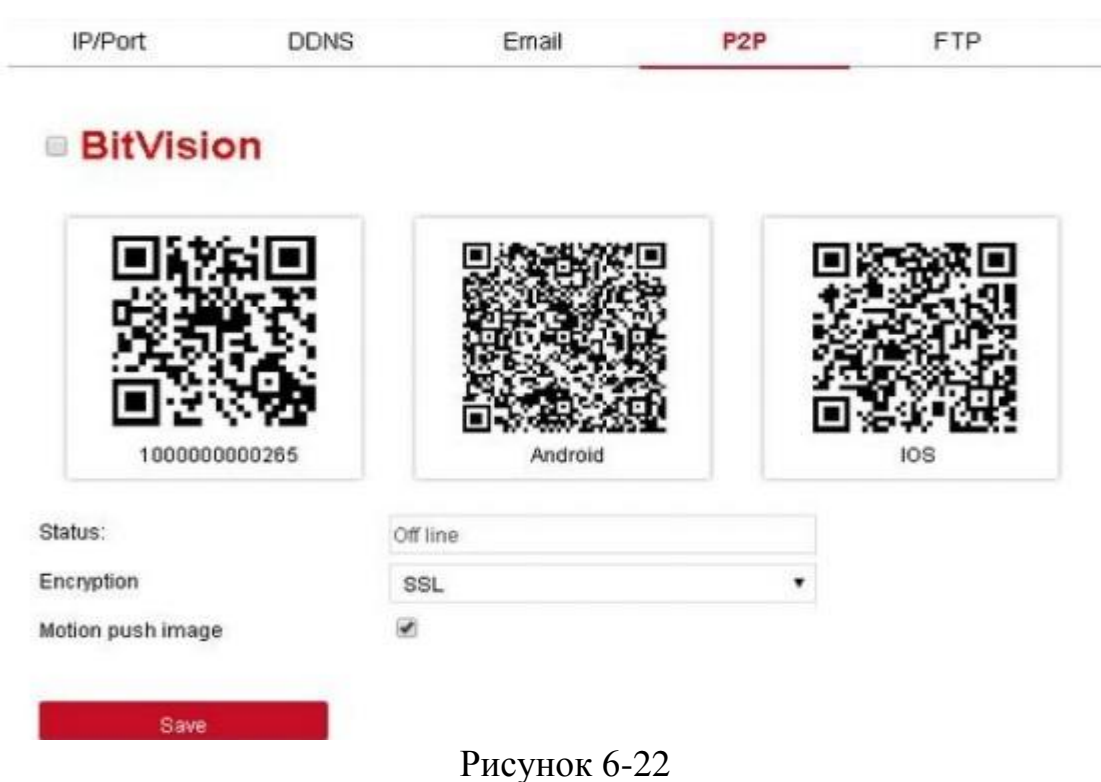

# **FTP-сервер**

Для входа в интерфейс настройки FTP, показанный на Рисунке 6-23 ниже, на главной странице выберете "Configuration (Настройка) → System (Система)  $\rightarrow$  Network (Сеть)  $\rightarrow$  FTP". На этой странице можно настроить FTP-сервер. Настройки FTP-серверадолжны быть согласованы с настройками сетевого видеорегистратора.

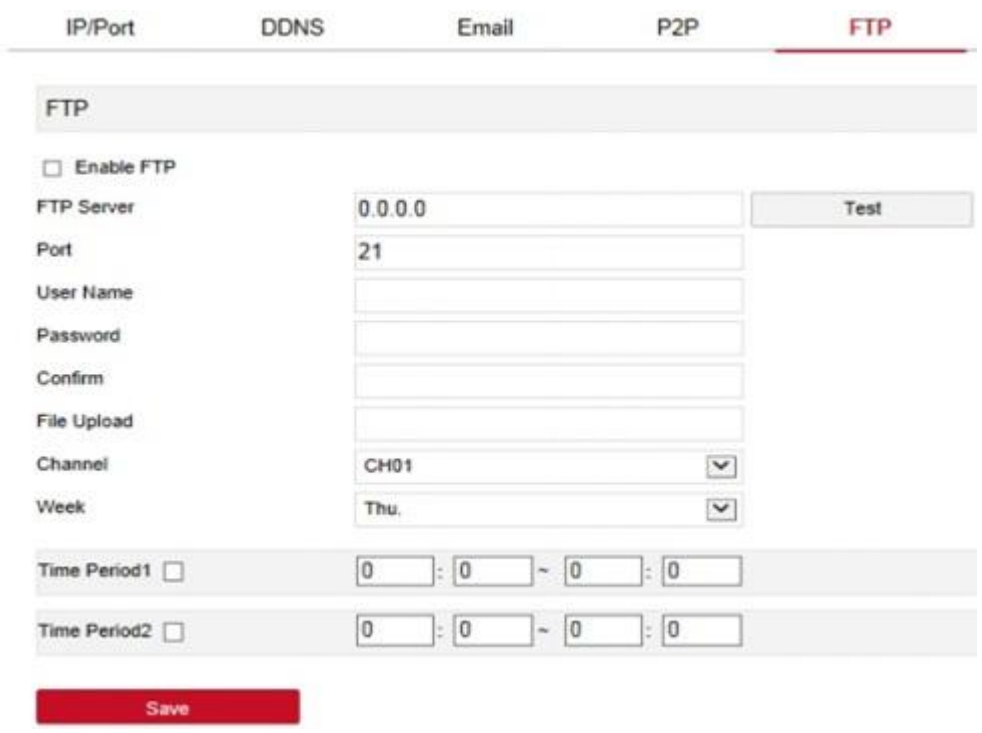

Рисунок 6-23
# **Протокол UpnP**

Для входа в интерфейс настройки протокола UpnP, показанный на Рисунке 6- 24 ниже, на главной странице выберете "Configuration (Настройка)  $\rightarrow$  System  $(Circ$ тема)  $\rightarrow$  Network  $(Cer) \rightarrow UpnP$ ". На этой странице можно включить и настроить UpnP-протокол. Настройки UpnP-протокола должны быть согласованы с настройками сетевого видеорегистратора.

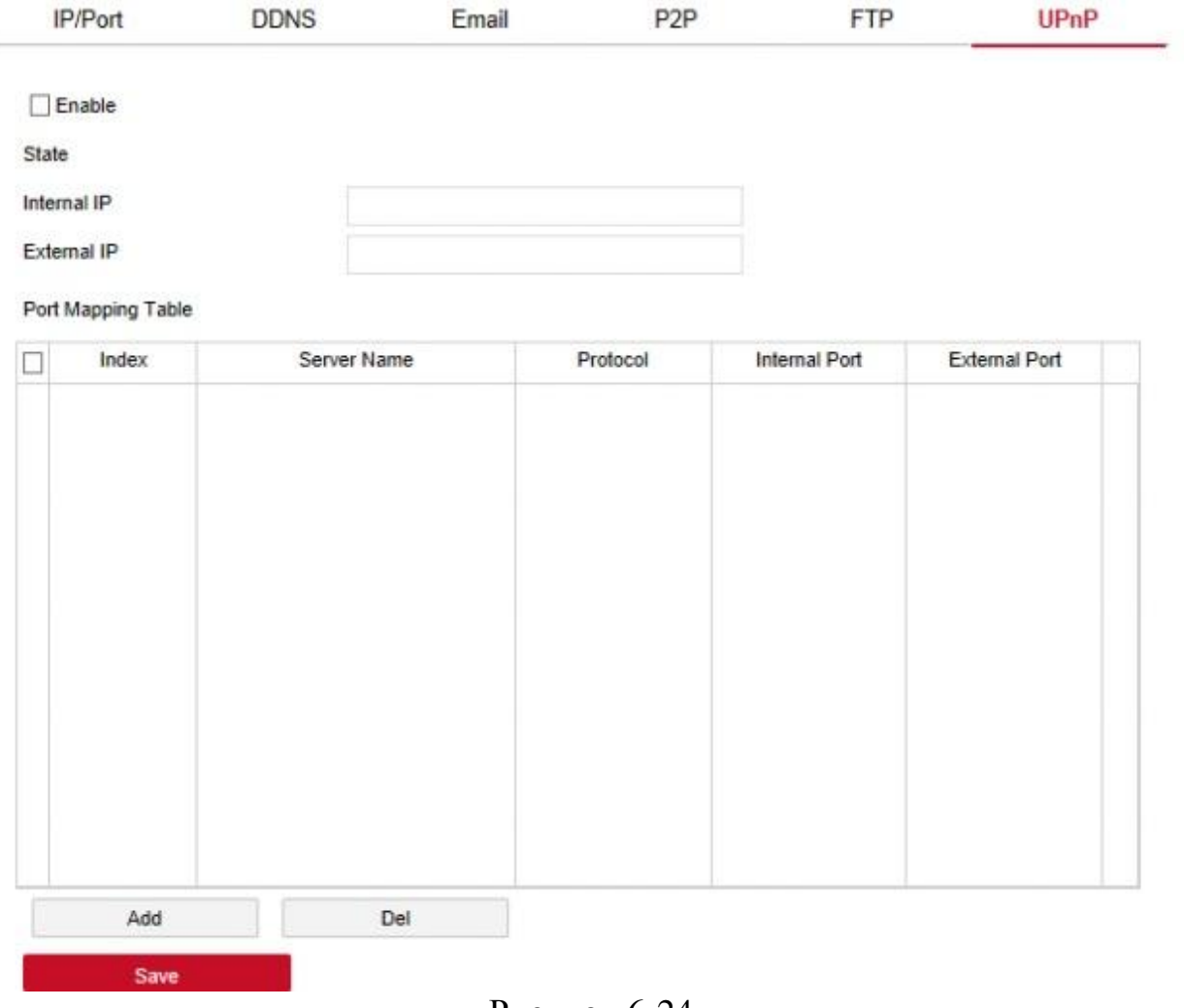

Рисунок 6-24

## **Облачное хранилище**

Для входа в интерфейснастройки облачного хранилища, показанный на Рисунке 6-25 ниже, на главной странице выберете "Configuration (Настройка)  $\rightarrow$  System (Система)  $\rightarrow$  Network (Сеть)  $\rightarrow$  CloudStorage (Облачное Хранилище)". На этой странице можно включить и настроить функцию облачного хранилища. Настройки облачного хранилища должны быть согласованы с настройками сетевого видеорегистратора.

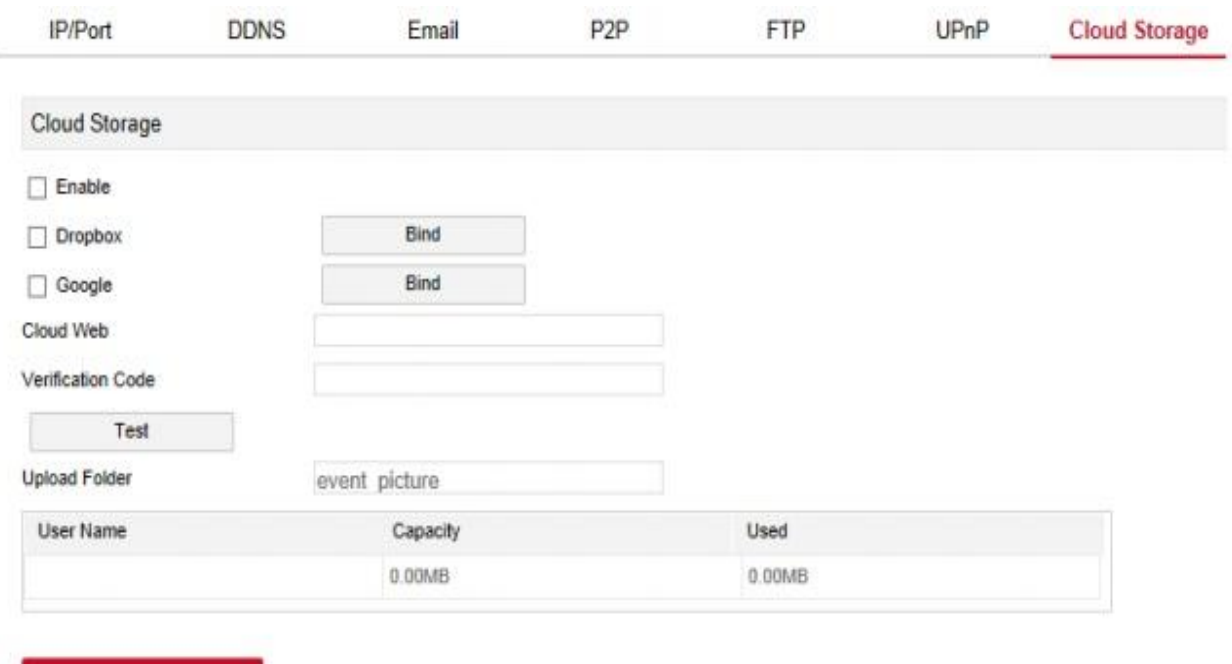

Рисунок 6-25

#### **WiFi**

Save

Для входа в интерфейс настройки WiFi, показанный на Рисунке 6-26 ниже, на главной странице выберете "Configuration (Настройка) → System (Система)  $\rightarrow$  Network (Сеть)  $\rightarrow$  WiFi". На этой странице можно просматривать и настраивать параметры WiFi-подключения сетевого видеорегистратора, перезагружать модуль маршрутизации сетевого видеорегистратора, открывать страницу расширенных настроек. Настройки WiFi-подключения должны быть согласованы с настройками сетевого видеорегистратора.

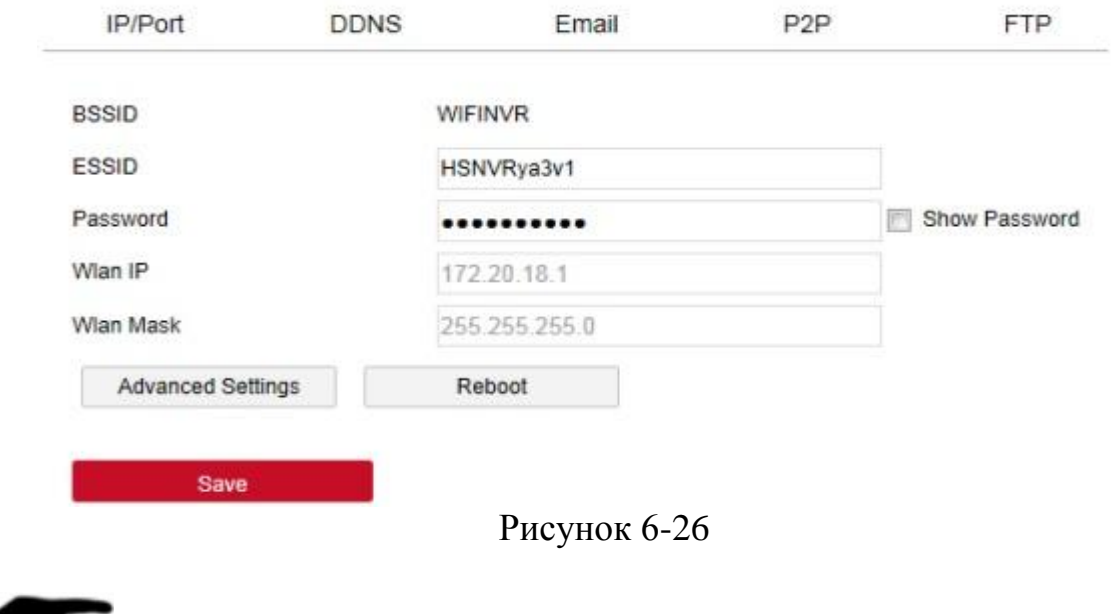

## **Примечание**

 Этот тип подключения поддерживается только устройствами с WiFiмодеулем.

## **Глобальная сеть (WAN)**

Для входа в интерфейс настройки WiFi, показанный на Рисунке 6-27 ниже, на главной странице выберете "Configuration (Настройка)  $\rightarrow$  System (Система)  $\rightarrow$  Network (Сеть)  $\rightarrow$  WAN (Глобальная сеть)". Здесь можно настраивать IPадрес, маску подсети и другие параметры WiFi-модуля глобальной сети, настраивать подключение к глобальной сети и задавать локальные параметры сетевого видеорегистратора.

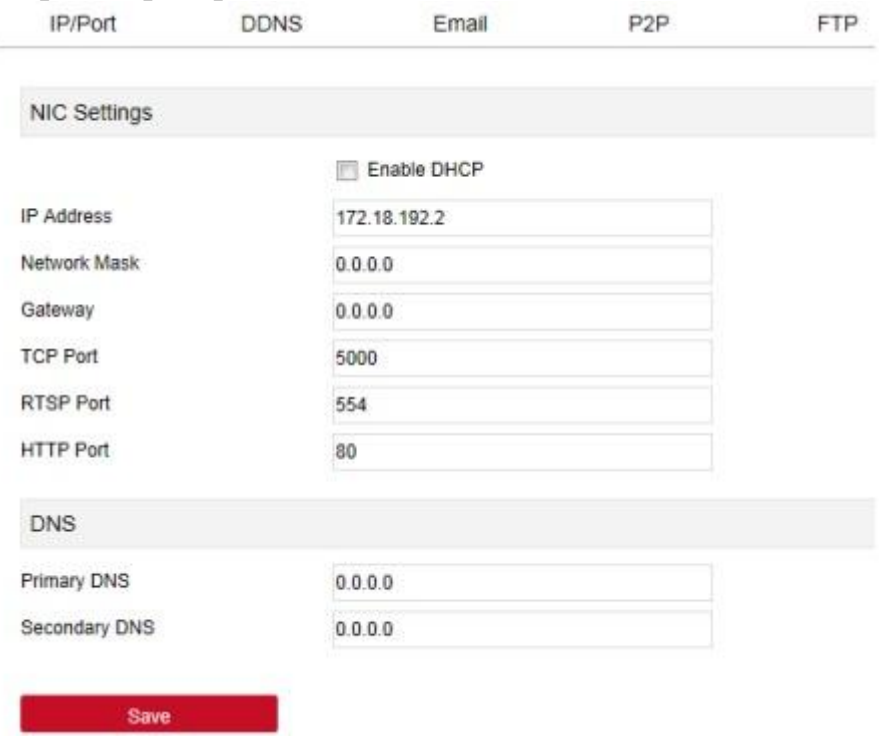

Рисунок 6-27

# **Примечание**

Эту функцию поддерживают только устройства с WiFi-модулем.

# **Протокол РРРОЕ**

Для входа в интерфейс настройки РРРОЕ, показанный на Рисунке 6-28 ниже, на главной странице выберете "Configuration (Настройка)  $\rightarrow$  System (Система) → Network (Сеть) → РРРоЕ". Здесь можно настроить коммутируемое подключение по протоколу РРРоЕ. После установки подключения сетевой видеорегистратор автоматически получает динамическийIP-адрес в глобальной сети. Интерфейс настроек РРРоЕ похож на интерфейс локальных настроек сетевого видеорегистратора.

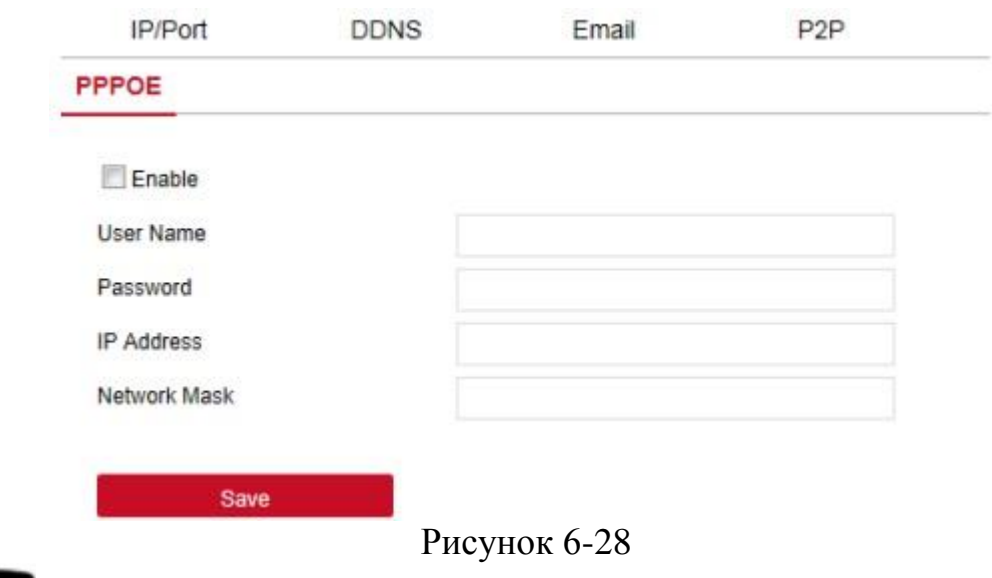

# **Примечание**

Эту функцию поддерживают только устройства с WiFi-модулем.

#### **6.5.5.3 Внештатная ситуация**

Для входа в интерфейс настройки нештатной ситуации, показанный на Рисунке 6-29 ниже, на главной странице выберете "Configuration(Настройки)  $\rightarrow$  System(Система)  $\rightarrow$  Exception (Внештатная ситуация)". Здесь можно установить настройки сигнал в случае возникновения внештатной ситуации. Настройки сигнал в случае возникновения внештатной ситуации зависят от настроек сетевого видеорегистратора.

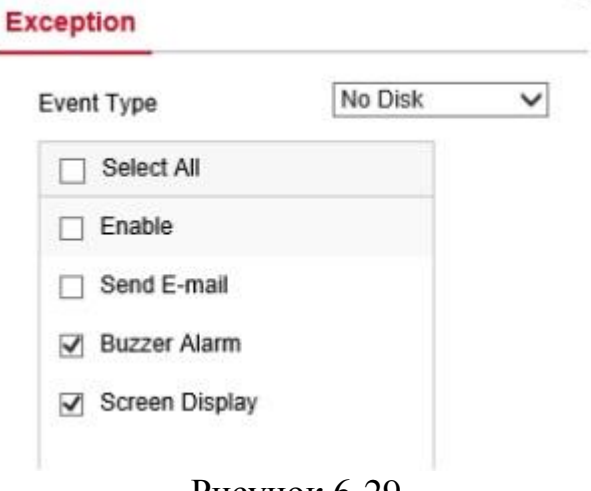

Рисунок 6-29

#### **6.5.5.4 Пользователь**

Для входа в интерфейс управления пользователем, показанный на Рисунке 6- 30 ниже, на главной странице выберете "Configuration(Настройки) → System(Система) → User (Пользователь)". Здесь можно добавлять, удалять, редактировать параметры пользователя. Настройки параметров пользователя зависят от настроек сетевого видеорегистратора.

**User Management** 

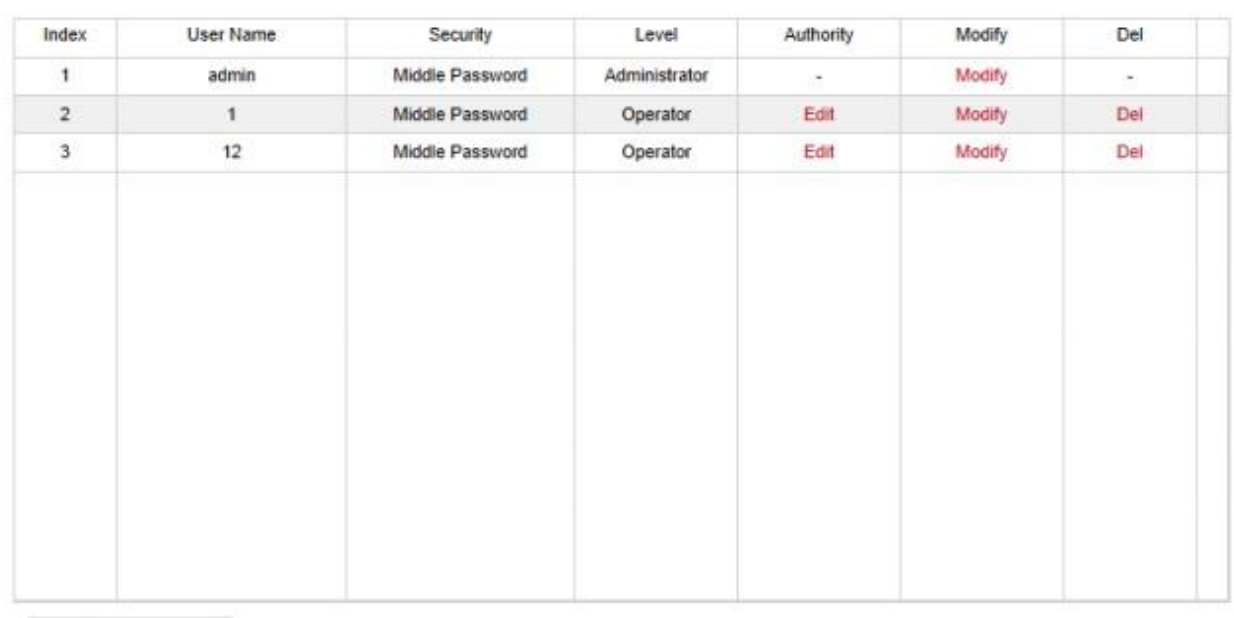

Add user

Рисунок 6-30

#### **6.5.6 Обслуживание**

## **6.5.6.1 Информация о версии**

Для входа в интерфейс информации о версии, показанный на Рисунке 6-31, на главной странице выберете "Configuration(Настройки) → Maintain(Обслуживание)  $\rightarrow$  VersionInfo (Информация о версии)". Здесь представлена информация о версии устройства.

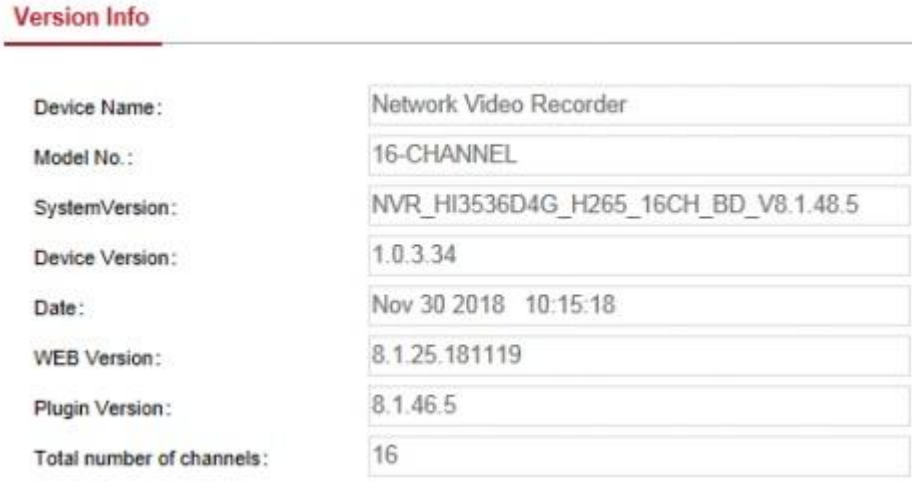

Рисунок 6-31

## **6.5.6.2 Журнал**

Для входа в интерфейс журнала, показанный на Рисунке 6-32, на главной странице выберете "Configuration(Настройки) → Maintain (Обслуживание) → Log (Журнал)".Здесь выполняется поиск и удаление журнала устройства. Настройки параметров поиска зависят от местных настроек сетевого видеорегистратора.

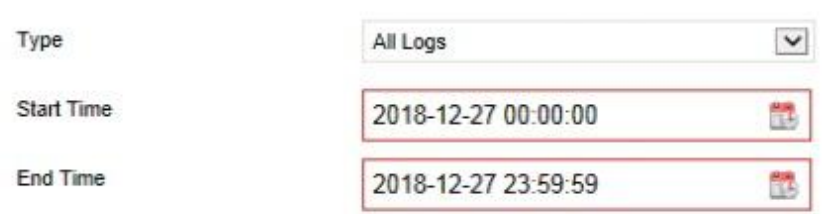

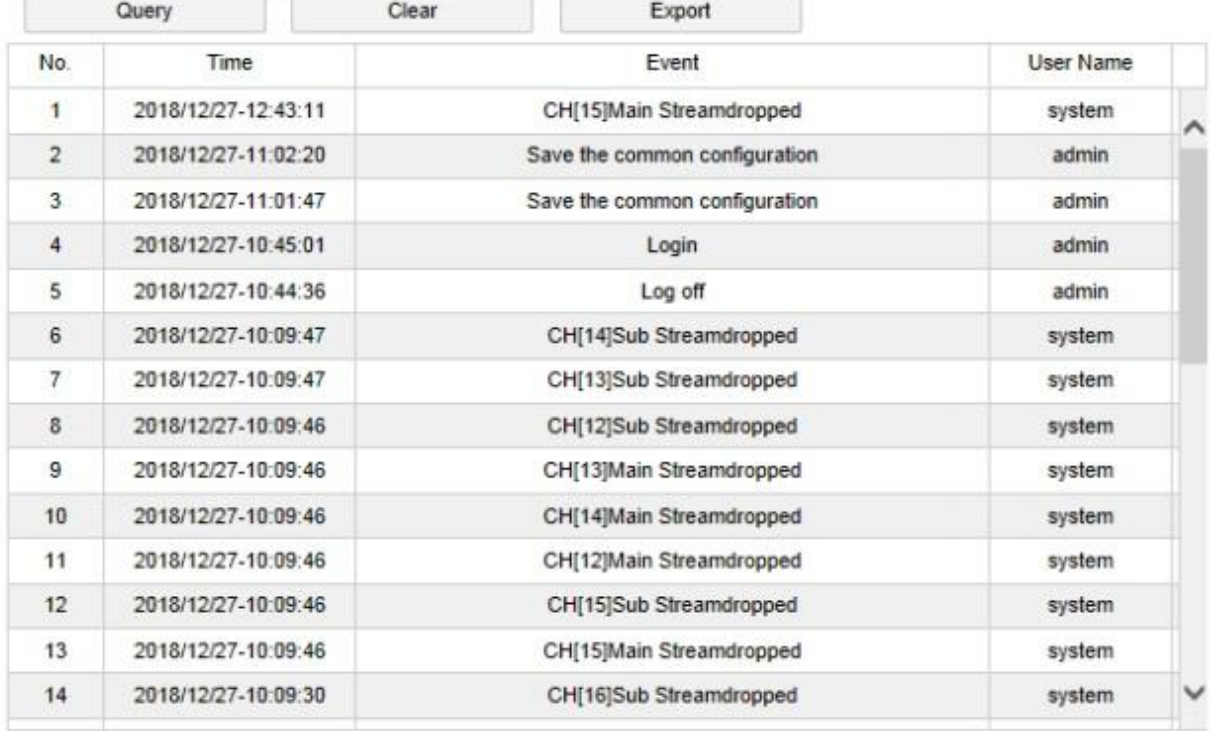

Рисунок 6-32

#### **6.5.6.3 Обновление вручную**

На странице обновления вручную можно перезагружать и обновлять устройство.

## **Порядок перезагрузки и обновления системы:**

**Шаг 1:** Для входа в интерфейс обновления, показанный на Рисунке 6-33, на главной станице выберете "Configuration(Настройки) Maintain(Обслуживание)  $\rightarrow$  ManualUpgrade (Обновление вручную)". **Шаг 2:** 

- **Перезапуск системы:** Нажмите "Restart(Перезапуск) → OK", откроется страница перезапуска устройства, подождите пока закончится перезагрузка устройства и появится страница входа в систему, снова войдите в систему.
- **Обновление системы:** Для открытия папки, в которой хранится файл обновления, нажмите "Browse" (Обзор), выберете файл обновления, нажмите "Upgrade" (Обновить), запускается обновление устройства, а затем открывается страница обновления устройства. После завершения обновления устройства и его перезапуска, войдите в систему.

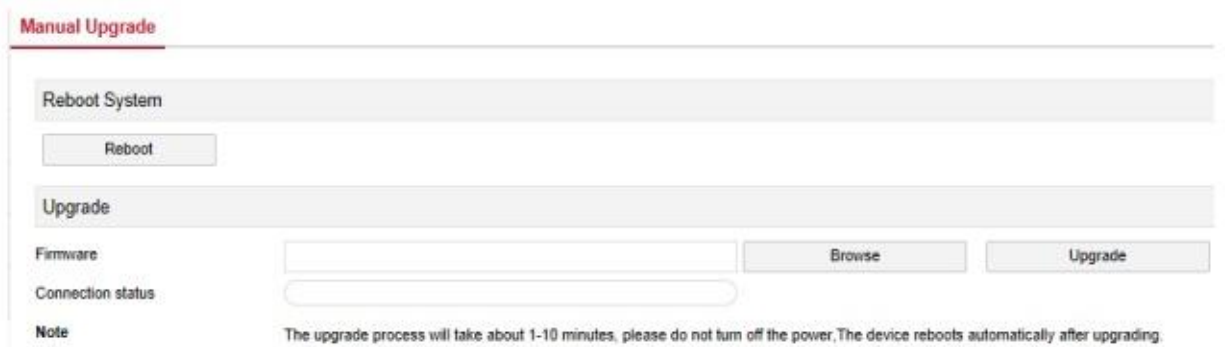

Рисунок 6-33

## **6.5.6.4 Автоматическоеобслуживание**

Для входа в интерфейс автоматического обновления, показанный на Рисунке 6-34 ниже, на главной странице выберете "Configuration(Настройки)  $\rightarrow$ Maintain(Обслуживание)  $\rightarrow$  AutoMaintain (Автоматическое обслуживание)". Здесь задается время перезагрузки устройства. Настройки автоматического обслуживания зависят от настроек сетевого видеорегистратора.

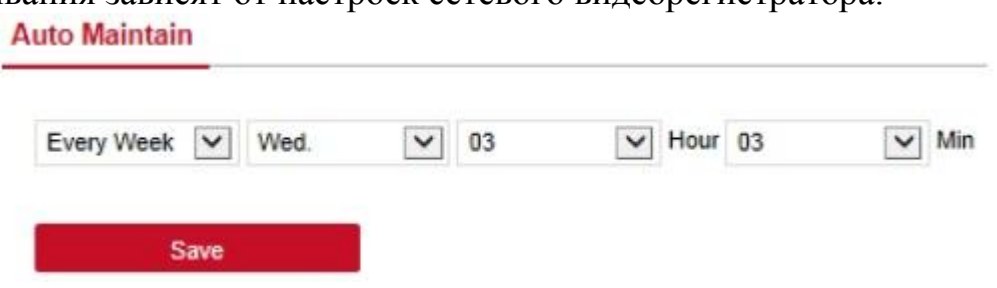

Рисунок 6-34

## **6.5.6.5 Восстановление настроек по умолчанию**

Для восстановления настроек по умолчанию откройте страницу восстановления настроек по умолчанию.

# **Этапы восстановления настроек по умолчанию:**

**Шаг 1:** Для входа на страницу восстановления настроек по умолчанию, показанную на Рисунке 6-35 ниже, на главной станице выберете "Configuration(Настройки)  $\rightarrow$  Maintain(Обслуживание)  $\rightarrow$  RestoreDefault (Восстановление настроек по умолчанию)".

**Шаг 2:** Выберете параметры, которые хотите восстановить, например параметры записи.

**Шаг 3:** Для сохранения параметров, восстановленных до настроек по умолчанию, выберете "Save" (Сохранить).

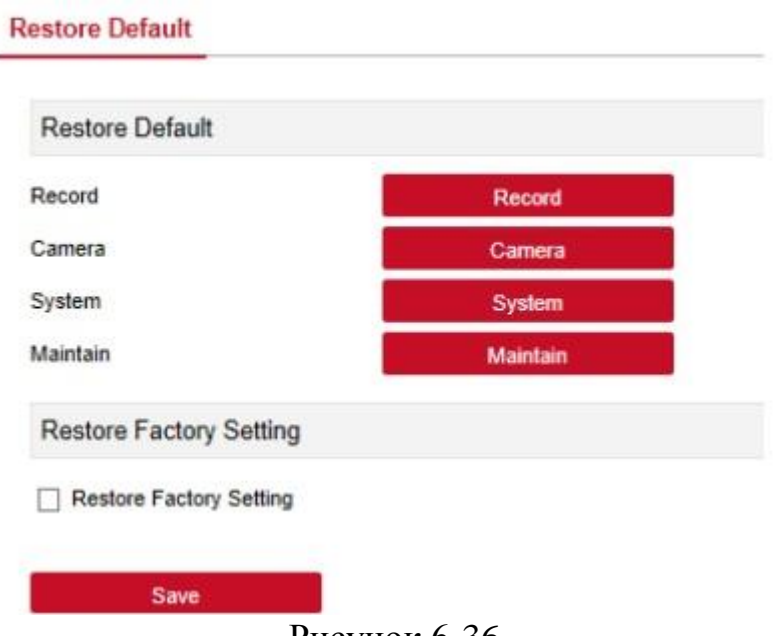

Рисунок 6-36

## **6.6. Воспроизведение**

Для входа на страницу воспроизведения, показанную на Рисунке 6-36 ниже, на главной станице выберете "Playback" (Воспроизведение). Здесь можно просматривать видео с оборудования, выполнять видеозахват, загружать видео и выполнять другие действия,

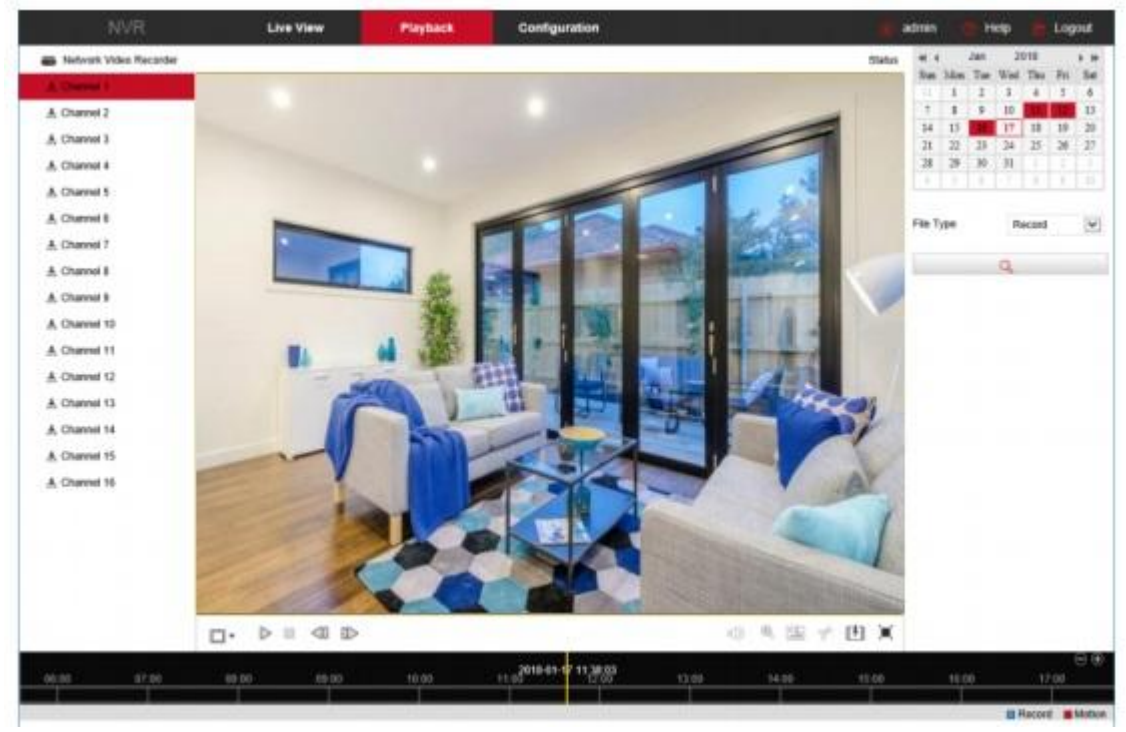

## Рисунок 6-36

 **Timeline (Временная шкала):** Отображается тип записи в текущих условиях и время записи. В режиме воспроизведения на четырех экранах отображается четыре временные шкалы воспроизведения для воспроизведения с соответствующих выбранных четырех каналов. На дисплее с одним экраном отображается только одна временная шкала. Для начала воспроизведения с определенного момента, нажмите

мышью на точку в синей зоне и перетяните ее туда, где расположена желтая линия.

- **Layout (Схема):** Нажмите  $\left(\frac{m}{2}\right)$  для переключения между окнами воспроизведения видео.
- **Play/Pause(Воспроизведение/Пауза):** После завершения поиска, нажмите « $\triangleright$   $\blacksquare$ », чтобы начать/остановить воспроизведение найденного видео.
- **Stop(Остановить):** Для остановки воспроизведения видео нажмите «  $\square$
- **SlowForward(Медленная перемотка вперед):** Во время воспроизведения видео нажмите « » для медленного воспроизведения; на выбор доступна скорость 1/2, 1/4, 1/8. После активации функции скорость воспроизведения можно посмотреть в правом верхнем углу интерфейса просмотра.
- **FastForward(Быстрая перемотка вперед):** Во время воспроизведения видео нажмите « $\mathbb{D}_*$  для быстрого воспроизведения; на выбор доступна скорость 2, 4, 8. После активации функции скорость воспроизведения можно посмотреть в правом верхнем углу интерфейса просмотра.
- **Mute/OpentheSound (Выключить/Включить звук):** Для включения выключения звука нажмите « <sup>(1)</sup> » во время воспроизведения

видео.

 **EnableElectronicZoom(Включение электронного масштабирования):** Для включения/выключения функции

электронного масштабирования нажмите « » » во время воспроизведения. Включите функцию электронного масштабирования, зажмите левую кнопку мыши, выберете участок для увеличения на

экране воспроизведения, отпустите мышь и нажмите для увеличения выбранного участка.

- **Snapshot(Снимок):** Нажмите « **Вларские воспроизведения видео**, чтобы сделать снимок в соответствии с местными настройками.
- **clip(Обрезать):** во время воспроизведения видео нажмите « », а затем нажмите "SaveClipFile" (Сохранить обрезанный файл). Файл сохраняется в соответствии с местными настройками.
- **Download(Загрузка):** После завершения настройки видеофайла, для открытия списка видеофайлов нажмите « », выберете файл, который необходимо загрузить, нажмите "Download" (Загрузить), начинается загрузка видеофайла, файл сохраняется в папку, указанную в местных настройках. Интерфейс загрузки файла показан на Рисунке

6-37. Для просмотра видеофайлов выберете "FirstPage" (Первая страница), "PrevPage" (Предыдущая страница), "NextPage" (Следующая страница) и "LastPage" (Последняя страница). Видео также можно найти при помощи календаря справа, по типу файла и по каналу.

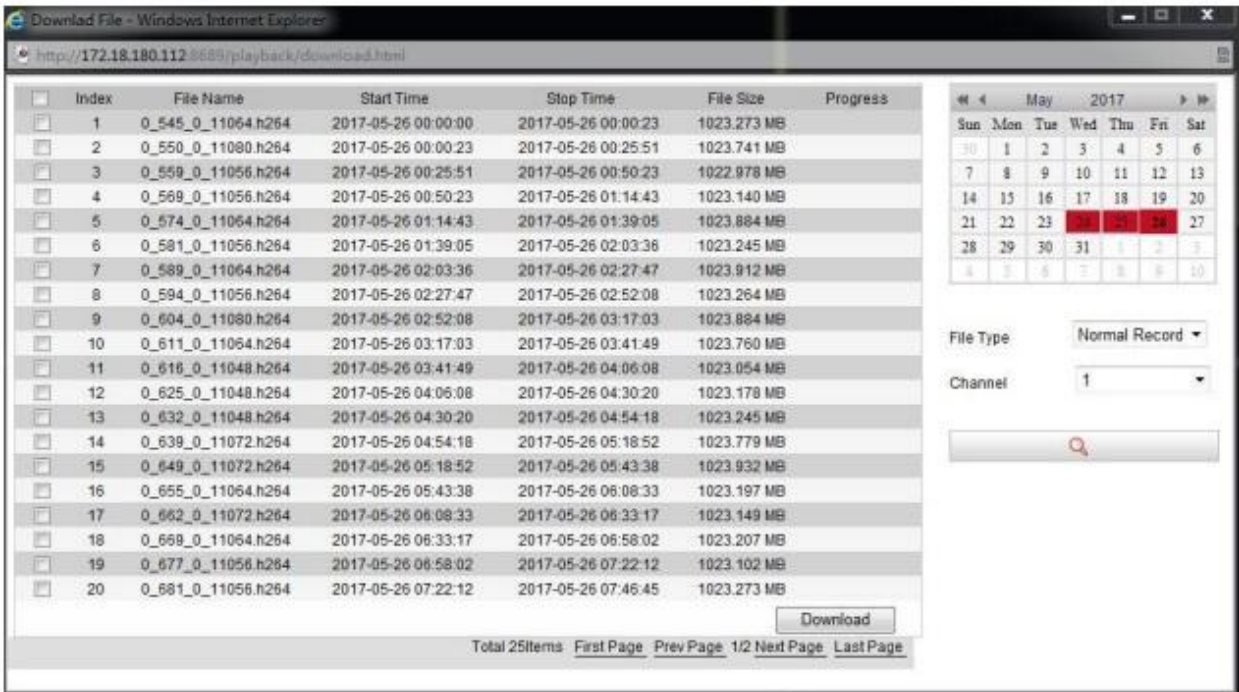

# **Рисунок 6-37**

**FullScreen(Полноэкранный режим):** Для воспроизведения видео в

полноэкранном режиме нажмите кнопку « ». Для выхода из полноэкранного режима нажмите клавишу Esc.

 **Draganddrop(Перетаскивание):** во время воспроизведения видео нажмите левой кнопкой мыши на временную шкалу, ее можно перемещать влево и вправо, на середину, где находится желтый указатель времени.

# **Глава 7 Приложения**

## **7.1 Вопросы и ответы**

1. Что делать, если жесткий диск не определяется?

**Ответ:** Если система не определяет жесткий диск, проверьте подключение шины передачи данных и шины питания жесткого диска, убедитесь, что нет проблем с интерфейсом подключения жесткого диска к материнской плате, или в технических настройках проверьте, поддерживается ли данный жесткий диск сетевым видеорегистратором.

2. После изменения пароля, что делать, если я его забыл (а)?

**Ответ:** Если администратор забыл пароль, свяжитесь с нашим техническим специалистом. Рекомендуется запомнить и сохранить соответствующий пароль во время настройки (для обеспечения безопасности не используйте такие легки пароли, как 123).

3. К чему может привести тепло, которое вырабатывается во время работы сетевого видеорегистратора?

**Ответ:** Во время работы сетевой видеорегистратор вырабатывает немного тепла, поэтому устанавливайте его в безопасном и хорошо проветриваемом месте, потому что долгое воздействие высоких температур насетевой видеорегистратор влияет на стабильность и продолжительность его работы.

4. Можно ли устанавливать компьютерный жесткий диск на сетевой видеорегистратор.

**Ответ:** Если сетевой видеорегистратор поддерживает такой жесткий диск, то его можно установить, но помните, что при включении видеорегистратора все данные будут стерты с этого жесткого диска.

5. Можно ли воспроизводить видео во время записи? Ответ: Да.

6.Можно ли удалить с жесткого диска сетевого видеорегистратора часть видеозаписей?

**Ответ:** Согласно требованиям безопасности, вы не можете удалить часть видеозаписей; если необходимо удалить все видеозаписи, отформатируйте жесткий диск.

7. Почему пользователь не может войти в систему сетевого видеорегистратора?

**Ответ:** Проверьте настройки сетевого соединения, подключение через интерфейс RJ-45; если все равно не удается войти, проверьте правильность имени пользователя и пароля.

8. Почему во время воспроизведения не могу найти информации о записи?

**Ответ:** Проверьте подключение шины передачи данных жесткого диска, изменено ли системное время, параметры поиска видеофайла. Если после перезагрузки все равно возникают проблемы, убедитесь, что жесткий диск не поврежден.

## **7.2 Обслуживание**

1. После выключения сетевого видеорегистратора, не трогайте выключатель питания, нажмите кнопку выключения, чтобы не допустить потери данных или повреждения жесткого диска.

2.Убедитесь, что рядом сетевым видеорегистратором нет источника высоких температур.

3.Вытирайте пыль, которая со временем оседает на корпусе, обеспечьте хорошую вентиляцию вокруг шасси.

4. Что касается линии передачи аудио/видеосигнала и RS232-интерфейсов, не выполняйте их горячую замену, потому что это может привести к повреждению порта.

5. Регулярно проверяйтешину питания и передачи данных жесткого диска и кабель передачи данных сетевого видеорегистратора на наличие износа.

6. По мере возможности не допускайте воздействия других цепей и устройств на аудио/видеосигнал, не допускайте повреждения жесткого диска электростатическим или индуктивным напряжениям.